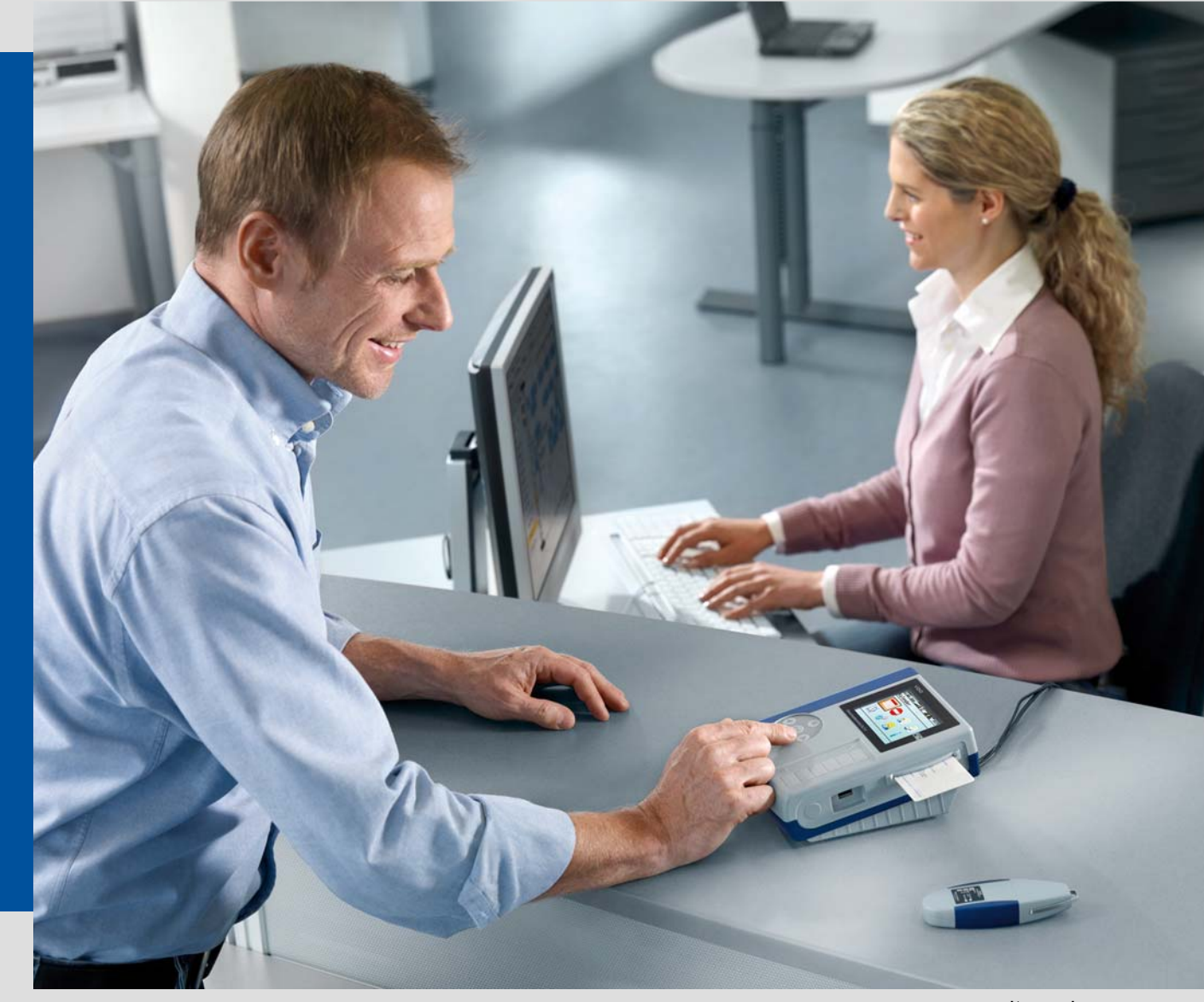

www.dtco.vdo.com

# Downloadterminal II

Digitale Tachographendaten flexibel auslesen

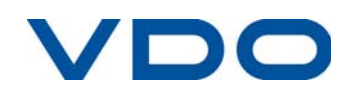

Die in dieser Dokumentation enthaltenen Informationen können ohne vorherige Ankündigung geändert werden und stellen seitens der Continental Automotive GmbH keine Verpflichtung dar. Der Beschreibung liegt der zur Drucklegung aktuelle Informationsstand zugrunde. Änderungen von technischen Details gegenüber den Beschreibungen, Angaben und Abbildungen in dieser Anleitung sind vorbehalten.

Die Continental Automotive GmbH kann für Programmfehler und für fehlerhafte Angaben in der Dokumentation und deren Folgen keine Haftung übernehmen.

Microsoft Internet Explorer® ist eine Marke der Microsoft® Corporation. Windows® ist eine Marke der Microsoft® Corporation. Acrobat<sup>®</sup>/ Adobe<sup>®</sup> Reader ist eine Marke der Adobe Systems Incorporated. Vorstehende Marken werden im Folgenden teilweise ohne gesonderten Hinweis auf den Inhaber der Marke verwendet.

© by Continental Automotive GmbH. Alle Rechte vorbehalten.

*Verantwortlich für den Inhalt (Originalanleitung)*

**Continental Automotive GmbH Postfach 16 40 78006 Villingen-Schwenningen Deutschland Internet www.dtco.com E-Mail tachograph@vdo.com**

**VDO – Eine Marke des Continental-Konzerns**

# *Änderungsübersicht*

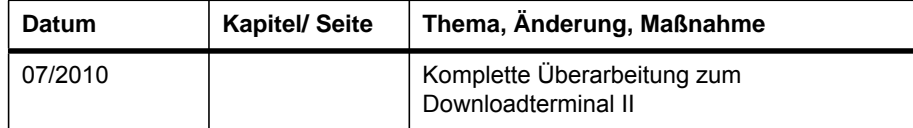

Stand: 08.07.2010

# *Inhaltsverzeichnis*

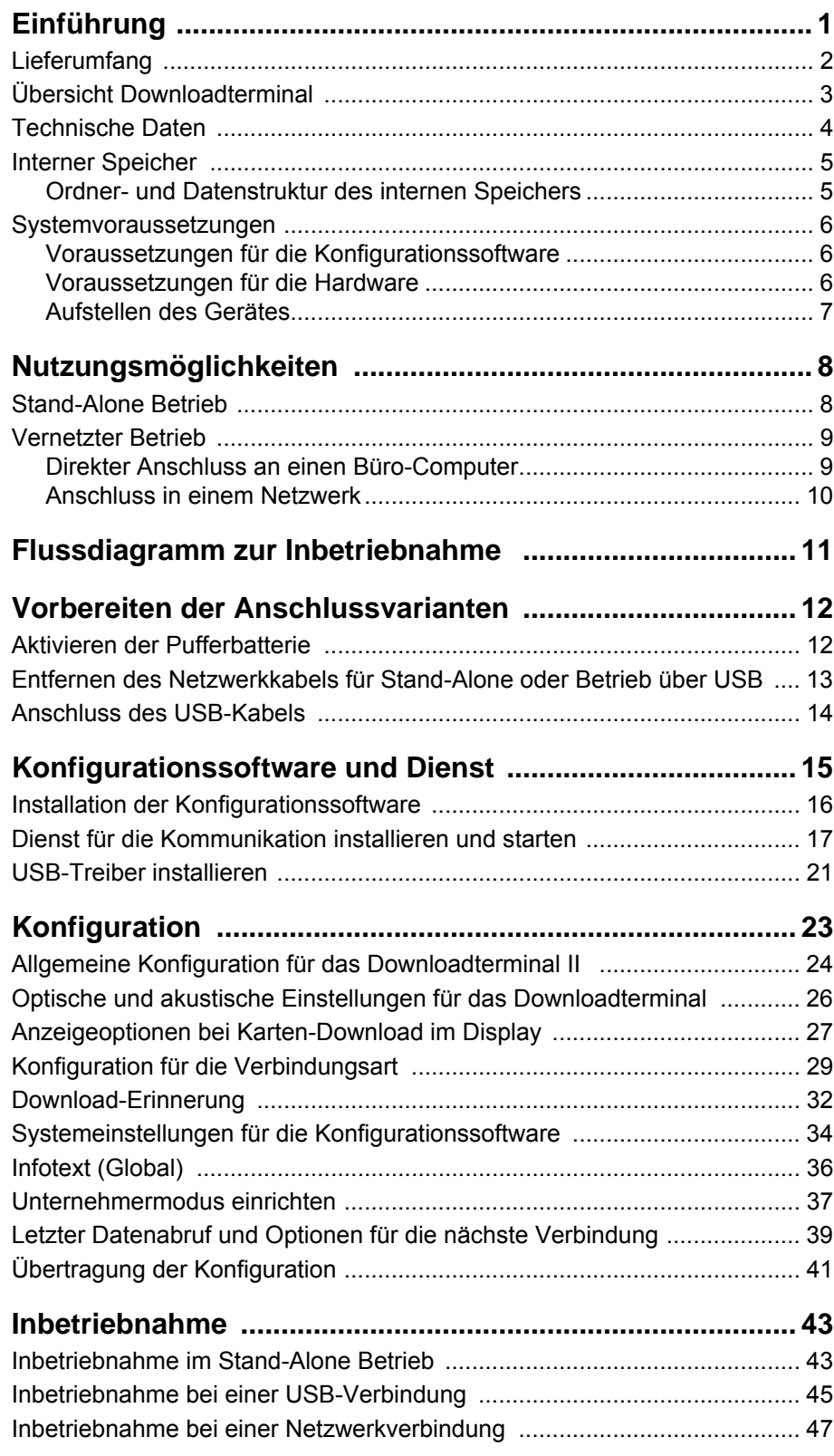

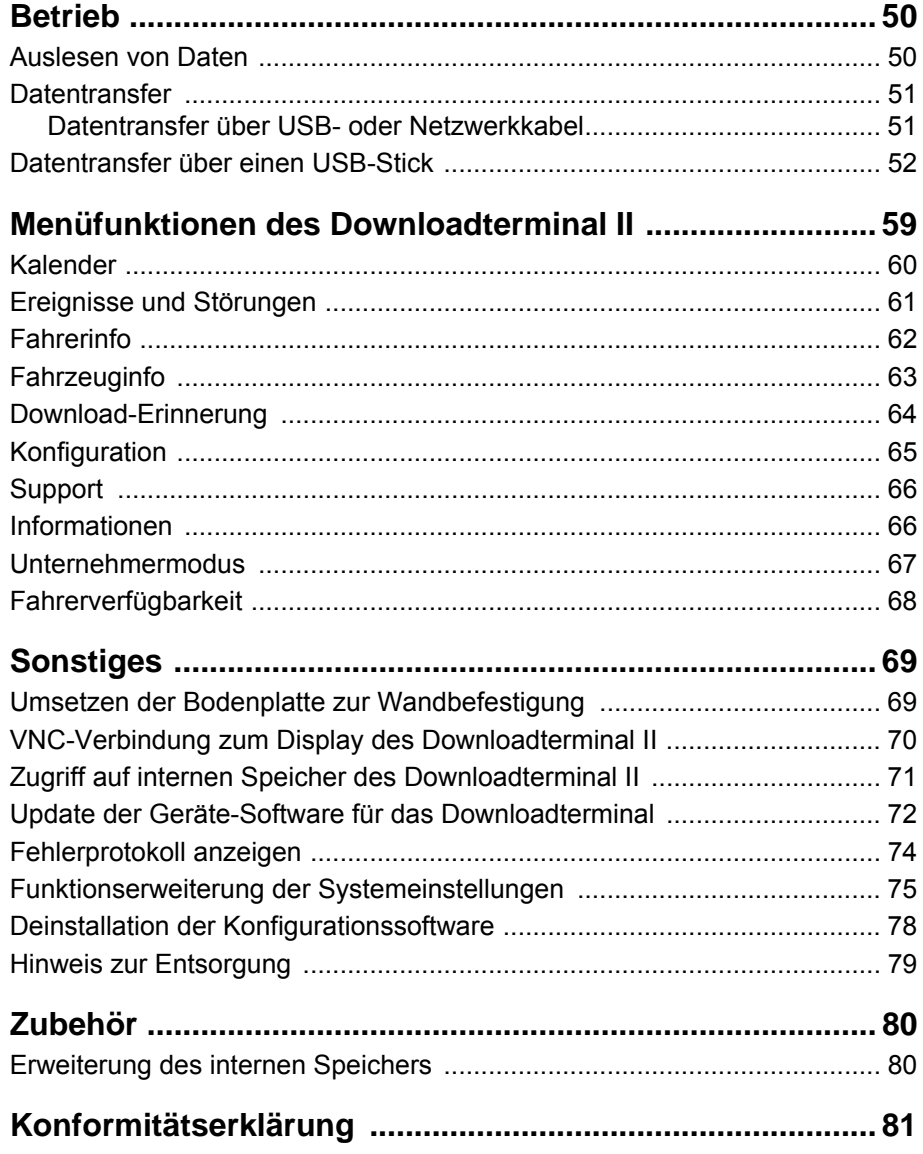

# <span id="page-5-0"></span>*Einführung*

Die neue Generation des Downloadterminals ermöglicht Ihren Fahrern ein noch effizienteres und informativeres Herunterladen digitaler Tachographendaten. Es bietet Fahrern weiterhin die Möglichkeit, ihre Fahrerkartendaten und die auf einem Downloadkey oder einem TIS-Compact Downloadkey gespeicherten Massenspeicherdaten des Fahrzeugs selbstständig herunterzuladen.

Das VDO Downloadterminal II erleichtert vor allem bei großen Flotten den Download vom digitalen Tachographen.

Dazu kann das Downloadterminal II beispielsweise im Pausenraum der Fahrer aufgestellt werden und ist so auch außerhalb der Bürozeiten zugänglich.

Das VDO Downloadterminal II können Sie

- Stand-Alone betreiben, d. h. eigenständig ohne direkte Verbindung zu einem Computer; siehe *Kapitel ["Stand-Alone Betrieb"](#page-12-1)* ab *Seite [8](#page-12-1)*.
- über das werkseitig montierte Netzwerkkabel in Ihrem Firmennetzwerk einsetzen; siehe *Kapitel ["Anschluss in einem Netzwerk"](#page-14-0)* ab *Seite [10](#page-14-0)*.
- über das beiliegende USB-Kabel oder ein gekreuztes Netzwerkkabel (Crossover-Kabel) direkt an einen Computer anschließen; siehe *Kapitel ["Direkter Anschluss an einen Büro-Computer"](#page-13-1)* ab *Seite [9](#page-13-1)*.

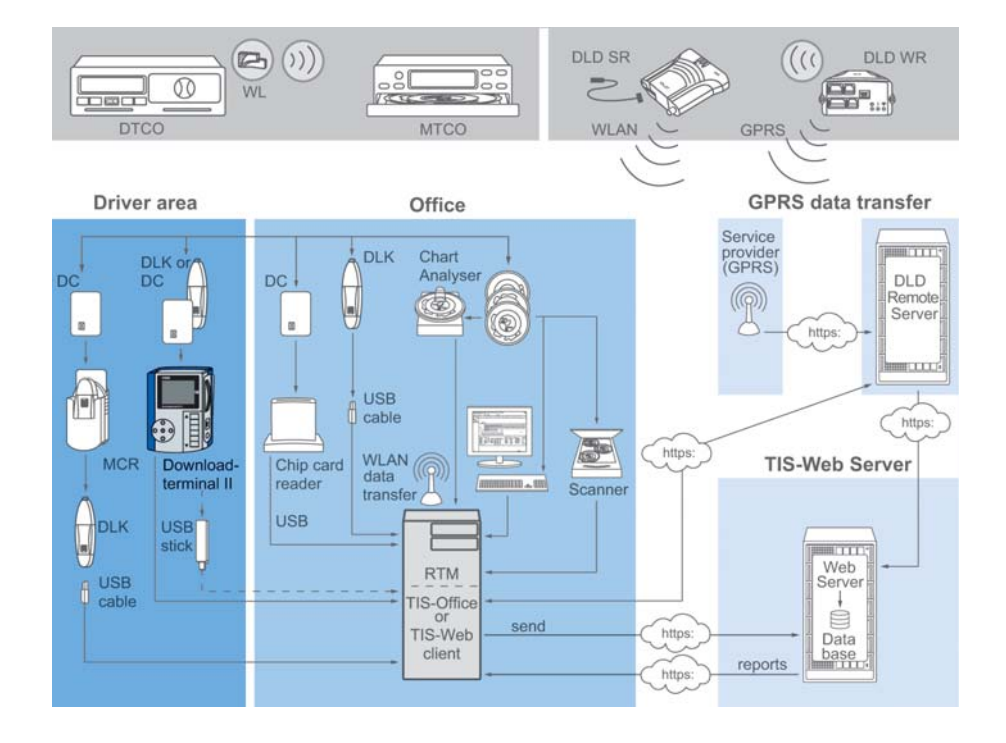

Das Downloadterminal II liest die Daten einer Fahrerkarte oder eines Downloadkeys aus und legt diese im internen Speicher ab, bis sie von einem Computer abgerufen oder auf einen USB-Stick übertragen werden.

Für die Konfiguration des Downloadterminal II müssen Sie die Konfigurationssoftware VDO Downloadterminal II von der beiliegenden Produkt-CD installieren; siehe *Kapitel "[Installation der Konfigurationssoftware](#page-20-0)"* ab *Seite [16](#page-20-0)*. Der Abruf der Daten vom Downloadterminal II erfolgt durch einen Dienst, der beim ersten Start der Konfigurationssoftware installiert und gestartet wird; siehe *Kapitel "[Dienst für die Kommunikation installieren und starten"](#page-21-0)* ab *Seite [17](#page-21-0)*.

Ist in dieser Anleitung vom Downloadkey die Rede, so sind stets auch alle Varianten dieses Produktes gemeint, z. B. Inspectionkey oder TIS-Compact.◄

### <span id="page-6-0"></span>*Lieferumfang*

**Hinweis** 

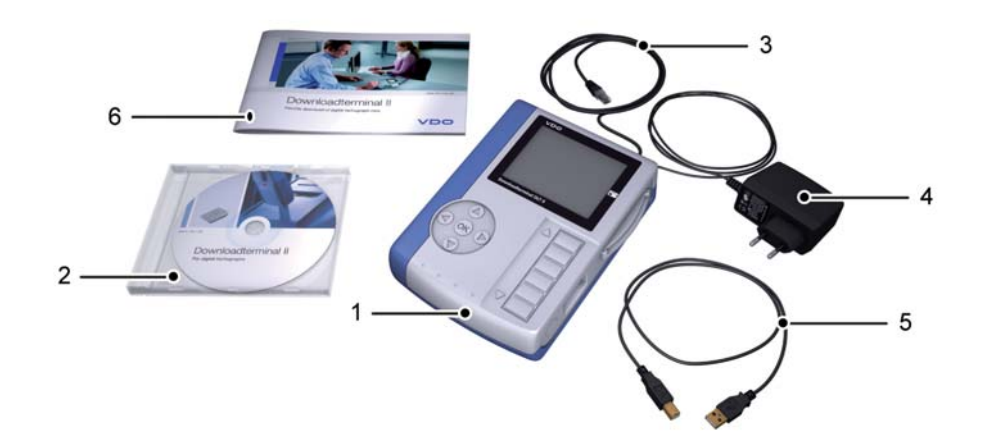

- **1** Downloadterminal II
- **2** CD mit USB-Treibern, Bedienungsanleitung und Software zur Konfiguration des Downloadterminal II
- **3** Netzwerkkabel RJ-45 (werkseitig montiert)
- **4** Versorgungsleitung mit Steckernetzteil (werkseitig montiert)
- **5** USB-Kabel
- **6** Booklet (Kurzanleitung in 6 Sprachen)

### <span id="page-7-0"></span>*Übersicht Downloadterminal*

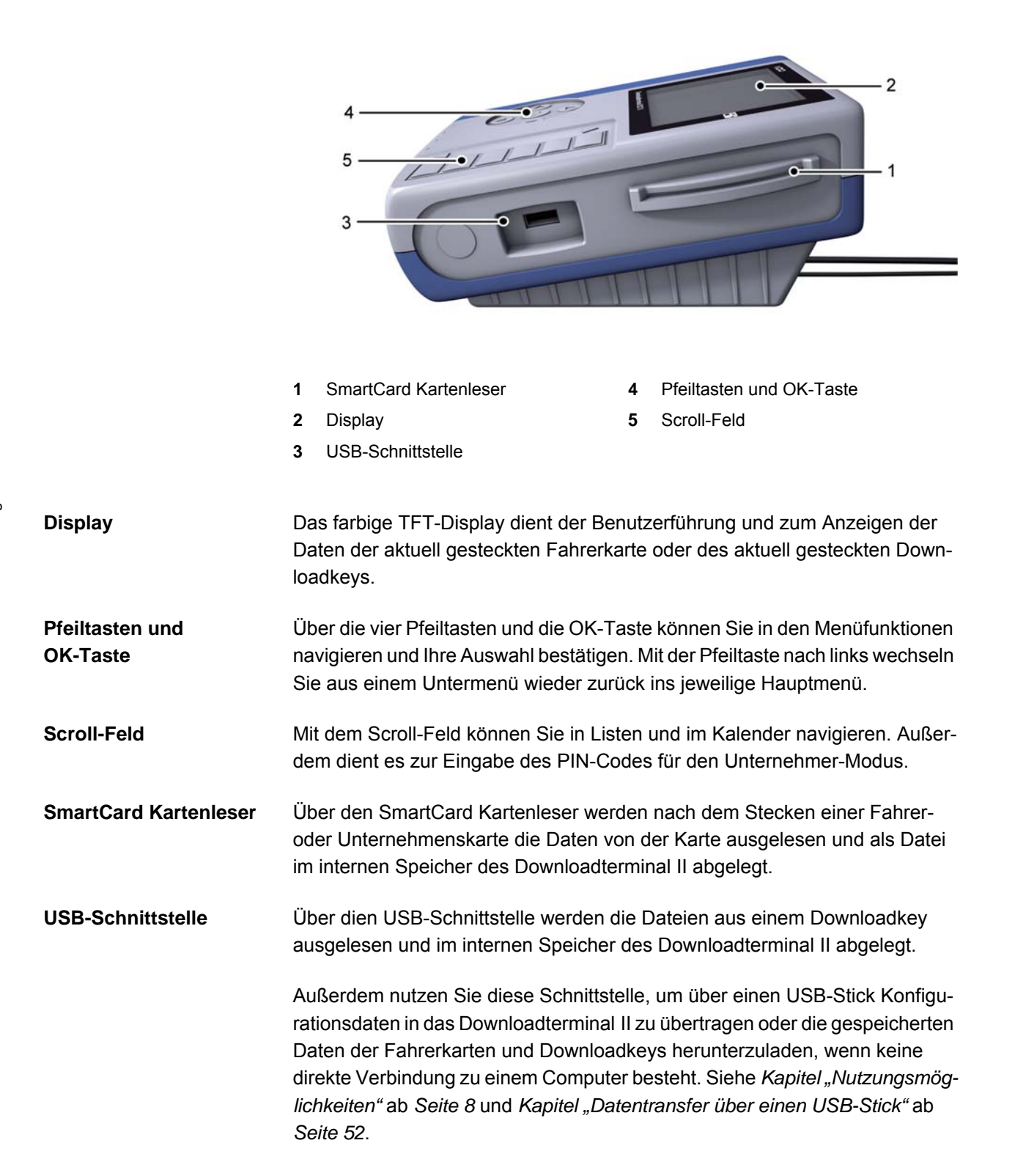

### <span id="page-8-0"></span>*Technische Daten*

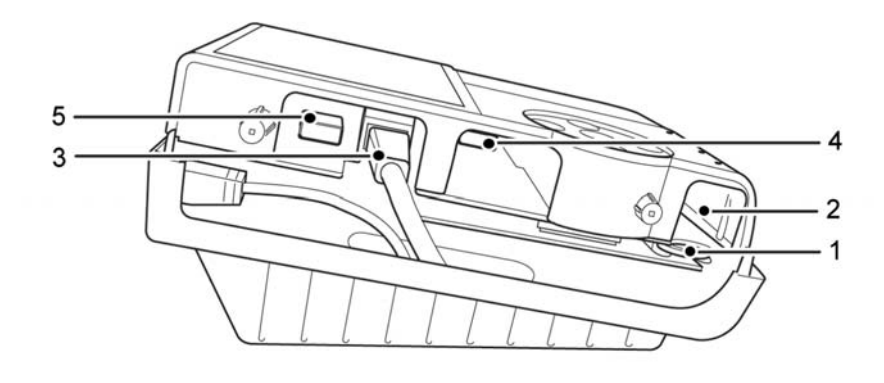

- 
- **1** Pufferbatterie **4** Interne USB-A Schnittstelle
- **2** Interne USB-B Schnittstelle **5** Interne USB-A Schnittstelle
- **3** Netzwerkanschluss

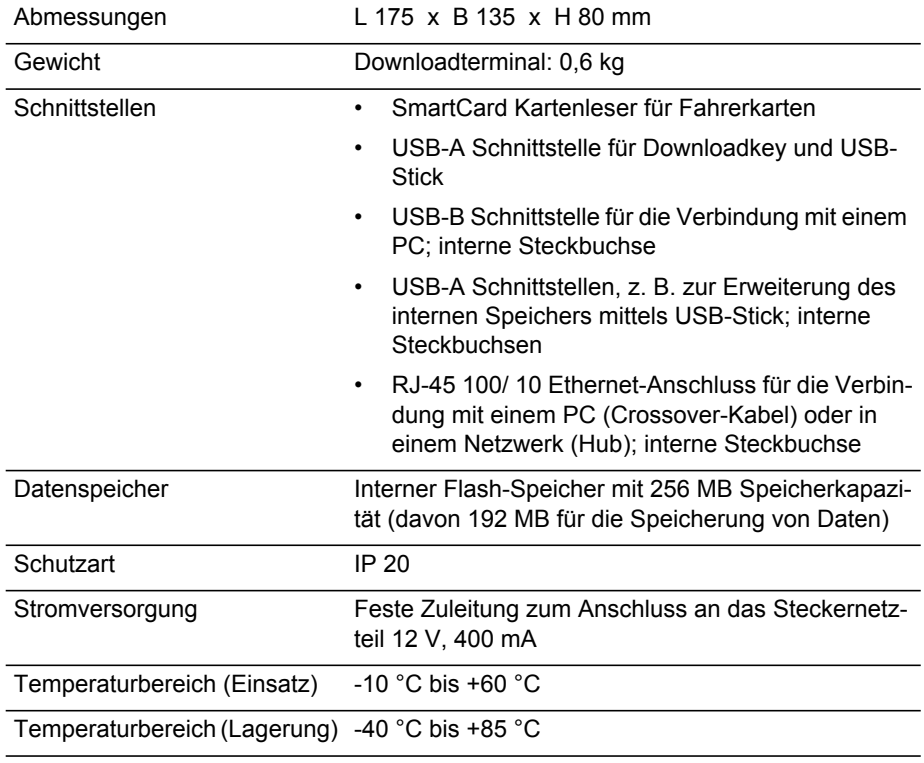

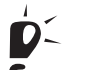

Weitere Informationen zum internen Speicher erhalten Sie im folgenden Kapi-Tipp
tel. ◀

# <span id="page-9-0"></span>*Interner Speicher*

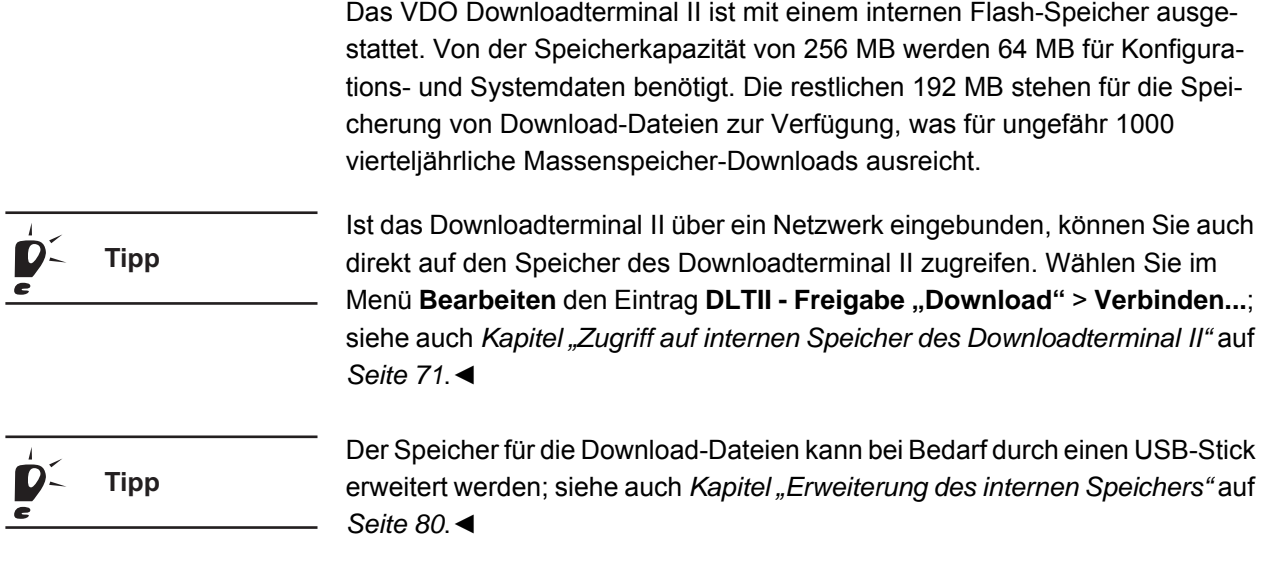

### <span id="page-9-1"></span>*Ordner- und Datenstruktur des internen Speichers*

Die nachfolgende Tabelle bietet Ihnen eine Auflistung der Ordner und Dateien, die im Speicher des Downloadterminal II vorhanden sind.

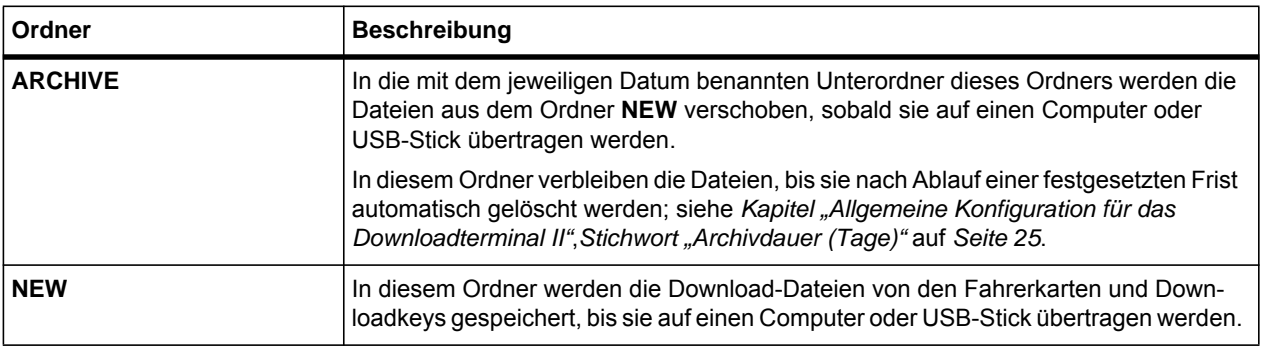

### <span id="page-10-0"></span>*Systemvoraussetzungen*

#### <span id="page-10-1"></span>*Voraussetzungen für die Konfigurationssoftware*

Für den Einsatz der Konfigurationssoftware VDO Downloadterminal II muss der Computer die folgenden Voraussetzungen erfüllen:

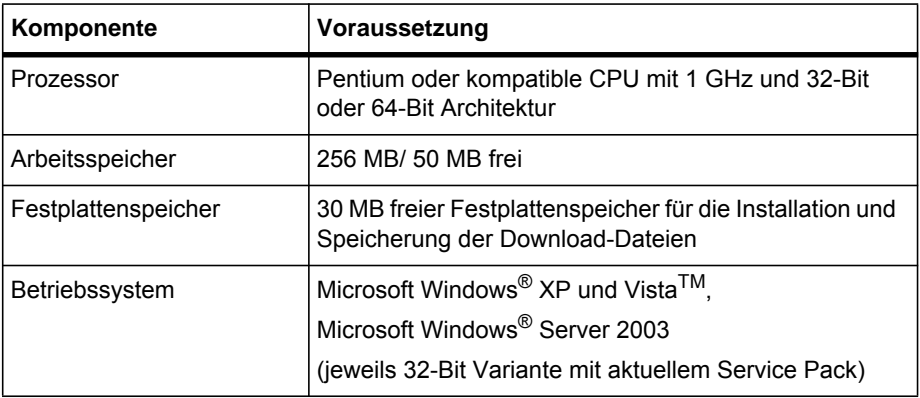

### <span id="page-10-2"></span>*Voraussetzungen für die Hardware*

Für den Anschluss des Downloadterminal II an einen Computer muss dieser die folgenden Voraussetzungen erfüllen:

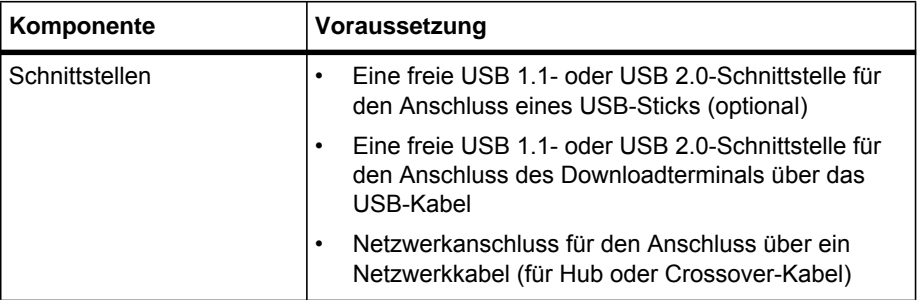

Der direkte Anschluss des Downloadterminal II an die Netzwerkschnittstelle eines Computers (ohne Netzwerk-Hub oder -Switch) ist über ein gekreuztes Netzwerkkabel (Crossover) möglich, das nicht im Lieferumfang enthalten ist.◄

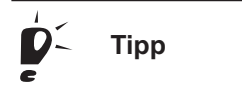

I

Ein Computer bietet nur eine begrenzte Anzahl von USB-Schnittstellen.

Wollen Sie an Ihren Computer Maus, Tastatur, Drucker, Downloadterminal II, Scanner und gegebenenfalls einen Dongle anschließen, benötigen Sie einen so genannten USB-Hub. Achten Sie bei der Anschaffung auf ein Gerät mit einer eigenen Stromversorgung, um Leistungsabfall zu vermeiden.◄

### <span id="page-11-0"></span>*Aufstellen des Gerätes*

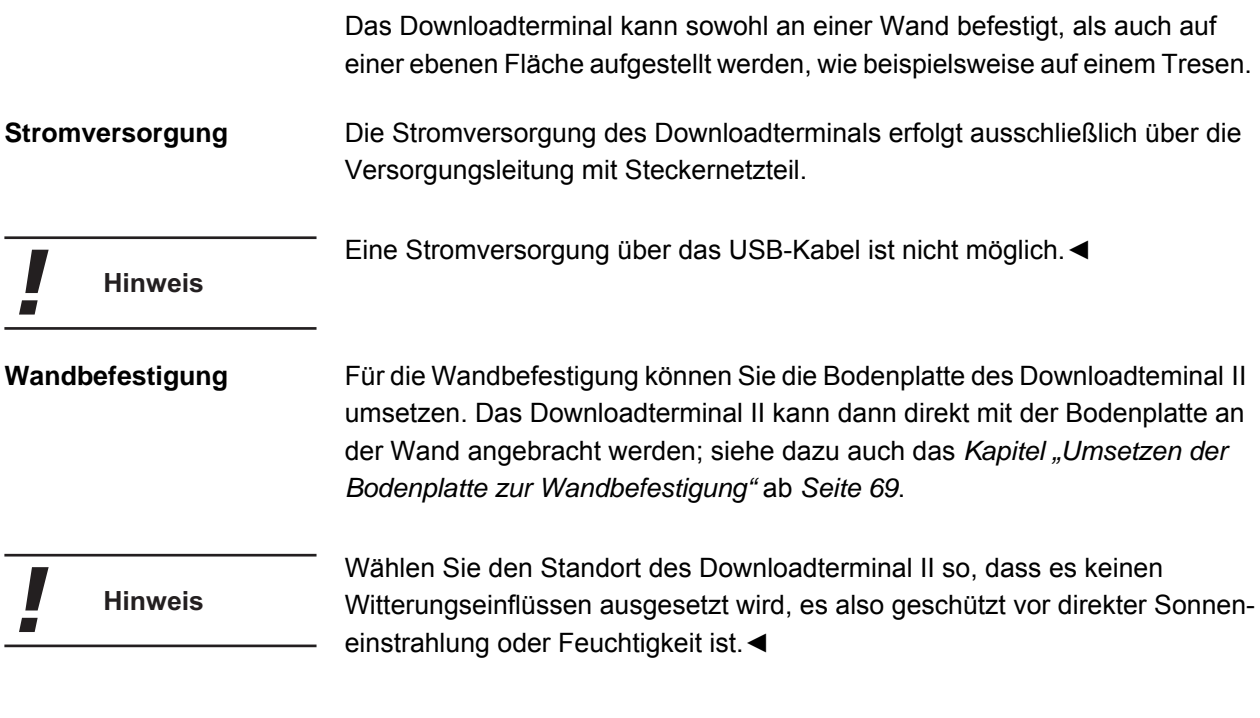

# <span id="page-12-0"></span>*Nutzungsmöglichkeiten*

Das VDO Downloadterminal II können Sie

- Stand-Alone betreiben, d. h. eigenständig ohne direkte Verbindung zu einem Computer; siehe *Kapitel ["Stand-Alone Betrieb"](#page-12-1)* ab *Seite [8](#page-12-1)*.
- über das werkseitig montierte Netzwerkkabel in Ihrem Firmennetzwerk einsetzen; siehe *Kapitel ["Anschluss in einem Netzwerk"](#page-14-0)* ab *Seite [10](#page-14-0)*.
- über das beiliegende USB-Kabel oder ein gekreuztes Netzwerkkabel direkt an einen Computer anschließen; siehe *Kapitel "[Direkter Anschluss](#page-13-1)  [an einen Büro-Computer"](#page-13-1)* ab *Seite [9](#page-13-1)*.

 $\overline{\phantom{a}}$ **Hinweis** 

Legen Sie vor der Installation fest, wie Sie das Downloadterminal II betreiben möchten. Sie benötigen diese Festlegung für die Konfiguration des Downloadterminal II und den entsprechenden Übertragungsweg der Daten.◄

### <span id="page-12-1"></span>*Stand-Alone Betrieb*

Im Stand-Alone Betrieb übertragen Sie die Konfigurationsdatei, die Sie mit Hilfe der Konfigurationssoftware erstellen, auf einen handelsüblichen USB-Stick. Stecken Sie den USB-Stick in die USB-Schnittstelle des Downloadterminal II, wird die Konfigurationsdatei automatisch übertragen; siehe *Kapitel "[Konfiguration mit dem USB-Stick übertragen"](#page-45-1)* ab *Seite [41](#page-45-1)*.

Mit Hilfe eines USB-Sticks lesen Sie auch die Daten aus, die von den Fahrerkarten oder Downloadkeys im Speicher des Downloadterminal II gespeichert wurden. Vom USB-Stick per Windows® Explorer auf einen Computer übertragen, können Sie diese Daten einer Auswerte- und Archivierungssoftware, beispielsweise TIS-Office oder TIS-Web, zur Verfügung stellen; siehe *Kapitel "[Datentransfer über einen USB-Stick"](#page-56-0)* ab *Seite [52](#page-56-0)*.

### <span id="page-13-0"></span>*Vernetzter Betrieb*

Über das USB- oder ein Netzwerkkabel können Sie das Downloadterminal II direkt an einen Computer oder in einem Netzwerk anschließen, konfigurieren und die gespeicherten Download-Daten abrufen. Die Verbindungsaufnahme erfolgt dabei immer vom Computer, auf dem die Konfigurationssoftware und der Dienst zur Kommunikation mit dem Downloadterminal II installiert sind.

**Hinweis** 

Aufgrund der unabhängigen Stromversorgung bleibt das Downloadterminal II auch dann betriebsbereit und kann die Daten von Fahrerkarten und Downloadkeys speichern, wenn der Computer heruntergefahren ist.◄

#### <span id="page-13-1"></span>*Direkter Anschluss an einen Büro-Computer*

Das Downloadterminal II kann über USB- oder ein gekreuztes Netzwerkkabel (Crossover-Kabel) direkt an einen Computer angeschlossen werden.

**Anschluss über die interne USB-Schnittstelle** Die interne USB-Schnittstelle ermöglicht den direkten Anschluss des Downloadterminal II an einen Computer, wobei auf diesem die Konfigurationssoftware und der zugehörige Dienst installiert sein müssen. Für den Betrieb über die USB-Schnittstelle muss darüber hinaus der USB-Treiber installiert sein. Dies gilt für alle Betriebssysteme, die in den Systemvoraussetzungen genannt sind; siehe *Kapitel ["Voraussetzungen für die Konfigurationssoftware](#page-10-1)"* ab *Seite [6](#page-10-1)*.

> Die Stromversorgung des Downloadterminal II über das USB-Kabel ist nicht möglich. Die Stromversorgung erfolgt ausschließlich über das Netzteil, das im Lieferumfang enthalten ist.◄

> > Beachten Sie bitte, dass die maximale Länge eines USB-Kabels auf 5 m begrenzt ist. Größere Entfernungen können Sie nur realisieren, wenn Sie USB-Hubs mit eigener Stromversorgung zwischenschalten.◄

I

I

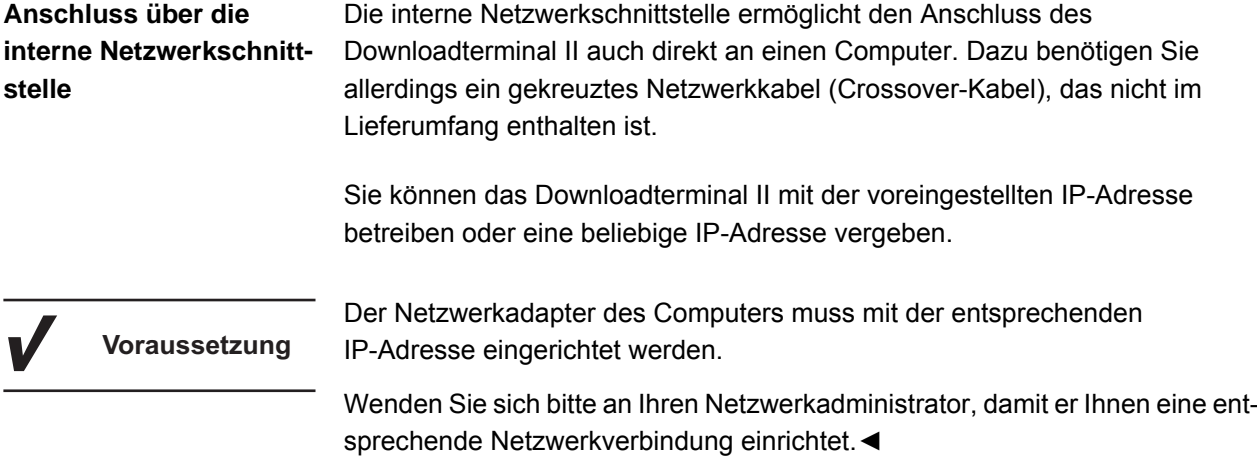

### <span id="page-14-0"></span>*Anschluss in einem Netzwerk*

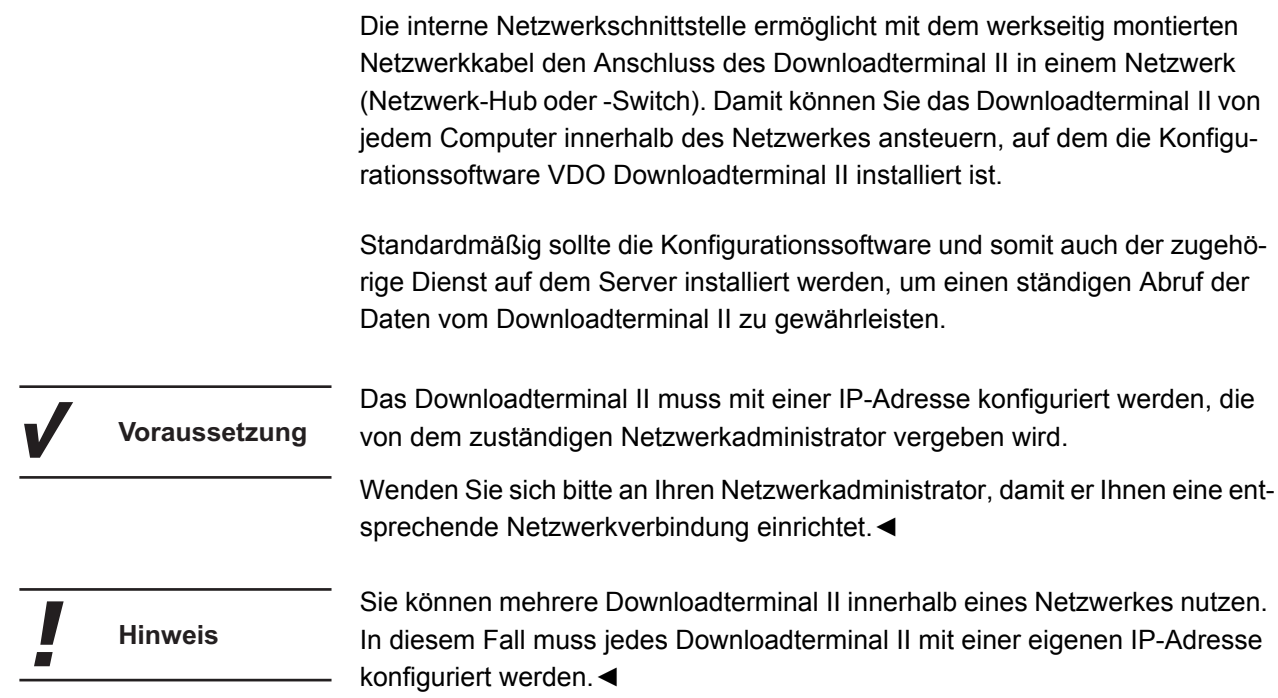

# <span id="page-15-0"></span>*Flussdiagramm zur Inbetriebnahme*

Die nachfolgende Übersicht zeigt Ihnen schematisch den Ablauf der Inbetriebnahme des Downloadterminal II.

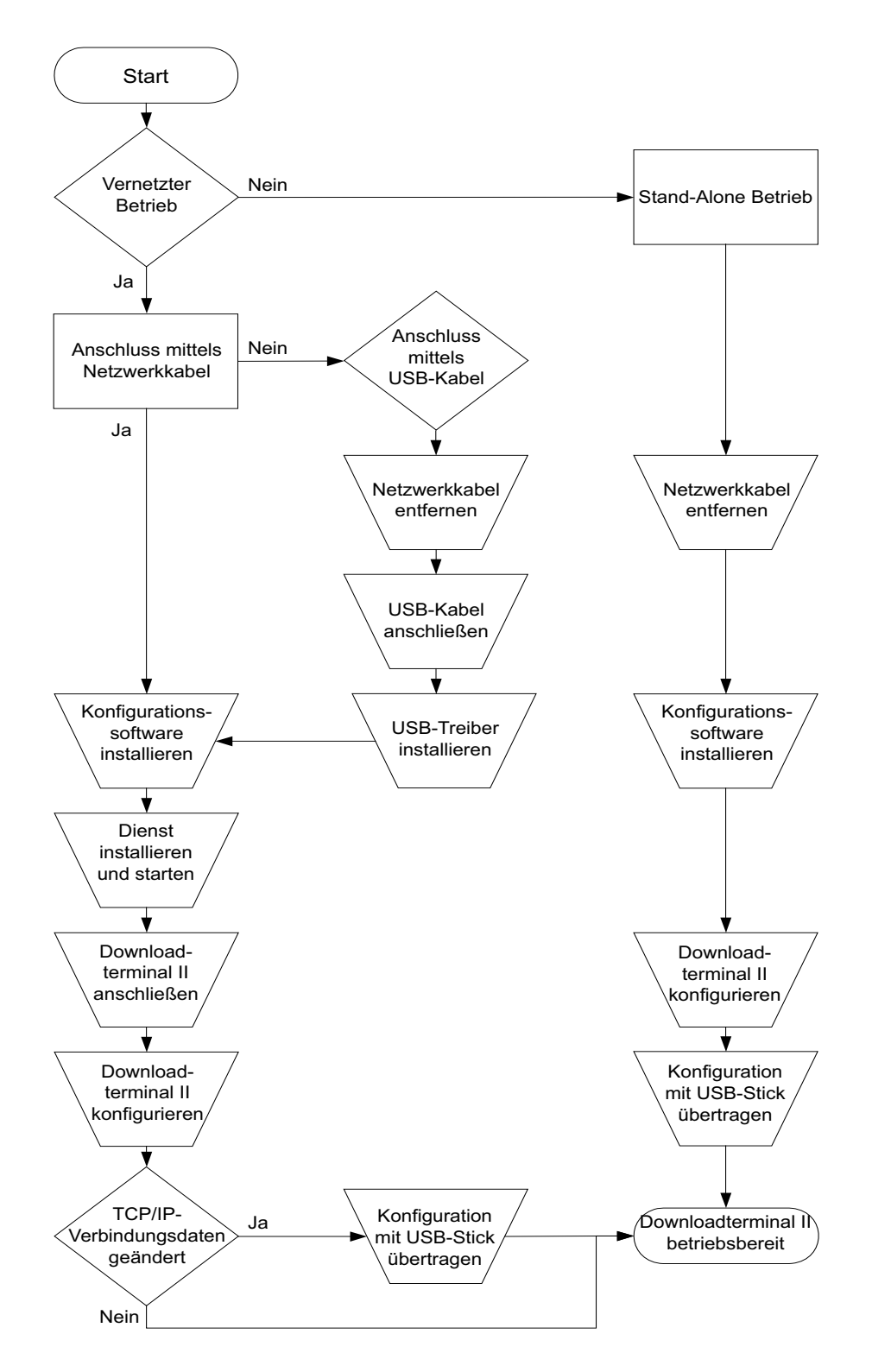

# <span id="page-16-0"></span>*Vorbereiten der Anschlussvarianten*

Das Downloadterminal II wird mit dem montierten Netzwerkkabel ausgeliefert. Möchten Sie das Downloadterminal II

- eigenständig betreiben, sollten Sie das werkseitig montierte Netzwerkkabel entfernen.
- über eine USB-Verbindung nutzen, müssen Sie das werkseitig montierte Netzwerkkabel entfernen und das beiliegende USB-Kabel anschließen.
- über ein Crossover-Kabel nutzen, müssen Sie das werkseitig montierte Netzwerkkabel entfernen und ein Crossover-Kabel (nicht im Lieferumfang enthalten) anschließen.

### <span id="page-16-1"></span>*Aktivieren der Pufferbatterie*

Um die Konfigurationsdaten und die Systemzeit auch bei einer Unterbrechung der Stromversorgung zu speichern, ist das Downloadterminal II mit einer Pufferbatterie versehen.

Die Pufferbatterie ist ab Werk mit einem Klebestreifen gegen Entladung geschützt. Unabhängig von der Anschlussvariante müssen Sie daher vor Inbetriebnahme des Downloadterminal II die Pufferbatterie aktivieren.

**So aktivieren Sie die Pufferbatterie:**

- **1 Trennen Sie die Stromversorgung des Downloadterminal II sowie die Verbindung zu einem Computer oder Server.**
- **2 Öffnen Sie die Abdeckung zu den Kabelanschlüssen, indem Sie die beiden Schrauben an der linken Seite des Downloadterminal II lösen.**
- **3 Ziehen Sie die Pufferbatterie aus ihrer Halterung und entfernen Sie den Entladungsschutz.**
- **4 Setzen Sie die Pufferbatterie wieder ein (Plussymbol zeigt zum Geräteboden).**
- **5 Wenn Sie das Downloadterminal II**
	- **über Netzwerk betreiben möchten, fahren Sie mit Handlungsschritt 6 fort.**
	- **über ein USB-Kabel oder Stand-Alone betreiben möchten, fahren Sie mit Handlungsschritt** *[3](#page-17-1)* **im nachfolgenden Kapitel "***[Entfernen des Netzwerkkabels](#page-17-0)  [für Stand-Alone oder Betrieb über USB](#page-17-0)***" fort.**
- **6 Schließen und verschrauben Sie die seitliche Abdeckung des Downloadterminal II.**
- **7 Sichern Sie das Downloadterminal II sofern gewünscht gegen unberechtigtes Öffnen, indem Sie die beiliegenden Plomben auf die Schraubenköpfe stecken.**

### <span id="page-17-0"></span>*Entfernen des Netzwerkkabels für Stand-Alone oder Betrieb über USB*

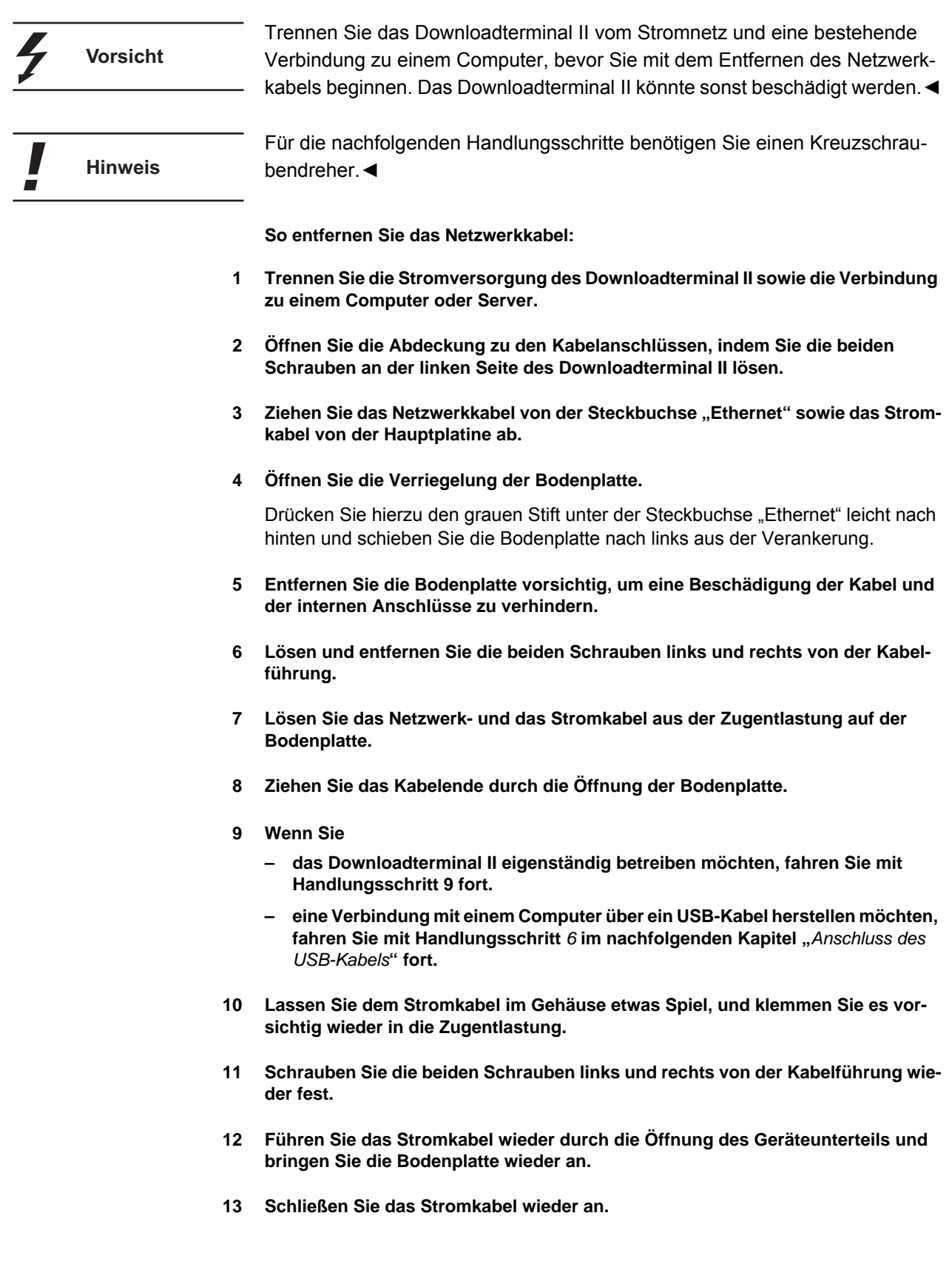

<span id="page-17-1"></span>Downloadterminal II • Ausgabe 07/2010

Downloadterminal II . Ausgabe 07/2010

- **14 Schließen und verschrauben Sie die seitliche Abdeckung des Downloadterminal II.**
- **15 Sichern Sie das Downloadterminal II sofern gewünscht gegen unberechtigtes Öffnen, indem Sie die beiliegenden Plomben auf die Schraubenköpfe stecken.**

Sie können nun mit der Installation der Konfigurationssoftware VDO Downloadterminal II fortfahren.

### <span id="page-18-0"></span>*Anschluss des USB-Kabels*

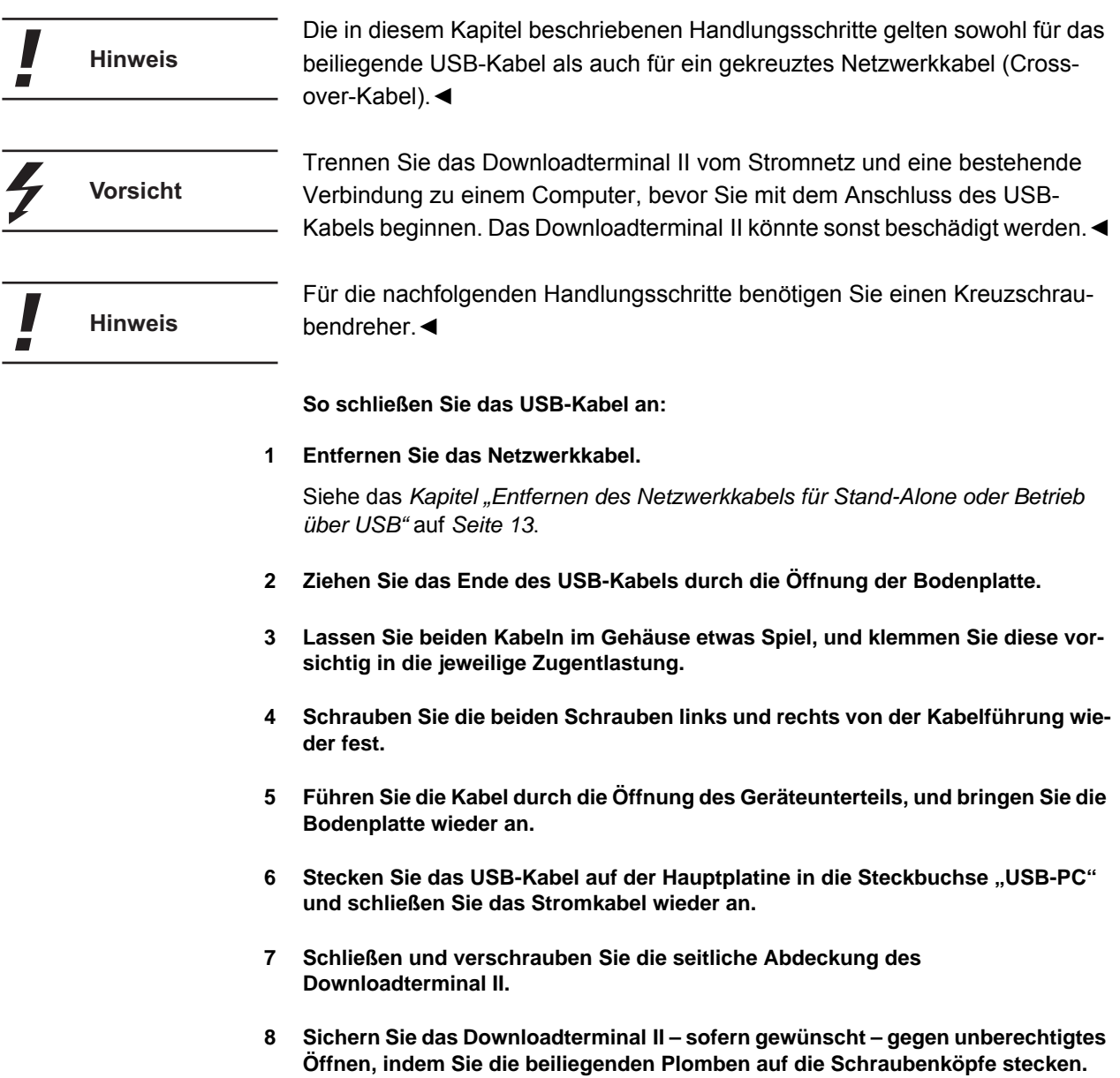

<span id="page-18-1"></span>Sie können nun mit der Installation der Konfigurationssoftware VDO Downloadterminal II fortfahren.

# <span id="page-19-0"></span>*Konfigurationssoftware und Dienst*

In diesem Kapitel sind die Installation der Konfigurationssoftware VDO Downloadterminal II und das Einrichten des Dienstes für die Kommunikation mit dem Downloadterminal II beschrieben.

Die Konfigurationssoftware ist für alle Nutzungsmöglichkeiten zwingend erforderlich. Sie müssen – egal ob Stand-Alone oder vernetzter Betrieb – die Konfigurationssoftware von der Produkt-CD installieren.

Die Konfigurationssoftware benötigen Sie, um

• das Downloadterminal II zu konfigurieren.

Siehe *Kapitel ["Konfiguration](#page-27-0)"* ab *Seite [23](#page-27-0)*.

• den Dienst zur Kommunikation mit dem Downloadterminal II zu installieren und zu starten.

Siehe *Kapitel ["Dienst für die Kommunikation installieren und starten](#page-21-0)"* ab *Seite [17](#page-21-0)*.

• ein Update der Firmware (Geräte-Software) unabhängig von der Nutzungsart auf das Downloadterminal II zu übertragen.

Siehe *Kapitel "[Update der Geräte-Software für das Downloadterminal](#page-76-0)"* ab *Seite [72](#page-76-0)*.

• einen USB-Stick für die Übertragung der Konfiguration auf ein Downloadterminal II vorzubereiten, wenn es unabhängig von einem Computer oder Netzwerk betrieben wird.

Siehe *Kapitel ["Konfiguration mit dem USB-Stick übertragen](#page-45-1)"* ab *Seite [41](#page-45-1)*.

• einen USB-Stick für den Abruf der Daten vom Downloadterminal II vorzubereiten, wenn es unabhängig von einem Computer oder Netzwerk betrieben wird.

Siehe *Kapitel ["Datentransfer über einen USB-Stick](#page-56-0)"* ab *Seite [52](#page-56-0)*.

Die Konfigurationssoftware installieren Sie

- auf dem Computer, an den das Downloadterminal II über eine USB- oder Netzwerkverbindung direkt angeschlossen wird.
- auf einem beliebigen Computer vornehmlich dem Server innerhalb Ihres Netzwerkes, wenn das Downloadterminal II direkt im Netzwerk angeschlossen wird.
- auf einem beliebigen Computer innerhalb oder außerhalb Ihres Netzwerkes, wenn das Downloadterminal II Stand-Alone genutzt werden soll.

Den zugehörigen Dienst benötigen Sie, wenn Sie das Downloadterminal II

- direkt an einem Computer (Einzelplatz) oder Siehe *Kapitel ["Direkter Anschluss an einen Büro-Computer](#page-13-1)"* ab *Seite [9](#page-13-1)*.
- in Ihrem Netzwerk (Server) anschließen wollen.

Siehe *Kapitel ["Anschluss in einem Netzwerk](#page-14-0)"* ab *Seite [10](#page-14-0)*.

Den Dienst installieren Sie auf dem Computer, auf dem die Konfigurationssoftware installiert ist.

**Hinweis** 

Über die Konfigurationssoftware VDO Downloadterminal II können Sie keine Downloadterminals der alten Generation konfigurieren oder von diesen Daten abrufen. Falls sie zusätzlich noch Downloadterminals der alten Generation nutzen möchten, so können Sie beide Versionen der Konfigurationssoftware parallel betreiben.◄

### <span id="page-20-0"></span>*Installation der Konfigurationssoftware*

**Voraussetzung**

Sie müssen über Administratorrechte verfügen oder die Berechtigungen zum Installieren von Programmen besitzen, um die Konfigurationssoftware VDO Downloadterminal II zu installieren.

Sie müssen die Konfigurationssoftware auf dem Computer installieren, von dem aus der Abruf der Daten erfolgen soll.◄

**So installieren Sie die Konfigurationssoftware:**

- **1 Melden Sie sich mit einem Benutzerkonto am Betriebssystem an, das über administrative Rechte verfügt.**
- **2 Schließen Sie alle laufenden Anwendungen, insbesondere einen laufenden Virenscanner, da dieser Probleme bei der Installation verursachen könnte.**
- **3 Legen Sie die Produkt-CD für das Downloadterminal II in das CD-ROM-Laufwerk.**

Der Installationsassistent startet automatisch mit der Sprachauswahl.

Sollte die Autostart-Funktion auf Ihrem Computer ausgeschaltet sein, starten Hinweis Sie die Datei "SetupV100-FINAL.exe" direkt von der Produkt-CD. <

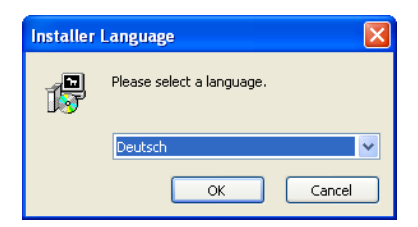

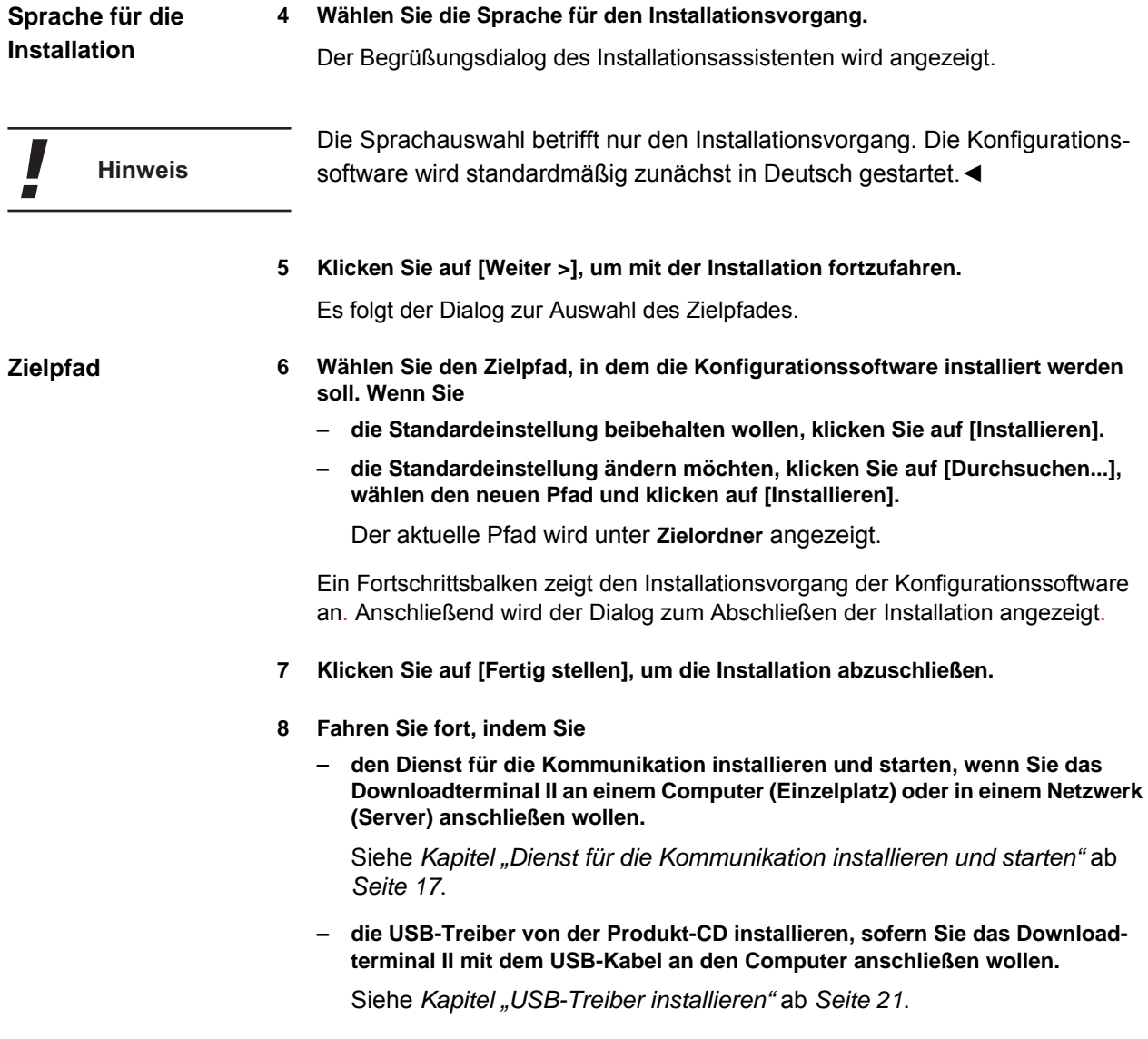

### <span id="page-21-0"></span>*Dienst für die Kommunikation installieren und starten*

Den Dienst Downloadterminal II müssen Sie installieren, wenn Sie das **Hinweis** Downloadterminal II direkt an einen Computer (Einzelplatz) oder in Ihrem Netzwerk (Server) anschließen wollen. Der Dienst wird nicht mit der Konfigurationssoftware zusammen installiert.

> Für einen reinen Stand-Alone Betrieb eines oder mehrerer Downloadterminal II müssen Sie diesen Dienst nicht installieren.

Dieser Dienst wird künftig mit dem Hochfahren des Computers gestartet.◄

Die Verbindung zum Downloadterminal II übernimmt der Dienst, um in regelmäßigen und definierbaren Abständen das Downloadterminal II auf neue

I

Daten zu prüfen und diese auf den Computer (Einzelplatz) oder ein definiertes Laufwerk (Netzwerk) zu kopieren. Folglich muss die Konfigurationssoftware nur gestartet werden, wenn Sie die Konfiguration ändern möchten oder einen USB-Stick für eine Datenübertragung vorbereiten wollen. Sie benötigen die Berechtigung zum Installieren und Starten von Diensten, um die nachfolgenden Handlungsschritte auszuführen. **Voraussetzung** Ab dem Betriebssystem Windows® Vista<sup>TM</sup> müssen Sie außerdem die Konfigurationssoftware über das Kontextmenü und die Option "Als Administrator **ausführen ..."** starten.◄ Der Zugriff von einem Computer auf den internen Speicher des **Hinweis** Downloadterminal II erfolgt normalerweise nur über diesen Dienst. Ein manueller Zugriff auf diesen Datenspeicher über den Windows® Explorer ist nur bei einem Anschluss über Netzwerk möglich; siehe auch *Kapitel ["Zugriff auf inter](#page-75-0)[nen Speicher des Downloadterminal II](#page-75-0)"* ab *Seite [71](#page-75-0)*.◄ **So installieren und starten Sie den Dienst für den Zugriff auf das Downloadterminal II: 1 Starten Sie die Konfigurationssoftware VDO Downloadterminal II.** Ein Hinweis wird angezeigt, dass der benötigte Dienst für die Kommunikation mit dem Downloadterminal II nicht installiert oder nicht gestartet ist. **2 Bestätigen Sie den Hinweis mit [OK].** Das Programmfenster **VDO Downloadterminal II** wird im Vordergrund angezeigt. Stellen Sie im Menü **Language** die Sprache für die Konfigurationssoftware **Tipp** Ihren Wünschen entsprechend ein. ◀

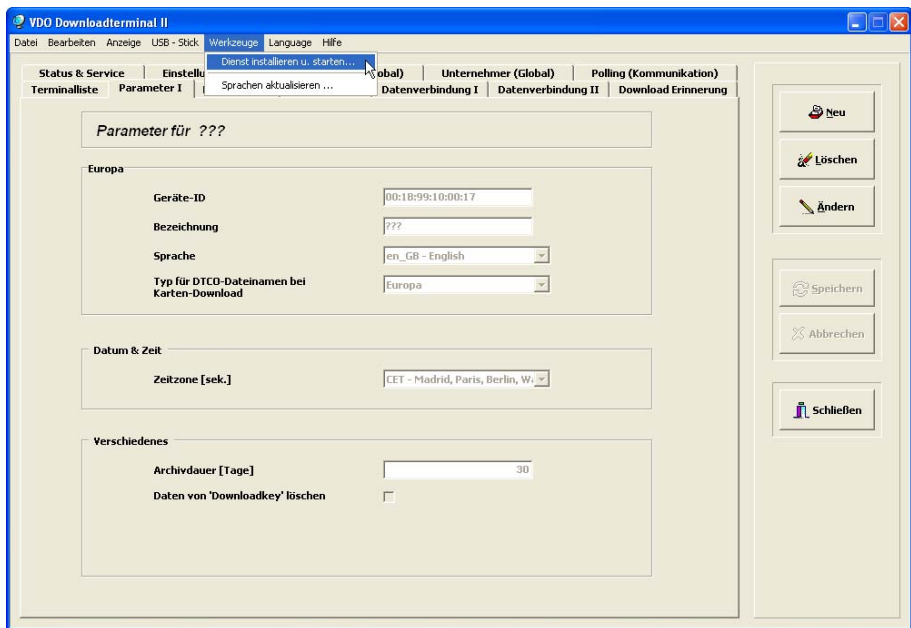

3 Wählen Sie im Menü "Werkzeuge" den Befehl "Dienst installieren u. starten...". Der Dialog **Downloadterminal II – Dienst installieren u. starten** wird geöffnet.

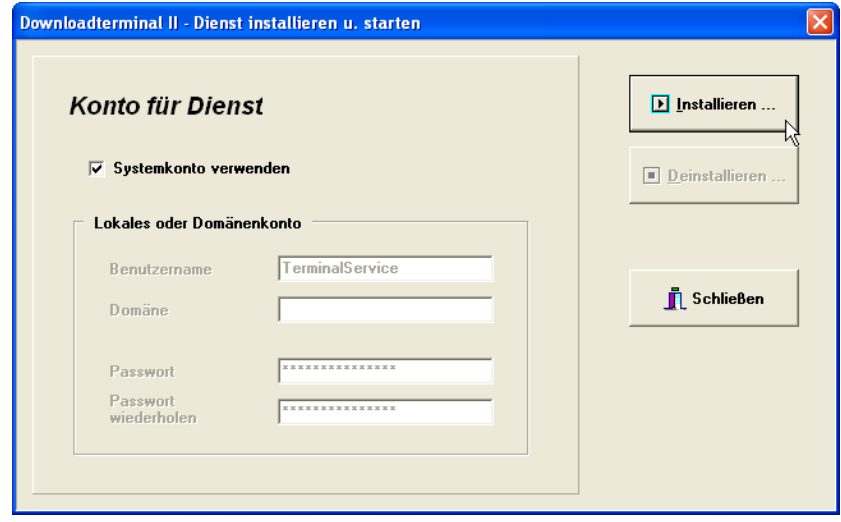

**Hinweis** 

Wie alle Dienste wird der Dienst Downloadterminal II beim Hochfahren des Computers am Betriebssystem angemeldet. Zur Anmeldung können Sie folgende Benutzerkonten verwenden:

• **Systemkonto** (standardmäßig markiert)

Verwenden Sie das **Systemkonto**, wenn

- die Download-Dateien lokal auf dem Computer gespeichert werden sollen und
- durch die Sicherheitsrichtlinien Ihres Unternehmens die Verwendung des Systemkontos gestattet ist.

#### • **TerminalService**

Verwenden Sie das Konto **TerminalService**, wenn

- die Download-Dateien lokal auf dem Computer gespeichert werden sollen und
- durch die Sicherheitsrichtlinien Ihres Unternehmens die Verwendung des Systemkontos nicht gestattet ist.

Während der Installation des Dienstes wird in der Windows-Benutzerverwaltung automatisch der Benutzer "TerminalService" angelegt, der auf dem Computer alle erforderlichen Rechte für die Arbeit mit dem Downloadterminal II besitzt.

#### • **Domänenkonto**

Verwenden Sie ein **Domänenkonto**, wenn Sie die Download-Daten auf einem anderen Computer oder Laufwerk im Netzwerk speichern wollen.

Der Benutzer muss auf dem entsprechenden Computer angelegt sein und über die notwendigen Schreibberechtigungen verfügen.◄

#### **4 Fahren Sie fort, indem Sie**

**– die Option "Systemkonto" aktiviert lassen.**

Fahren Sie mit *Handlungsschritt [5](#page-25-1)* fort.

die Option "Systemkonto" deaktivieren und das Konto "TerminalService" **gegebenenfalls anpassen.**

Sie können den Benutzernamen und das Passwort ändern. Standardmäßig lautet das Passwort **password**.

- **die Option "Systemkonto" deaktivieren und** 
	- > im Feld "Benutzer" einen gültigen Benutzernamen eintragen, der auf dem **Computer angelegt ist, auf dem die Download-Dateien gespeichert werden sollen,**
	- > im Feld "Domäne" den Namen der Domäne eingeben, in der sich der Com**puter befindet und**
	- **> in den Feldern "Passwort" und "Passwort wiederholen" das Passwort des Benutzers eingeben, das im Benutzerkonto auf dem Computer hinterlegt ist.**
- <span id="page-25-1"></span>**5 Klicken Sie auf [Installieren], und bestätigen Sie den Hinweis zur erfolgreichen Installation und den Start des Dienstes mit [OK].**
- **6 Fahren Sie fort, indem Sie**
	- **prüfen, ob der Dienst Downloadterminal II installiert und gestartet ist.**

Öffnen Sie dazu über **[Start]** > **Systemsteuerung** > **Verwaltung** > **Dienste** die Windows Diensteverwaltung. Prüfen Sie, ob der Dienst mit dem Status **Gestartet** angezeigt wird.

**– die USB-Treiber von der Produkt-CD oder aus dem Ordner "C:\Programme\Terminal Download II\USB-TREIBER ..." installieren, sofern Sie das Downloadterminal mit dem USB-Kabel an den Computer anschließen möchten.**

Siehe *Kapitel "[Dienst für die Kommunikation installieren und starten"](#page-21-0)* ab *Seite [17](#page-21-0)*.

**– das Downloadterminal II konfigurieren.**

Siehe *Kapitel "[Betrieb](#page-54-0)"* ab *Seite [50](#page-54-0)*.

Der Dienst Downloadterminal II wird im Infobereich der Taskleiste nur ange-**Hinweis** zeigt, wenn die Konfigurationssoftware gestartet ist.◄

### <span id="page-25-0"></span>*USB-Treiber installieren*

Wenn Sie das Downloadterminal II über das beiliegende USB-Kabel an einen Computer anschließen wollen, müssen Sie den USB-Treiber von der Produkt-CD oder aus dem Programmverzeichnis zum Downloadterminal II installieren.

**So installieren Sie den USB-Treiber auf dem Computer:**

- **1 Melden Sie sich mit einem Benutzerkonto am Betriebssystem an, das über administrative Rechte verfügt.**
- **2 Schließen Sie alle laufenden Anwendungen, insbesondere einen laufenden Virenscanner, da dieser Probleme bei der Installation verursachen könnte.**
- **3 Legen Sie die Produkt-CD für das Downloadterminal in das CD-ROM-Laufwerk**  oder wechseln Sie zum Ordner "C:\Programme\Terminal Download II\USB-TREI-**BER...".**

Brechen Sie bei Einsatz der Produkt-CD die gegebenenfalls startende Setup-Routine ab.

**4 Schließen Sie das Downloadterminal II an eine freie USB-Schnittstelle am Computer an.**

Das Betriebssystem erkennt, dass eine neue Hardware angeschlossen wurde und startet den Assistenten zur Installation des Treibers.

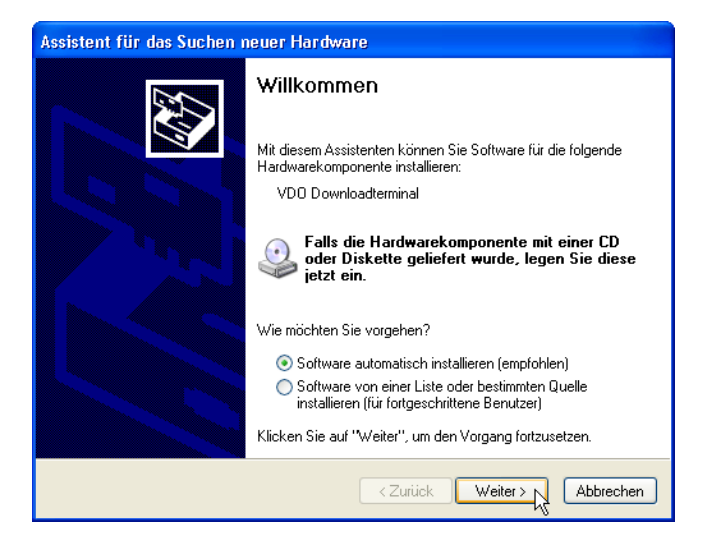

**5 Klicken Sie auf [Weiter >], um den Treiber zu installieren.**

Der Treiber wird installiert und das Ende der Installation mit dem Dialog **Fertigstellen des Assistenten** angezeigt.

**6 Klicken Sie auf [Fertig stellen], um die Installation des Treibers abzuschließen.**

Sie können nun mit der Konfiguration und Inbetriebnahme des Downloadterminal II fortfahren.

# <span id="page-27-0"></span>*Konfiguration*

**Voraussetzung**

**Hinweis** 

Sie haben

• die Konfigurationssoftware installiert,

Die Konfigurationssoftware müssen Sie immer installieren.

• den USB-Treiber installiert und

Den USB-Treiber müssen Sie installieren, wenn Sie das Downloadterminal II mit dem USB-Kabel an einen Computer (Einzelplatz) anschließen wollen. Dies gilt für alle unterstützten Betriebssysteme; siehe *Kapitel ["Voraussetzungen für die Konfigurationssoftware"](#page-10-1)* ab *Seite [6](#page-10-1)*.

• den Dienst installiert und gestartet.

Den Dienst Downloadterminal II müssen Sie installieren, wenn Sie das Downloadterminal II direkt an einen Computer (Einzelplatz) oder in Ihrem Netzwerk (Server) anschließen wollen; siehe *Kapitel "[Dienst für die Kom](#page-21-0)[munikation installieren und starten](#page-21-0)"* ab *Seite [17](#page-21-0)*.

In diesem Kapitel erfahren Sie, welche Einstellungen Sie vornehmen können, bevor Sie mit der Inbetriebnahme des Downloadterminal II beginnen.

Sie benötigen Kenntnisse aus den Bereichen Netzwerke und Einrichten von Netzwerken, wenn Sie das Downloadterminal II für eine Netzwerkverbindung konfigurieren möchten. Wenden Sie sich an Ihren Netzwerkadministrator, um die Einstellungen vorzunehmen.◄

Haben Sie in der Konfigurationssoftware die Option **Konfiguration übertragen** aktiviert, wird bei einer USB- und Netzwerkverbindung die Konfiguration bei der nächsten Aufnahme der Verbindung automatisch auf das Downloadterminal II übertragen; siehe *Kapitel "[Letzter Datenabruf und Optio](#page-43-0)[nen für die nächste Verbindung](#page-43-0)"* ab *Seite [39](#page-43-0)*.

Die Konfiguration muss mit einem USB-Stick übertragen werden, wenn Sie

- die Option zur automatischen Übertragung der Konfiguration nicht aktiviert haben.
- das Downloadterminal II für den Netzwerkbetrieb konfigurieren und die Einstellungen der TCP/IP-Verbindung ändern.
- die Einstellungen der TCP/IP-Verbindung im laufenden Netzwerkbetrieb ändern.
- das Downloadterminal II eigenständig betreiben.◄

 $\blacksquare$ 

# <span id="page-28-0"></span>*Allgemeine Konfiguration für das Downloadterminal II*

Im Register **Parameter I** geben Sie die allgemeinen Gerätedaten und Einstellungen für das in der **Terminalliste** ausgewählte Downloadterminal II an.

Klicken Sie auf **[Neu]** oder **[Ändern]**, ist ein Wechsel zu den Registern **Einstellungen (Global)**, **Infotext (Global)**, **Unternehmer (Global)** und **Polling (Kommunikation)** nicht möglich. Ein Wechsel zu diesen Registern ist erst nach dem Speichern der Einstellungen oder nach einem Abbruch möglich.◄

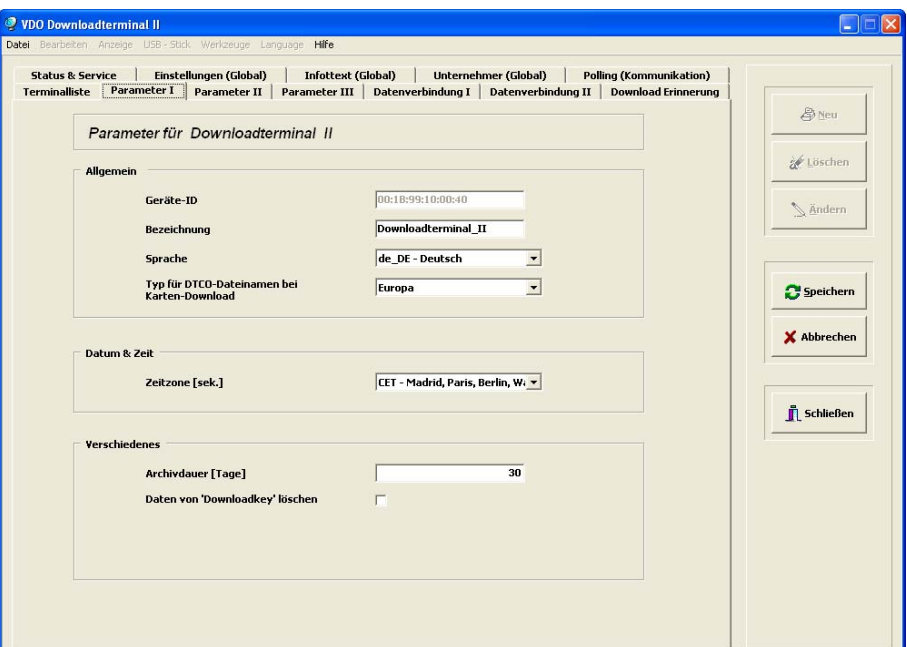

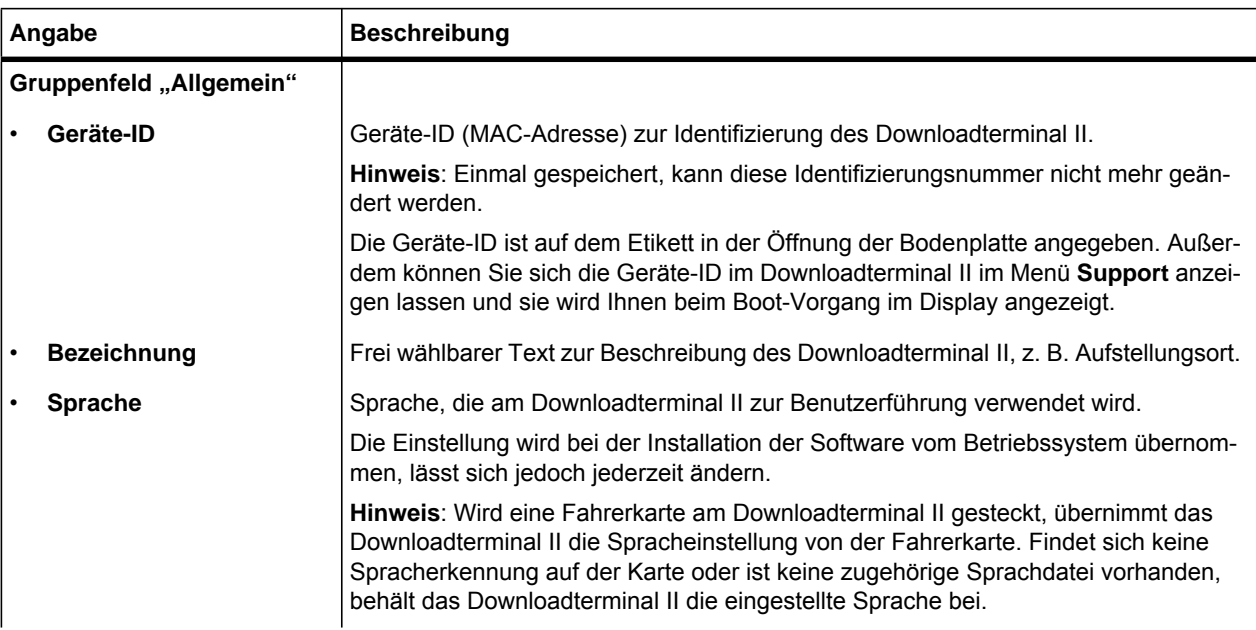

<span id="page-29-0"></span>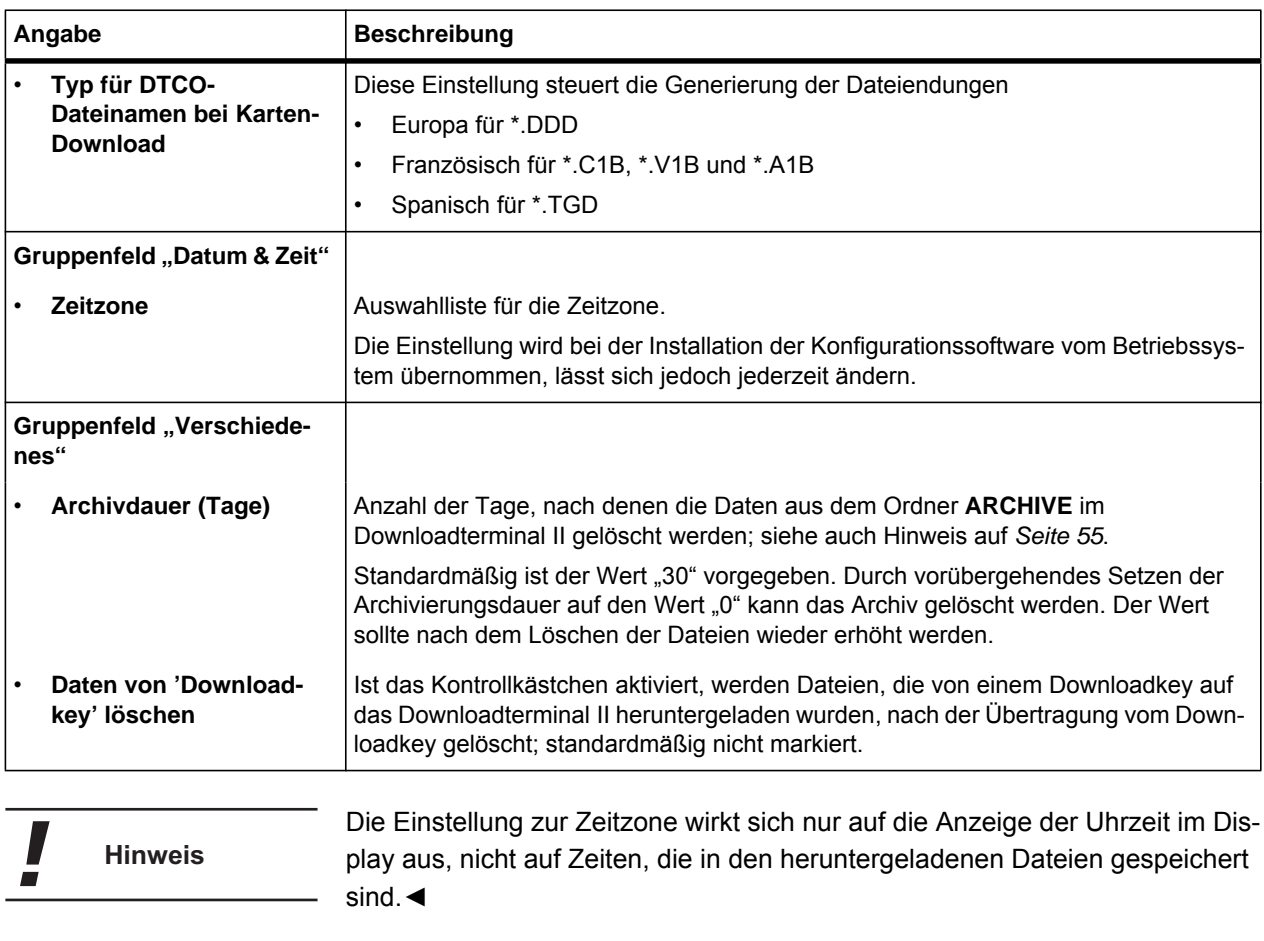

 $\blacksquare$ 

# <span id="page-30-0"></span>*Optische und akustische Einstellungen für das Downloadterminal*

Im Register **Parameter II** können Sie den Lautsprecher im Downloadterminal II und den Bildschirmschoner aktivieren oder deaktivieren.

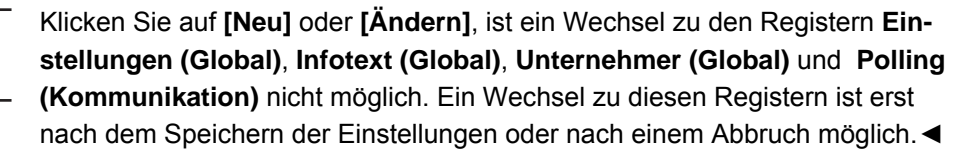

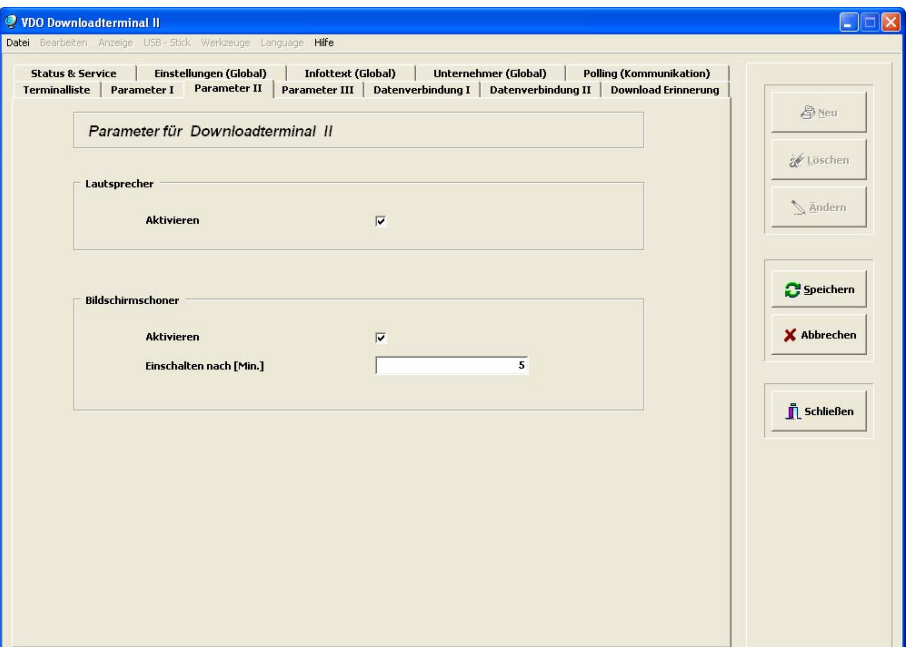

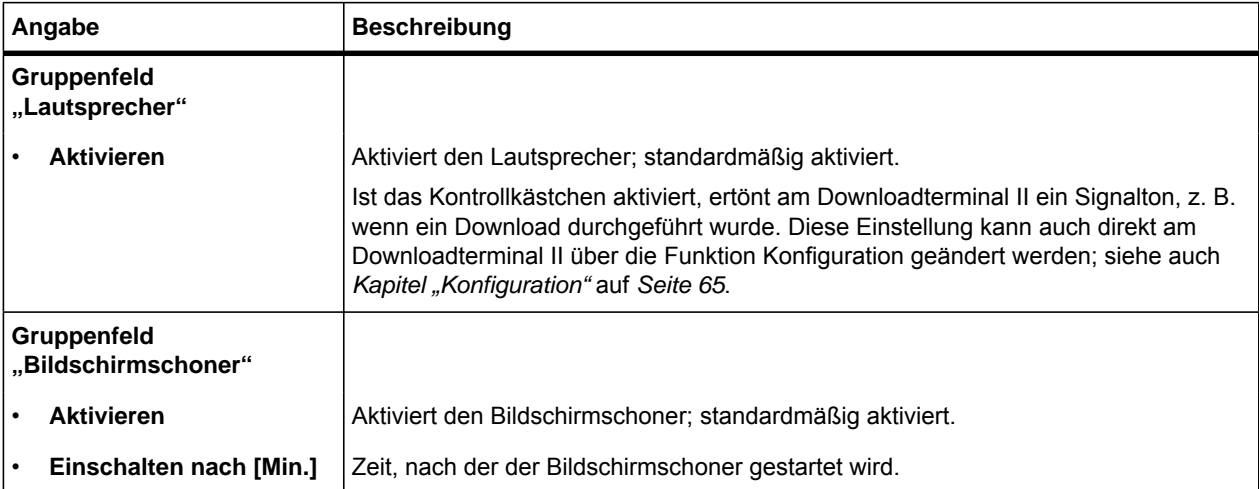

### <span id="page-31-0"></span>*Anzeigeoptionen bei Karten-Download im Display*

Im Register **Parameter III** legen Sie fest, welche Informationen im Display angezeigt werden, wenn ein Karten-Download durchgeführt wurde. Außerdem können Sie die Reihenfolge bestimmen, in der die Informationen angezeigt werden sollen.

**So legen Sie die Anzeigeoptionen fest:**

**1 Wählen Sie in der "Terminalliste" ein Downloadterminal II, und wechseln Sie ins Register "Parameter III".** 

In der linken Spalte werden die bereits ausgewählten Anzeigeoptionen angezeigt, in der rechten Spalte die noch zur Auswahl stehenden Angaben.

**2 Klicken Sie auf [Ändern].**

Das Register wird zum Bearbeiten freigegeben.

**3 Bestimmen Sie über die Schaltflächen [ < ] und [ > ], welche der Anzeigeoptionen ausgewählt werden sollen.**

Mit den Schaltflächen **[auf]** und **[ab]** können Sie die Anzeigereihenfolge der ausgewählten Anzeigeoptionen verändern. Mit **[Reset]** können Sie die Standardeinstellungen wiederherstellen.

#### **4 Speichern Sie die Auswahl mit [Speichern].**

Die geänderte Konfiguration wird bei der nächsten Kommunikation auf das Downloadterminal II übertragen. Bei der Anschlussvariante Stand-Alone müssen Sie die Konfiguration erneut mit dem USB-Stick übertragen.

**Hinweis** 

Klicken Sie auf **[Neu]** oder **[Ändern]**, ist ein Wechsel zu den Registern **Einstellungen (Global)**, **Infotext (Global)**, **Unternehmer (Global)** und **Polling (Kommunikation)** nicht möglich. Ein Wechsel zu diesen Registern ist erst nach dem Speichern der Einstellungen oder nach einem Abbruch möglich.◄

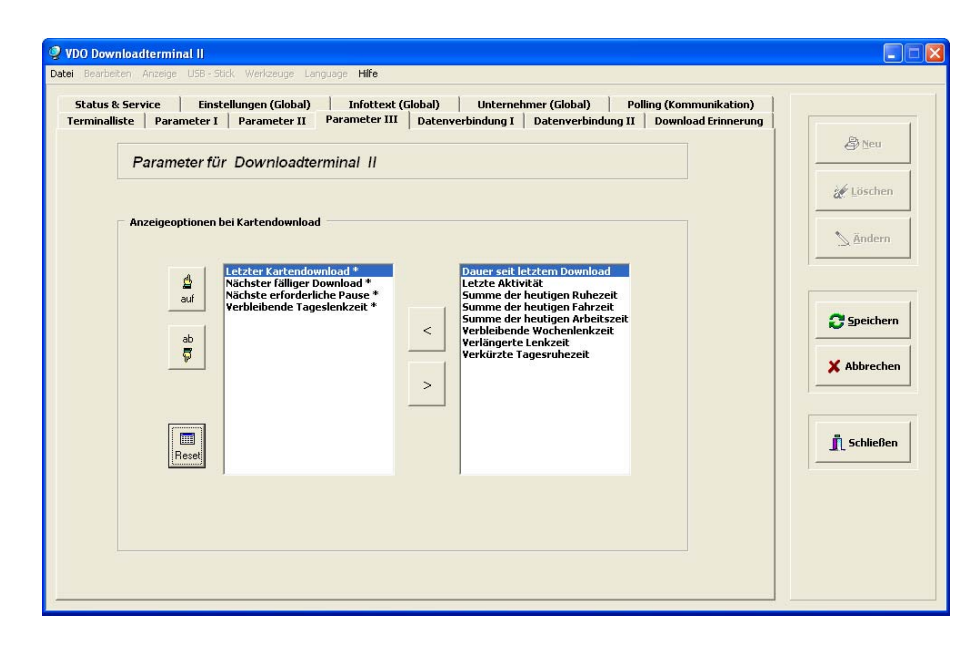

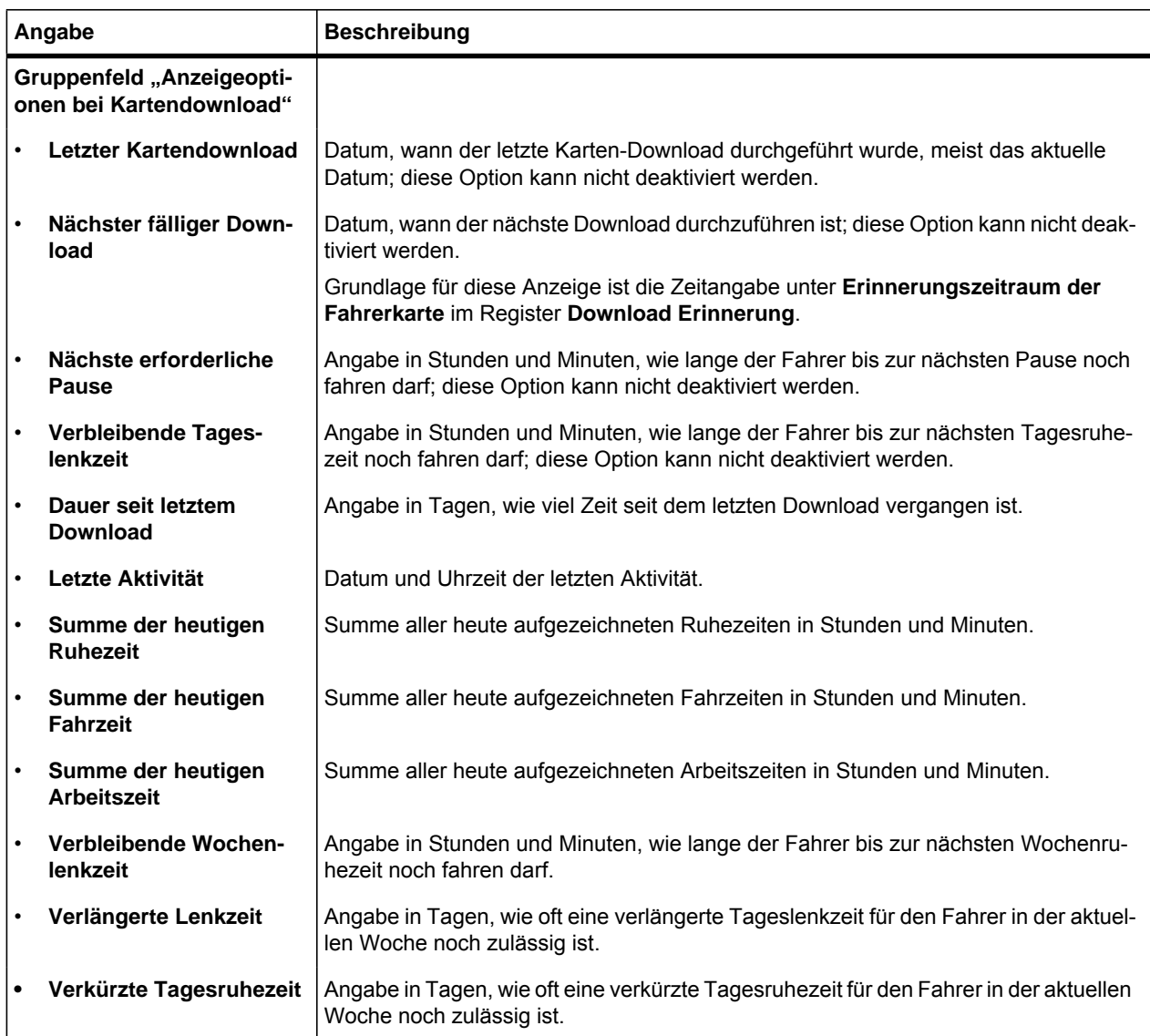

**Hinweis** 

**Hinweis** 

# <span id="page-33-0"></span>*Konfiguration für die Verbindungsart*

In den Registern **Datenverbindung I** und **Datenverbindung II** wählen Sie die Verbindungsart, geben die TCP/IP-Einstellungen für das ausgewählte Downloadterminal II bei einer Netzwerkverbindung an oder wählen die Einstellungen für andere Exportvorgaben.

Soll das Downloadterminal über die Netzwerkschnittstelle an einen Computer (Crossover-Kabel) oder in einem Netzwerk (Hub) angeschlossen werden, wenden Sie sich an Ihren Netzwerkadministrator, um die TCP/IP-Einstellungen für die Verbindung vorzunehmen.

Sollen mehrere Downloadterminal II in einem Netzwerk genutzt werden, müssen unterschiedliche IP-Adressen verwendet werden.◄

Klicken Sie auf **[Neu]** oder **[Ändern]**, ist ein Wechsel zu den Registern **Einstellungen (Global)**, **Infotext (Global)**, **Unternehmer (Global)** und **Polling (Kommunikation)** nicht möglich. Ein Wechsel zu diesen Registern ist erst nach dem Speichern der Einstellungen oder nach einem Abbruch möglich.◄

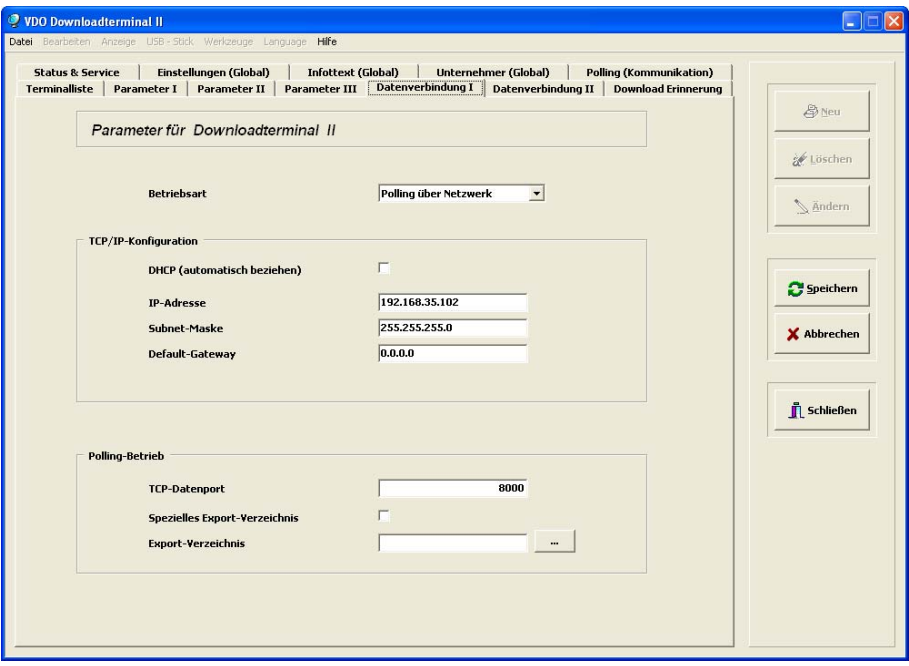

<span id="page-34-0"></span>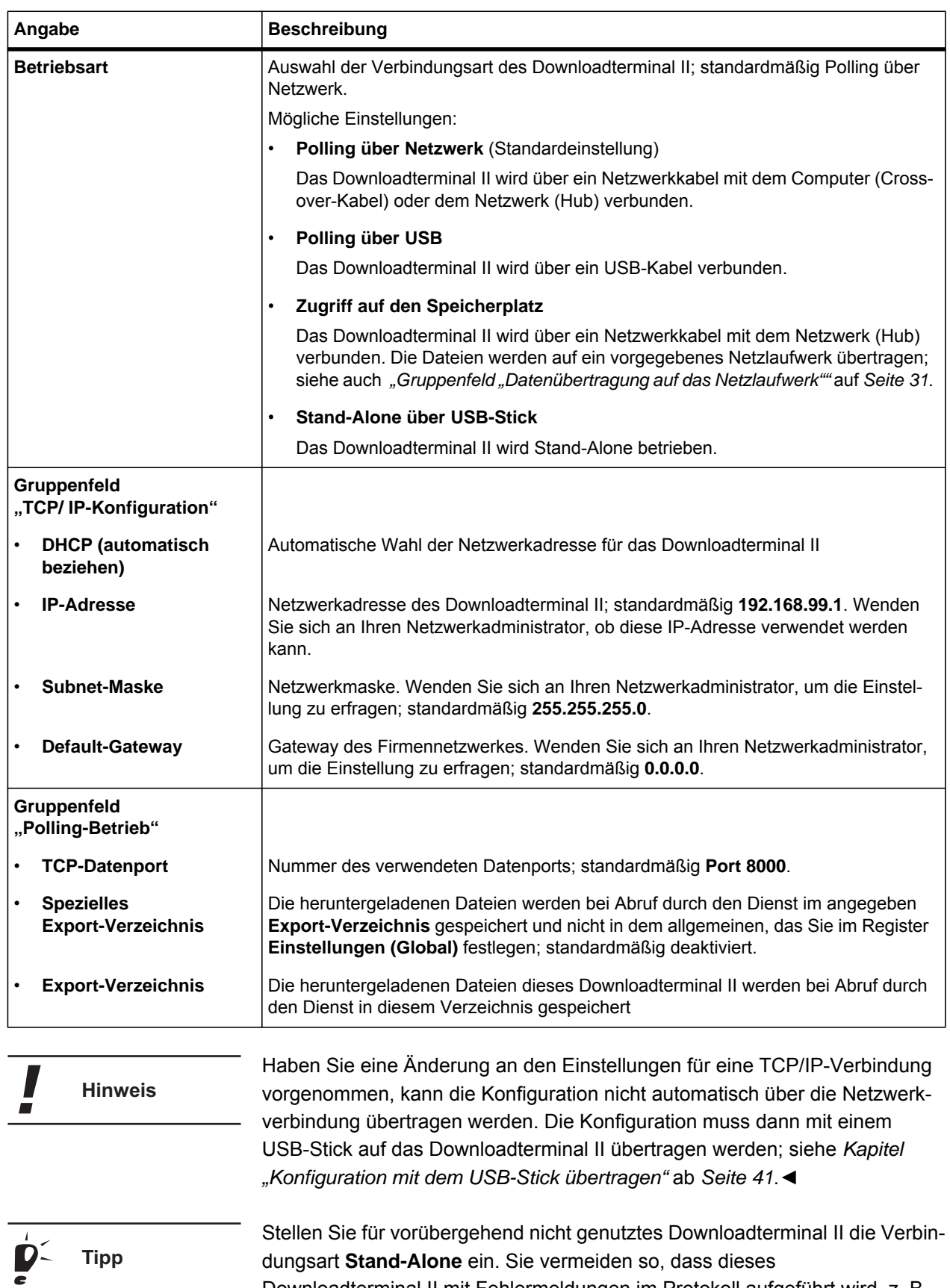

Downloadterminal II mit Fehlermeldungen im Protokoll aufgeführt wird, z. B. wegen fehlender Kommunikation mit dem Dienst Downloadterminal II.◄

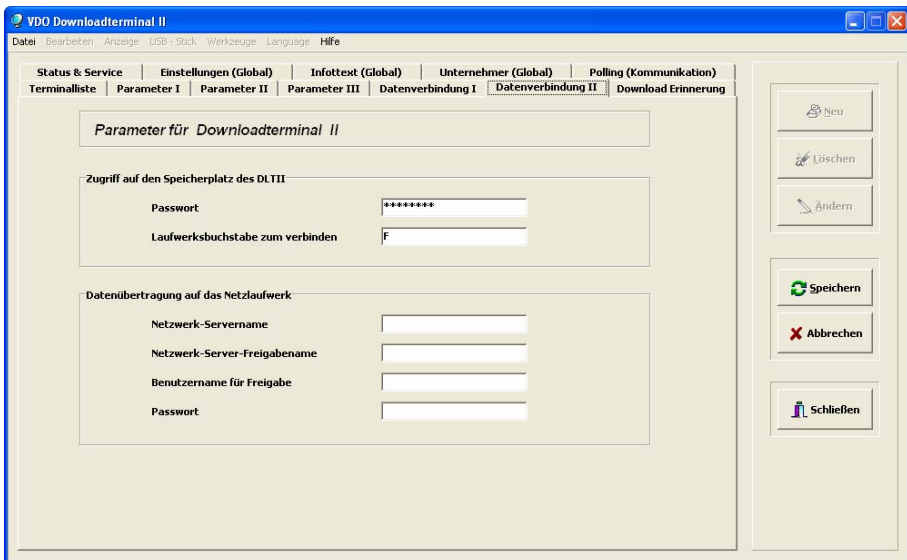

<span id="page-35-0"></span>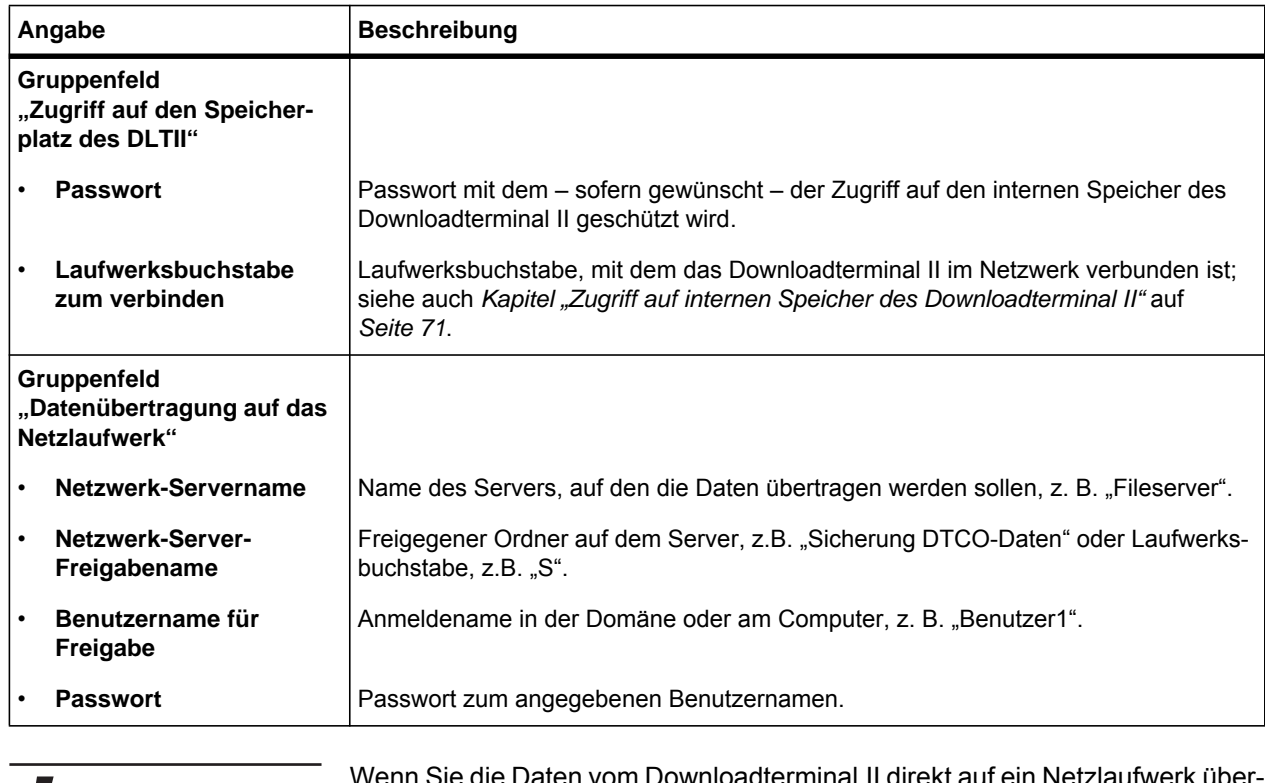

 $\boldsymbol{J}$ 

ē

Wenn Sie die Daten vom Downloadterminal II direkt auf ein Netzlaufwerk übertragen möchten, müssen Sie die Betriebsart **Zugriff auf den Speicherplatz** wählen; siehe auch *Stichwort ["Betriebsart](#page-34-0)"* auf *Seite [30](#page-34-0)*.◄
### <span id="page-36-0"></span>*Download-Erinnerung*

Im Register **Download-Erinnerung** legen Sie für jedes Downloadterminal II die Zeitabstände fest, in denen die Daten von Fahrerkarten und Fahrzeugen heruntergeladen werden sollen.

Mit Hilfe dieser Angabe erstellt das Downloadterminal II nach jedem Download einer Fahrerkarte oder dem Übertragen einer Fahrzeugdatei eine Erinnerung für den nächsten Download.

Fahrer oder Fahrzeuge, die nicht mehr zu Ihrem Unternehmen gehören, können Sie aus der Liste der Download-Erinnerungen löschen.

**So löschen Sie einen Eintrag aus der Liste der Download-Erinnerungen:**

**1 Wählen Sie in der "Terminalliste" ein Downloadterminal II und wechseln Sie ins Register "Download Erinnerung".** 

Die Download-Erinnerung für das gewählte Downloadterminal II wird angezeigt.

**2 Klicken Sie auf [Ändern].**

Das Register wird zum Bearbeiten freigegeben.

**3 Markieren Sie einen Eintrag, und wählen Sie im Kontextmenü (rechte Maustaste) "Löschen...".**

Eine Sicherheitsabfrage wird angezeigt.

**4 Bestätigen Sie die Abfrage mit [OK].**

Der gelöschte Eintrag wird vorübergehend durchgestrichen angezeigt. Nach der Übertragung der Download-Erinnerungen auf das Downloadterminal II wird der Eintrag aus der Liste entfernt.

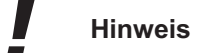

Klicken Sie auf **[Neu]** oder **[Ändern]**, ist ein Wechsel zu den Registern **Einstellungen (Global)**, **Infotext (Global)**, **Unternehmer (Global)** und **Polling (Kommunikation)** nicht möglich. Ein Wechsel zu diesen Registern ist erst nach dem Speichern der Einstellungen oder nach einem Abbruch möglich.◄

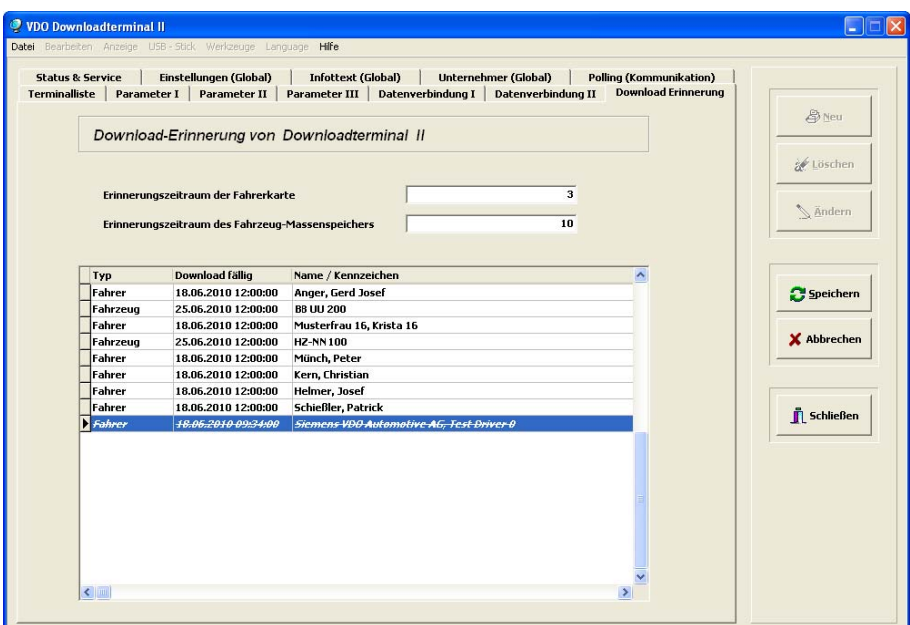

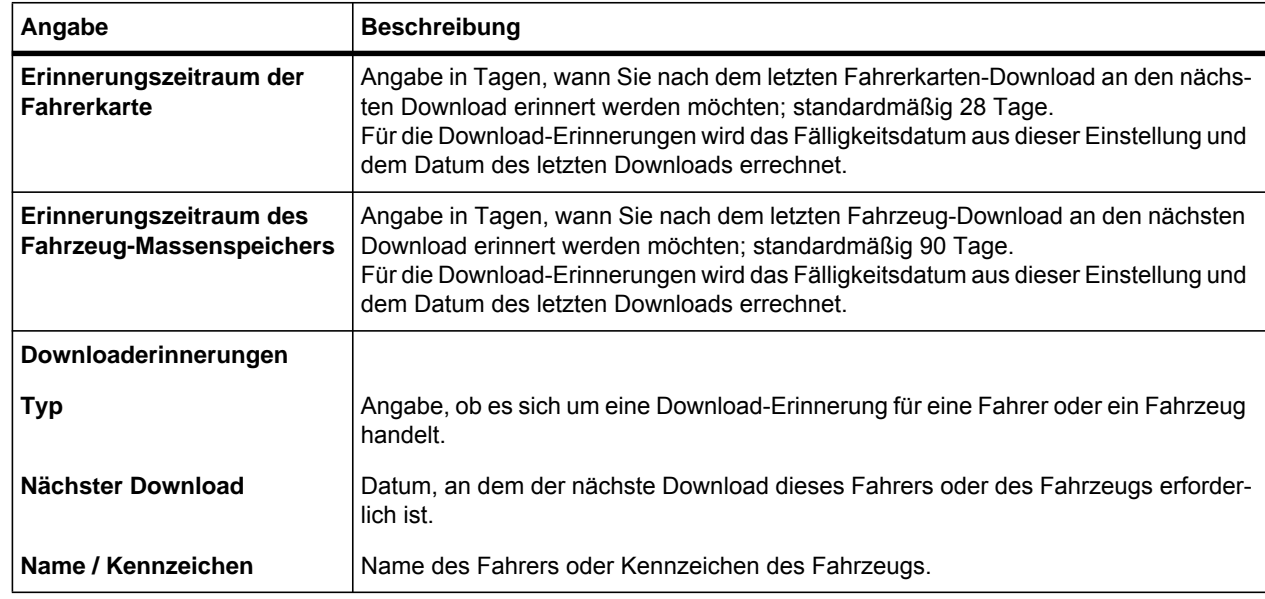

## <span id="page-38-0"></span>*Systemeinstellungen für die Konfigurationssoftware*

Im Register **Einstellungen (Global)** legen Sie beispielsweise das Zeitintervall für den Abruf der Daten vom Downloadterminal II oder das Verzeichnis fest, in dem heruntergeladene Dateien standardmäßig gespeichert werden.

Klicken Sie auf **[Ändern]**, ist ein Wechsel zu den Registern **Terminalliste**, **Parameter I**-**III**, **Datenverbindung I**-**II**, **Download-Erinnerung** und **Polling (Kommunikation)** nicht möglich. Ein Wechsel zu diesen Registern ist erst nach dem Speichern der Einstellungen oder nach einem Abbruch möglich.◄

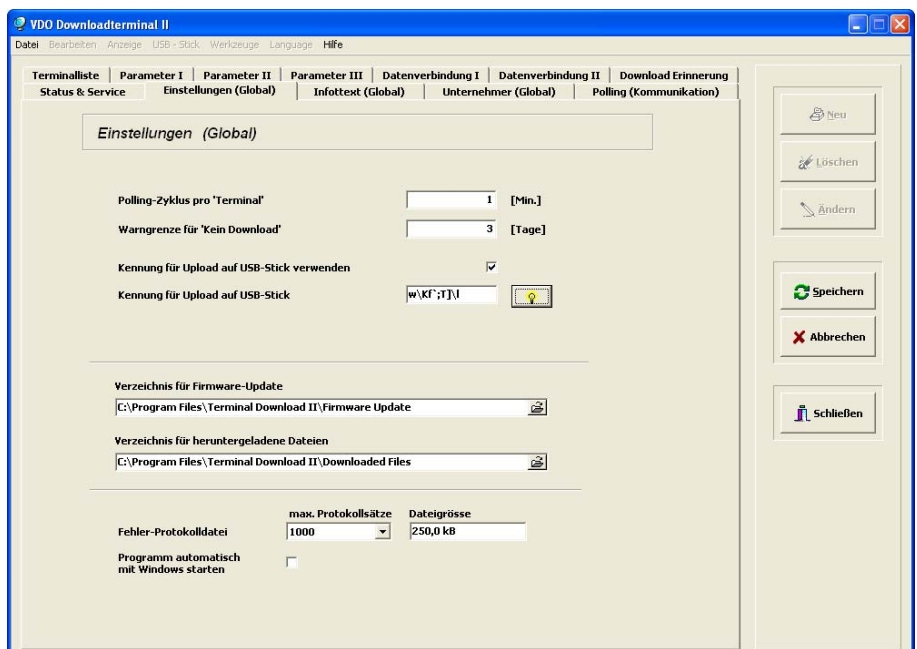

<span id="page-38-1"></span>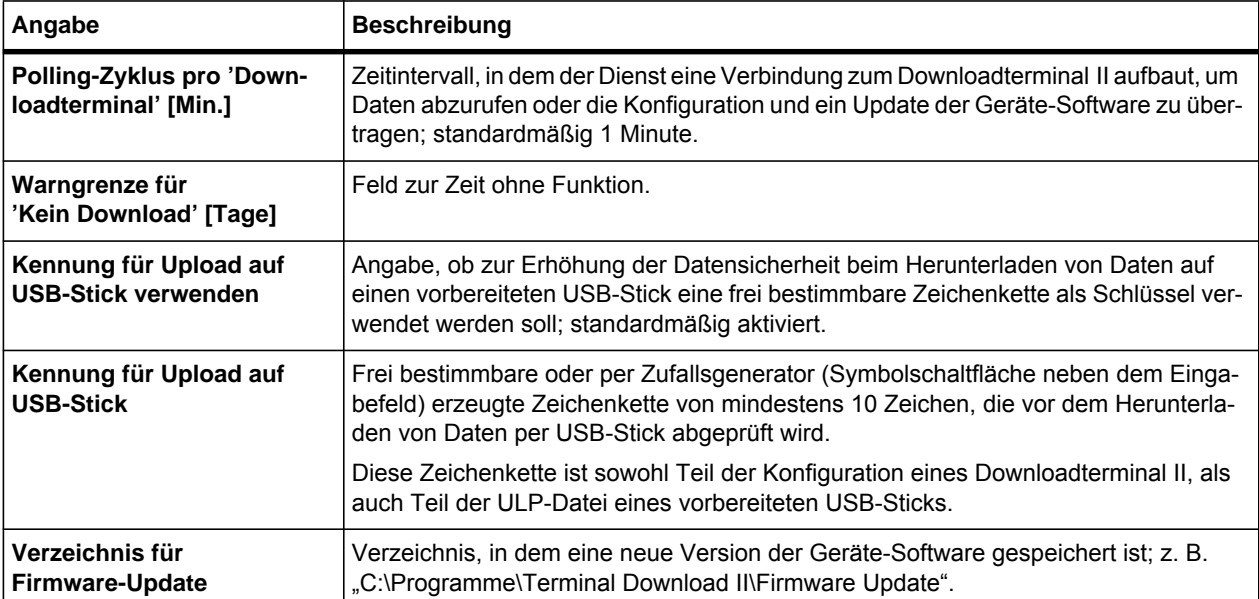

<span id="page-39-0"></span>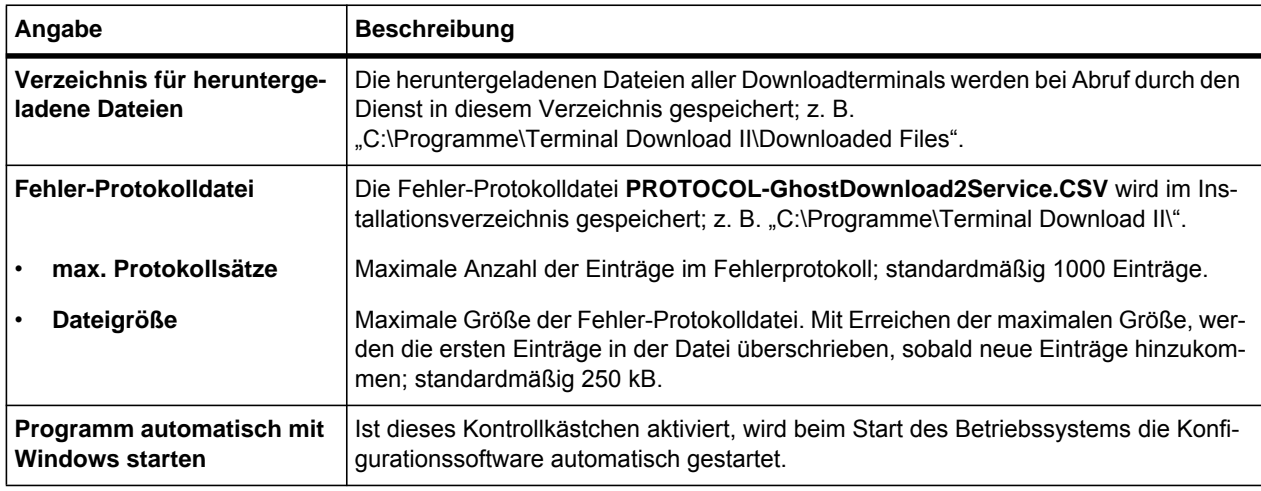

I  $\blacksquare$ 

Bei Änderung der Zeichenkette für die Datenübertragung muss die neue Konfiguration an alle Downloadterminal II übertragen werden; siehe *Kapitel ["Über](#page-45-0)[tragung der Konfiguration](#page-45-0)"* ab *Seite [41](#page-45-0)*.

Darüber hinaus müssen Sie bereits vorbereitete USB-Sticks ebenfalls neu vorbereiten; siehe *Kapitel "[Datentransfer über einen USB-Stick](#page-56-0)"* ab *Seite [52](#page-56-0)*.◄

# <span id="page-40-0"></span>*Infotext (Global)*

I

Im Register **Infotext (Global)** können Sie einen Text eingeben, der Ihren Fahrern auf dem Display des Downloadterminal II im Menü **Info(rmationen)** angezeigt wird.

Klicken Sie auf **[Ändern]**, ist ein Wechsel zu den Registern **Terminalliste**, **Parameter I**-**III**, **Datenverbindung I**-**II**, **Download-Erinnerung** und **Polling (Kommunikation)** nicht möglich. Ein Wechsel zu diesen Registern ist erst nach dem Speichern der Einstellungen oder nach einem Abbruch möglich.◄

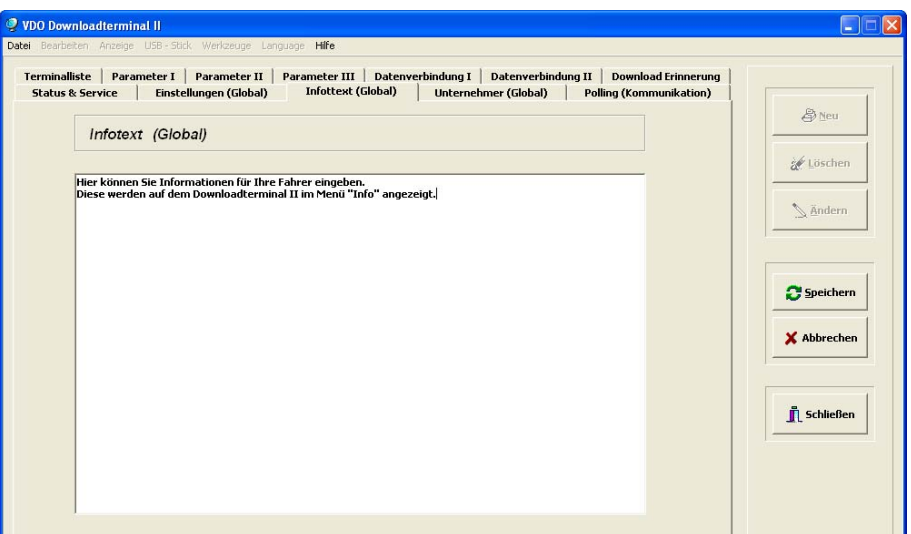

Downloadterminal II . Ausgabe 07/2010 Downloadterminal II • Ausgabe 07/2010

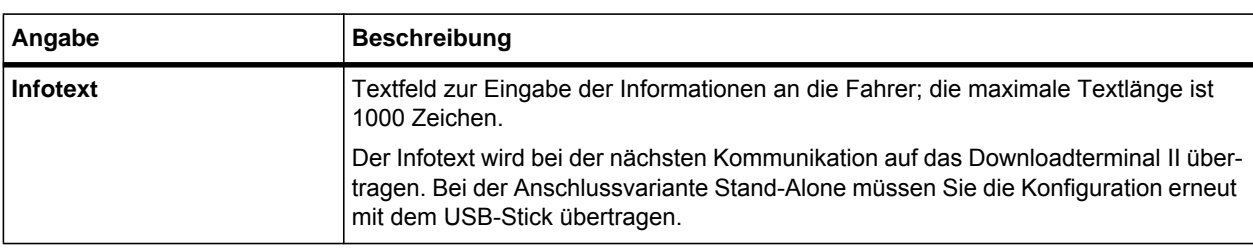

#### <span id="page-41-0"></span>*Unternehmermodus einrichten*

Das Downloadterminal II bietet Ihnen als Unternehmer zusätzliche Funktionen, die Sie über das Stecken einer registrierten Unternehmenskarte und Eingabe eines PIN-Codes aktivieren können.

Im Register **Unternehmer (Global)** verwalten Sie die für den Unternehmermodus registrierten Unternehmenskarten.

**So richten Sie eine Unternehmenskarte für den Unternehmermodus ein:**

**1 Starten Sie die Software VDO Downloadterminal II.**

Das Programmfenster wird mit dem Register **Terminalliste** angezeigt.

- **2 Wählen Sie gegebenenfalls ein Downloadterminal II aus.**
- 3 Wählen Sie im Menü "Bearbeiten" den Befehl "Unternehmerkarte abfragen". Eine Abfrage wird angezeigt, ob Sie an dem ausgewählten

Downloadterminal II eine Unternehmenskarte abfragen und speichern möchten.

**4 Bestätigen Sie die Abfrage mit [Ja] und stecken Sie die Unternehmenskarte in den SmartCard Kartenleser des ausgewählten Downloadterminal II.**

Der Kontakt zum Downloadterminal II wird aufgebaut und der Dialog Unternehmenskarte bearbeiten wird geöffnet.

**5 Geben Sie einen PIN-Code und eine Bezeichnung für die Unternehmenskarte ein und speichern Sie die Angaben mit [OK].**

Die gespeicherte Unternehmenskarte wird in der Liste im Register **Unternehmer (Global)** angezeigt. Sie kann nun mit dem zugehörigen PIN-Code verwendet werden, um am Downloadterminal II den Unternehmermodus freizuschalten; siehe auch *Kapitel "[Unternehmermodus](#page-71-0)"* ab *Seite [67](#page-71-0)*.

**Hinweis** 

Klicken Sie auf **[Ändern]**, ist ein Wechsel zu den Registern **Terminalliste**, **Parameter I**-**III**, **Datenverbindung I**-**II**, **Download-Erinnerung** und **Polling (Kommunikation)** nicht möglich. Ein Wechsel zu diesen Registern ist erst nach dem Speichern der Einstellungen oder nach einem Abbruch möglich.◄

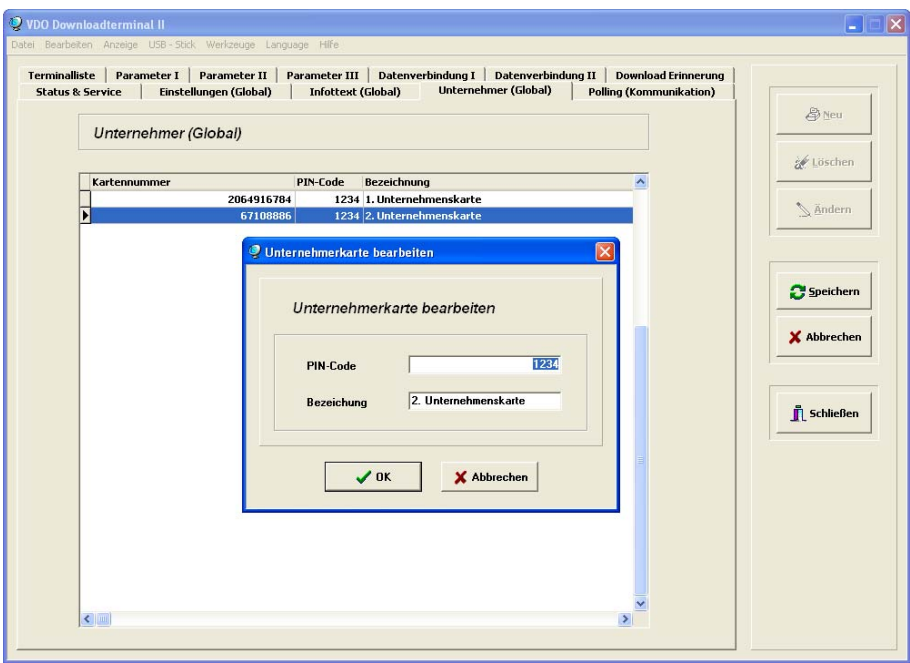

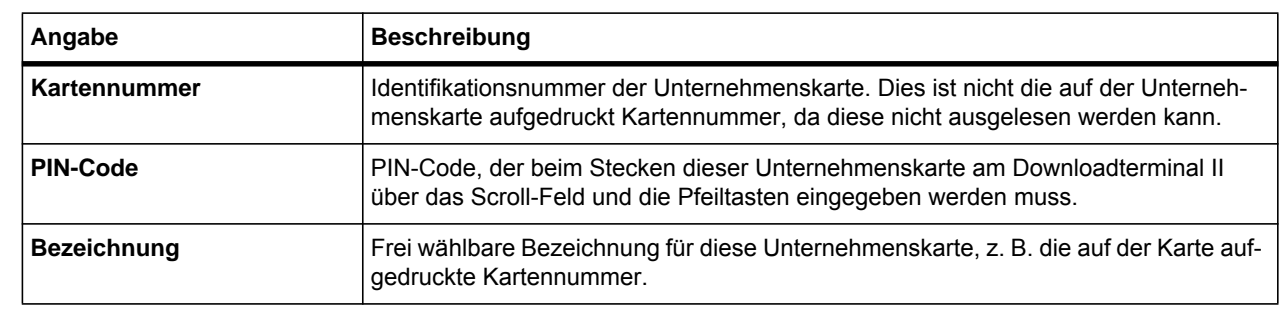

# <span id="page-43-0"></span>*Letzter Datenabruf und Optionen für die nächste Verbindung*

Im Register **Status & Service** sehen Sie Informationen zum letzten Datenabruf und zur Geräte-Software des Downloadterminal II. Außerdem legen Sie die Optionen für die nächste Verbindung fest.

Klicken Sie auf **[Neu]** oder **[Ändern]**, ist ein Wechsel zu den Registern **Einstellungen (Global)**, **Infotext (Global)**, **Unternehmer (Global)** und **Polling (Kommunikation)** nicht möglich. Ein Wechsel zu diesen Registern ist erst nach dem Speichern der Einstellungen oder nach einem Abbruch möglich.◄

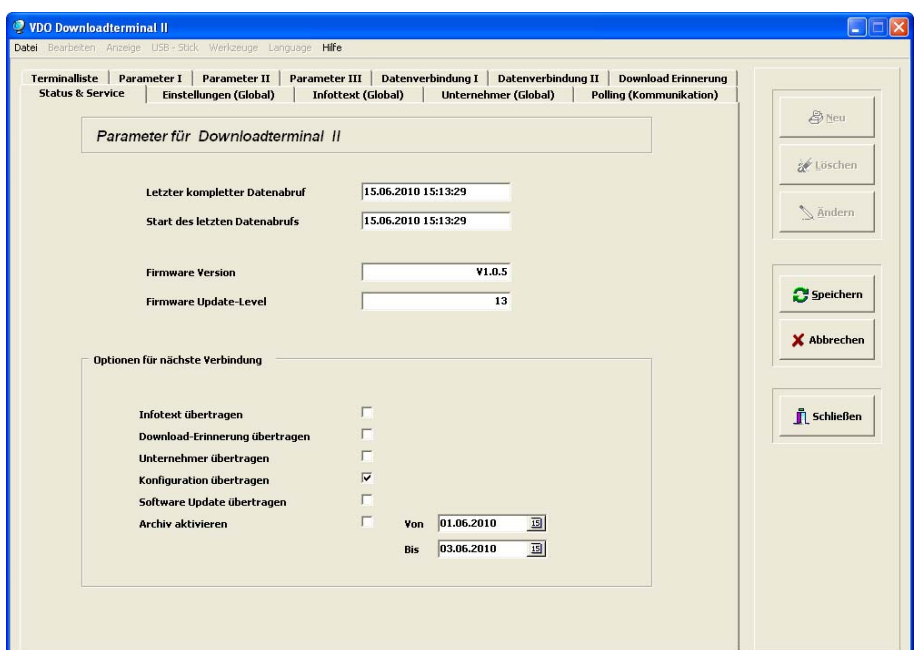

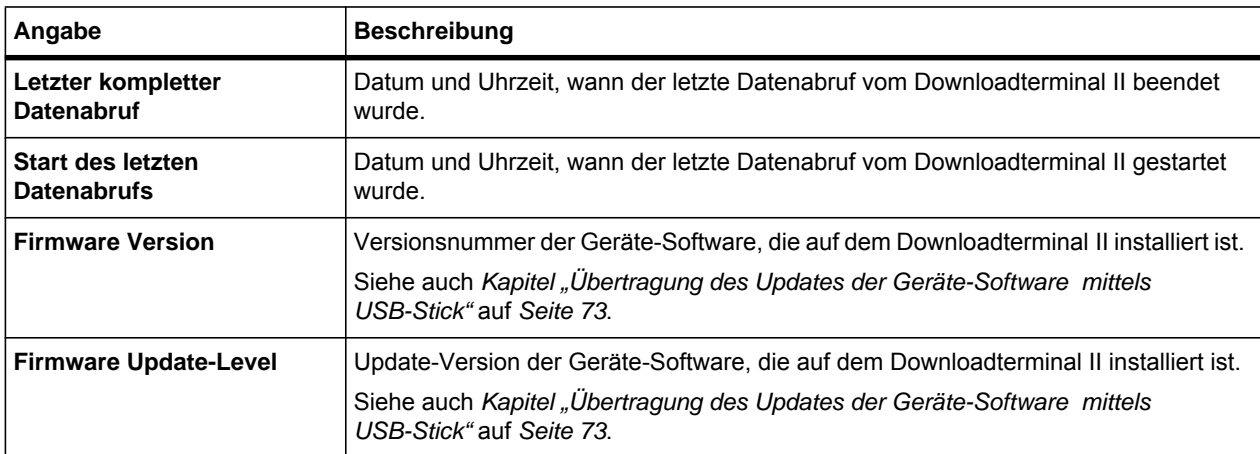

<span id="page-44-0"></span>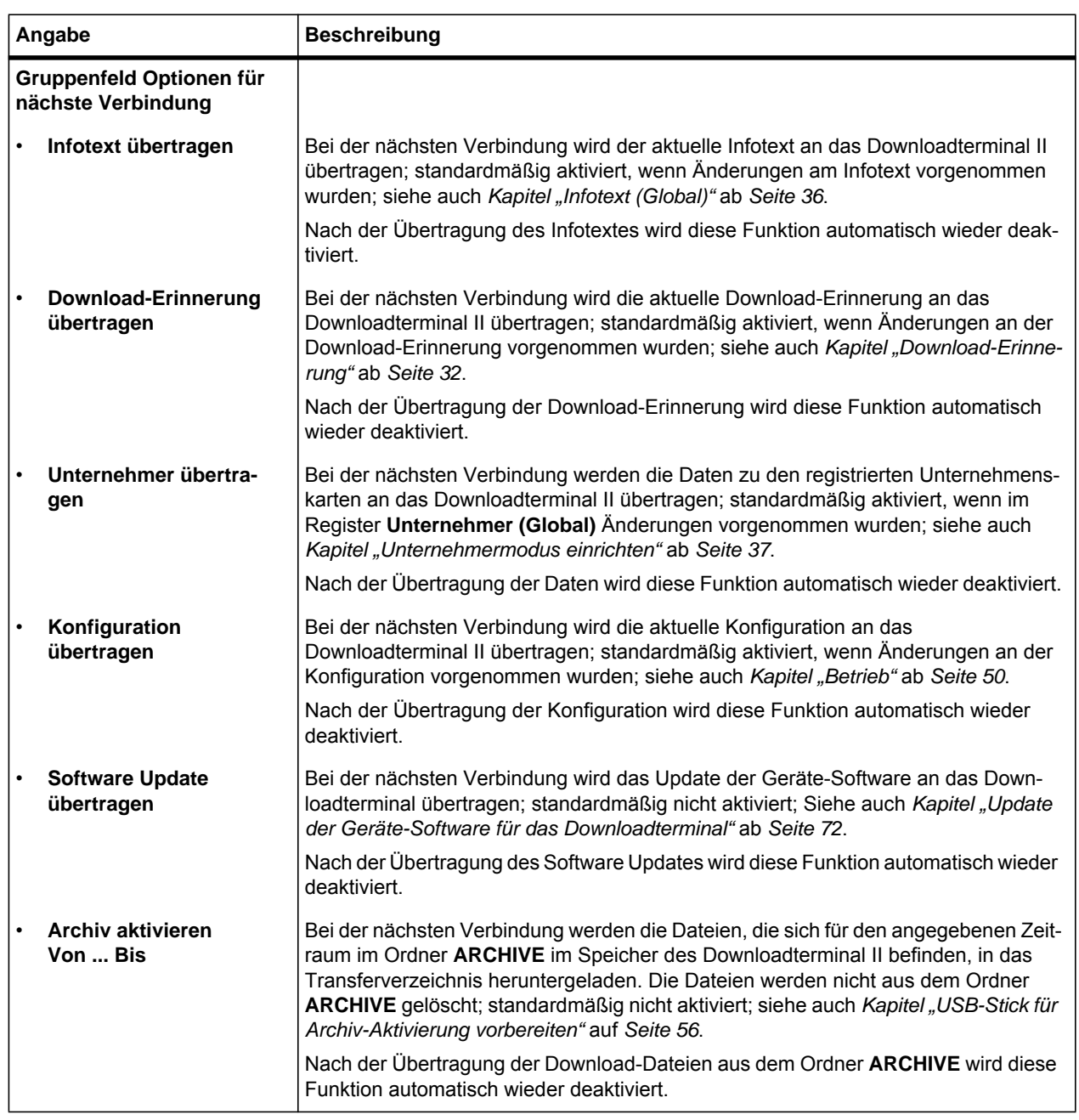

# <span id="page-45-0"></span>*Übertragung der Konfiguration*

Bei einer USB- oder Netzwerkverbindung wird – sofern das entsprechende Kontrollkästchen aktiviert ist – eine geänderte Konfiguration durch den Dienst an das Downloadterminal II übertragen; siehe dazu auch *Kapitel "[Letzter](#page-43-0)  [Datenabruf und Optionen für die nächste Verbindung"](#page-43-0)* auf *Seite [39](#page-43-0)*.

Eine Übertragung der Konfiguration mit einem USB-Stick ist nötig, wenn Sie

- die Option zur automatischen Übertragung deaktiviert haben,
- das Downloadterminal II eigenständig (Stand-Alone) nutzen,
- bei einer Netzwerkverbindung die IP-Adresse des Downloadterminal II geändert haben.

Für die Übertragung der Konfiguration mit einem USB-Stick müssen Sie diesen mit der Konfigurationssoftware vorbereiten. Dabei werden verschiedene Dateien auf dem USB-Stick gespeichert:

- Die Dateien **"<Geräte-ID>.CFG"** und **"<Geräte-ID>.DRD"** enthalten die Informationen zur Konfiguration, wie Geräte-ID und Sprache zur Benutzerführung.
- Die Dateien **"dltii\_language.<Sprache>.<Sprachkürzel>.mo"** enthalten die Display-Texte zu den verfügbaren Sprache.
- Gegebenenfalls die Dateien "info.txt" und "disponenten.txt", wenn in den Registern **Info (Global)** und **Unternehmer (Global)** Daten hinterlegt sind.◄

## <span id="page-45-1"></span>*Konfiguration mit dem USB-Stick übertragen*

**So übertragen Sie die Konfiguration mit einem USB-Stick auf das Downloadterminal II:**

- **1 Stecken Sie den USB-Stick an eine freie USB-Schnittstelle am Computer.**
- **2 Starten Sie die Konfigurationssoftware VDO Downloadterminal II.**

Das Programmfenster wird mit dem Register **Terminalliste** angezeigt.

**3 Markieren Sie den Eintrag des Downloadterminal II, dessen Konfiguration Sie mit dem USB-Stick übertragen möchten.**

 $\boldsymbol{\mathcal{L}}$ 

**Hinweis** 

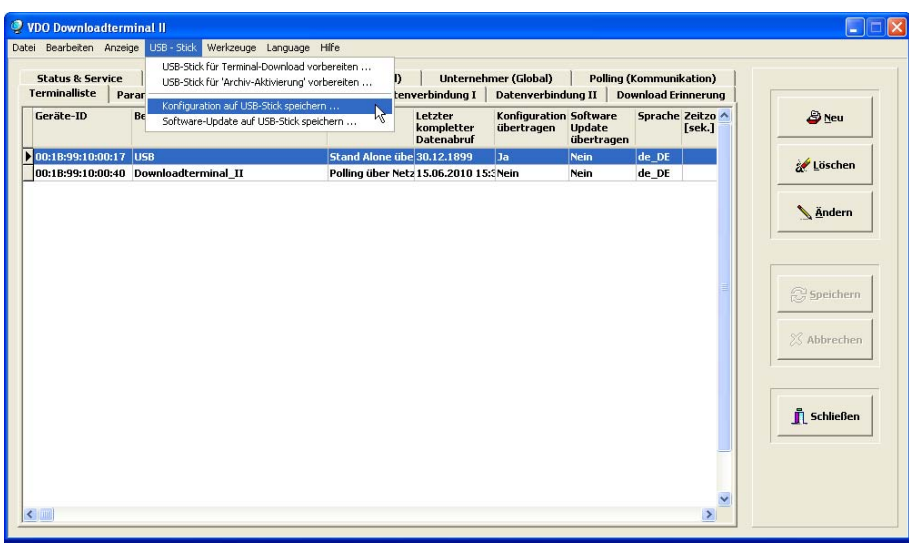

- **4 Bereiten Sie den USB-Stick für die Übertragung der Konfiguration vor, indem Sie**
	- **entweder mit der rechten Maustaste auf den markierten Eintrag und im Kon**textmenü den Befehl "USB-Stick > Konfiguration auf USB-Stick speichern..." **klicken**
	- oder im Menü "USB-Stick" den gleichlautenden Befehl wählen.

Der Dialog zur Laufwerksauswahl des USB-Sticks wird angezeigt.

Sie müssen nur den USB-Stick markieren. Die Auswahl eines Ordners ist nicht **Hinweis** notwendig.◄

**5 Wählen Sie den USB-Stick, und klicken Sie auf [OK].**

Der Dialog **... - Konfiguration auf Datenträger speichern** wird angezeigt.

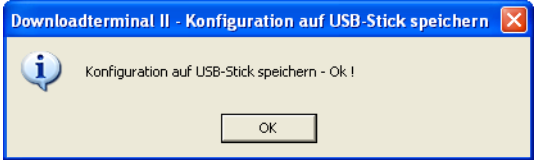

**6 Bestätigen Sie den Dialog mit [OK].**

Die Konfigurationsdateien werden auf dem USB-Stick gespeichert.

**7 Stecken Sie den USB-Stick in die USB-Schnittstelle auf der rechten Seite des Download-terminal II.**

Die Konfiguration wird auf das Downloadterminal II übertragen. Die erfolgreiche Übertragung wird im Display durch die Meldung "Übertragung komplett" angezeigt. Das Downloadterminal II startet neu.

Sie können die Konfiguration immer nur für ein Downloadterminal II übertragen. Für jedes weitere Downloadterminal II muss eine neue Konfigurationsdatei auf den USB-Stick gespeichert und anschließend übertragen werden.◄

# *Inbetriebnahme*

In diesem Kapitel wird Ihnen die Inbetriebnahme der drei Betriebsvarianten vorgestellt:

- Stand-Alone
- USB-Verbindung
- Netzwerkverbindung.

#### *Inbetriebnahme im Stand-Alone Betrieb*

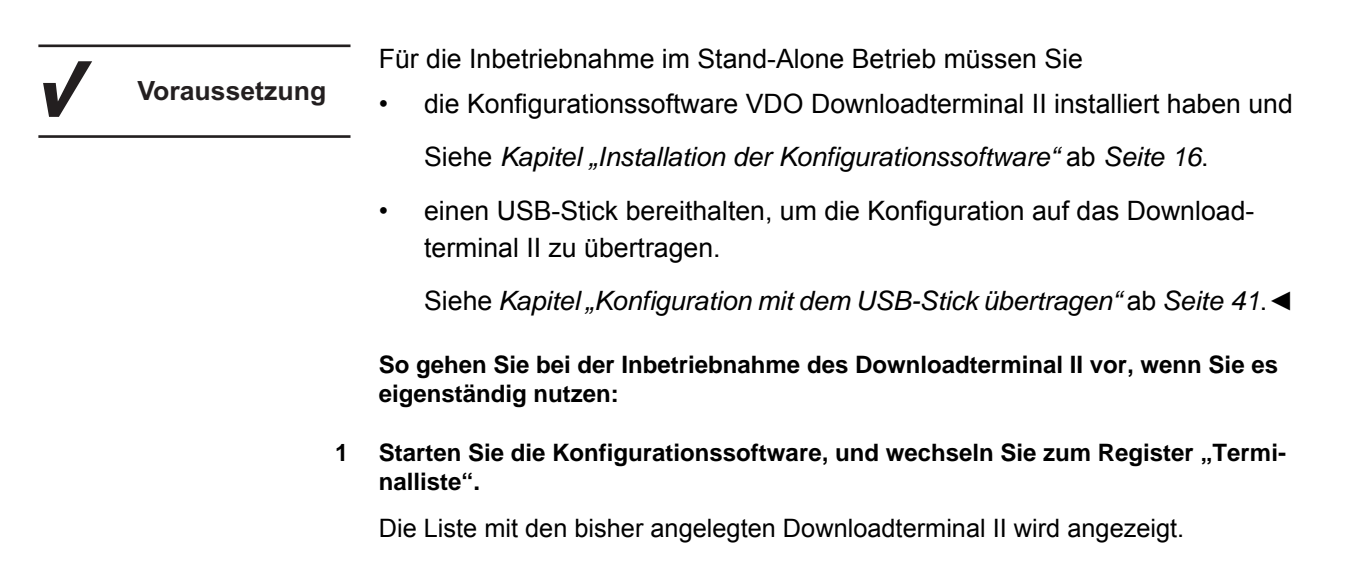

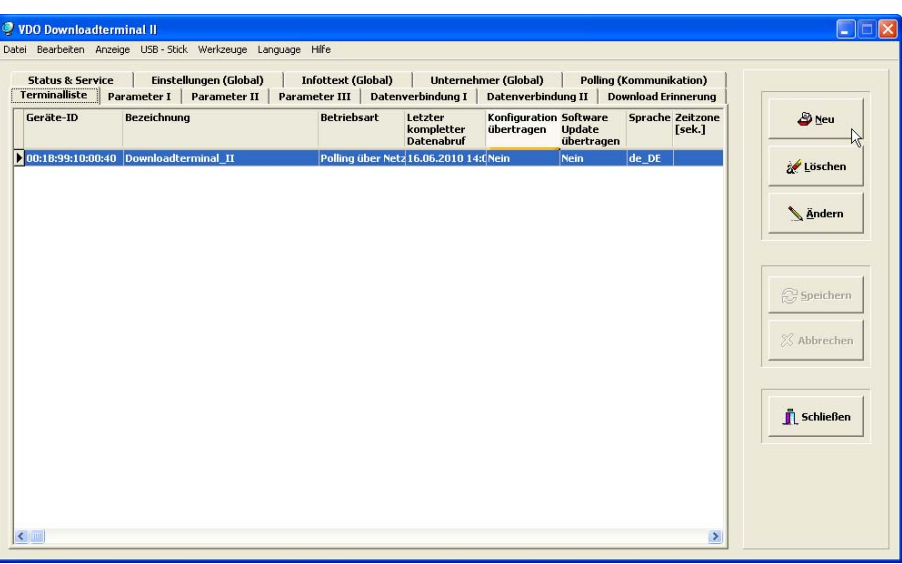

#### **2 Klicken Sie auf [Neu].**

Das Register **Parameter I** wird angezeigt.

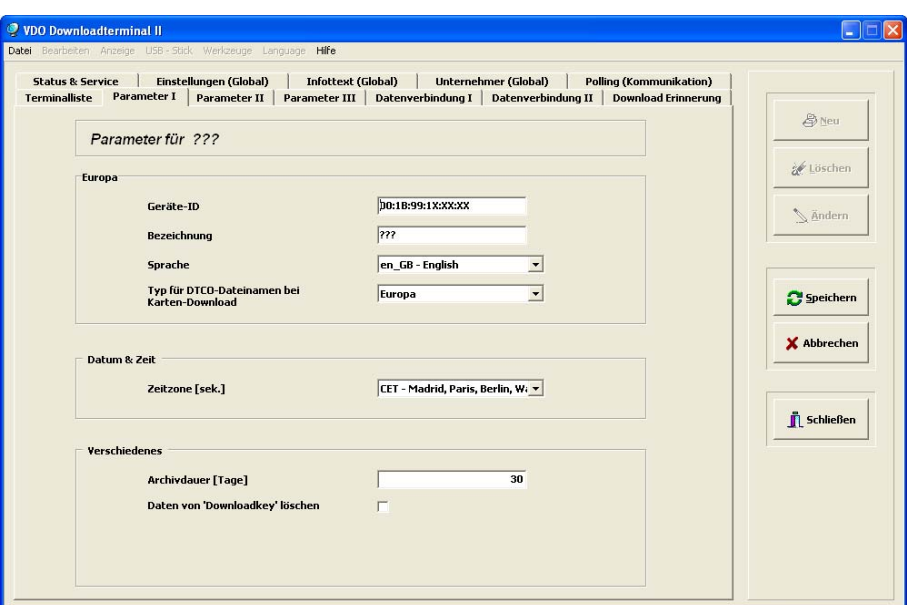

**3 Vervollständigen Sie die Geräte-ID.**

Die Geräte-ID finden Sie auf dem Typenschild auf der Unterseite des Downloadterminal II. Die Geräte-ID wird außerdem während des Hochfahrens des Downloadterminal II im Display angezeigt, sowie im Menü **Support**.◄

- **4 Überprüfen und ändern Sie gegebenenfalls die Einstellungen im**
	- **-** Register "Parameter I".

Siehe *Kapitel "[Allgemeine Konfiguration für das Downloadterminal II](#page-28-0)"* auf *Seite [24](#page-28-0)*.

**– Register "Parameter II".** 

Siehe *Kapitel "[Optische und akustische Einstellungen für das Downloadter](#page-30-0)[minal"](#page-30-0)* auf *Seite [26](#page-30-0)*.

**Register "Parameter III".** 

Siehe *Kapitel "[Anzeigeoptionen bei Karten-Download im Display](#page-31-0)"* auf *Seite [27](#page-31-0)*.

- Register "Datenverbindung I" und "Datenverbindung II". Siehe *Kapitel "[Konfiguration für die Verbindungsart"](#page-33-0)* auf *Seite [29](#page-33-0)*.
- **Register "Einstellungen (Global)".**

Siehe *Kapitel "[Systemeinstellungen für die Konfigurationssoftware"](#page-38-0)* auf *Seite [34](#page-38-0)*.

**5 Übernehmen Sie die Einstellungen für das Downloadterminal II mit [Speichern].**

**Hinweis** 

Bei der Inbetriebnahme des Downloadterminal II über eine Netzwerkverbindung müssen Sie die Konfiguration ebenfalls mit einem USB-Stick auf das Downloadterminal II übertragen, z. B. zur Übermittlung der IP-Adresse.◄

- **6 Bereiten Sie einen USB-Stick für die Übertragung der Konfiguration vor.** Siehe *Kapitel ["Konfiguration mit dem USB-Stick übertragen](#page-45-1)"* ab *Seite [41](#page-45-1)*.
- **7 Übertragen Sie die Konfiguration mit einem USB-Stick auf das Downloadterminal II.**

Das Downloadterminal II ist nun betriebsbereit, und Sie können mit dem Aus-lesen von Fahrerkarten und Downloadkeys beginnen; siehe Kapitel "[Betrieb"](#page-54-0) ab *Seite [50](#page-54-0)*.

# *Inbetriebnahme bei einer USB-Verbindung*

<span id="page-49-0"></span>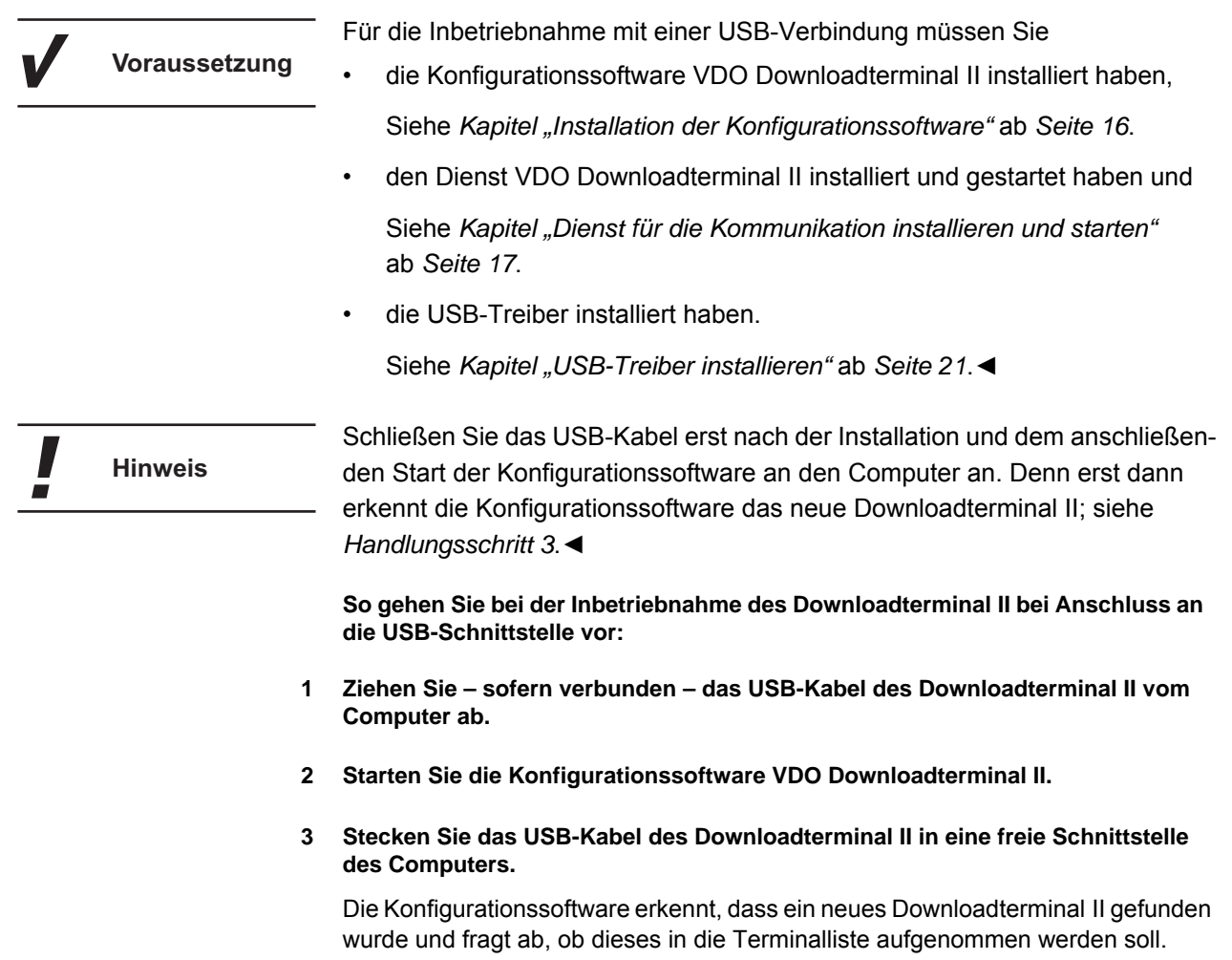

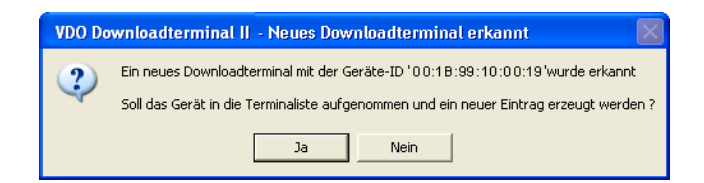

#### **4 Bestätigen Sie die Abfrage mit [Ja].**

Das Downloadterminal Il wird mit der Geräte-ID in die Terminalliste aufgenommen, und die Konfigurationssoftware wechselt zum Register **Parameter I**.

 $\boldsymbol{\mathcal{L}}$ 

Die Geräte-ID dient der Identifizierung des Downloadterminal II. Sie finden diese auf dem Typenschild auf der Unterseite des Downloadterminal II. Die Geräte-ID wird außerdem während des Hochfahrens des Downloadterminal II im Display angezeigt, sowie im Menü **Support**.◄

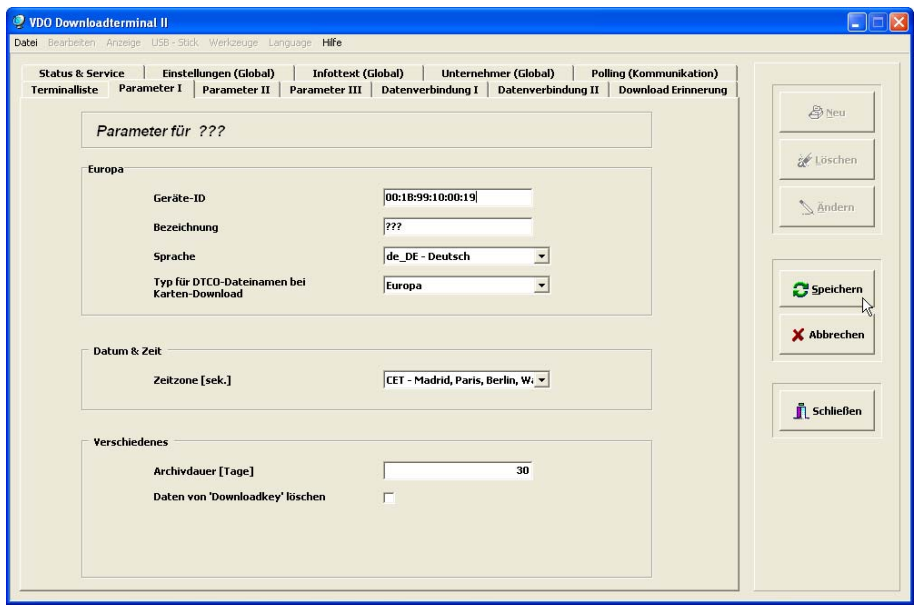

- **5 Überprüfen und ändern Sie gegebenenfalls die Einstellungen im**
	- Register "Parameter I".

Siehe *Kapitel "[Allgemeine Konfiguration für das Downloadterminal II](#page-28-0)"* auf *Seite [24](#page-28-0)*.

**– Register "Parameter II".** 

Siehe *Kapitel "[Optische und akustische Einstellungen für das Downloadter](#page-30-0)[minal"](#page-30-0)* auf *Seite [26](#page-30-0)*.

- Register "Parameter III".

Siehe *Kapitel "[Anzeigeoptionen bei Karten-Download im Display](#page-31-0)"* auf *Seite [27](#page-31-0)*.

- Register "Datenverbindung I" und "Datenverbindung II". Siehe *Kapitel "[Konfiguration für die Verbindungsart"](#page-33-0)* auf *Seite [29](#page-33-0)*.
- **Register "Einstellungen (Global)".** Siehe *Kapitel "[Systemeinstellungen für die Konfigurationssoftware"](#page-38-0)* auf *Seite [34](#page-38-0)*.
- **6 Übernehmen Sie die Einstellungen für das Downloadterminal Il mit [Speichern].** Das Downloadterminal II ist nun betriebsbereit, und Sie können mit dem Auslesen

von Fahrerkarten und Downloadkeys beginnen; siehe *Kapitel ["Betrieb](#page-54-0)"* ab *Seite [50](#page-54-0)*.

### *Inbetriebnahme bei einer Netzwerkverbindung*

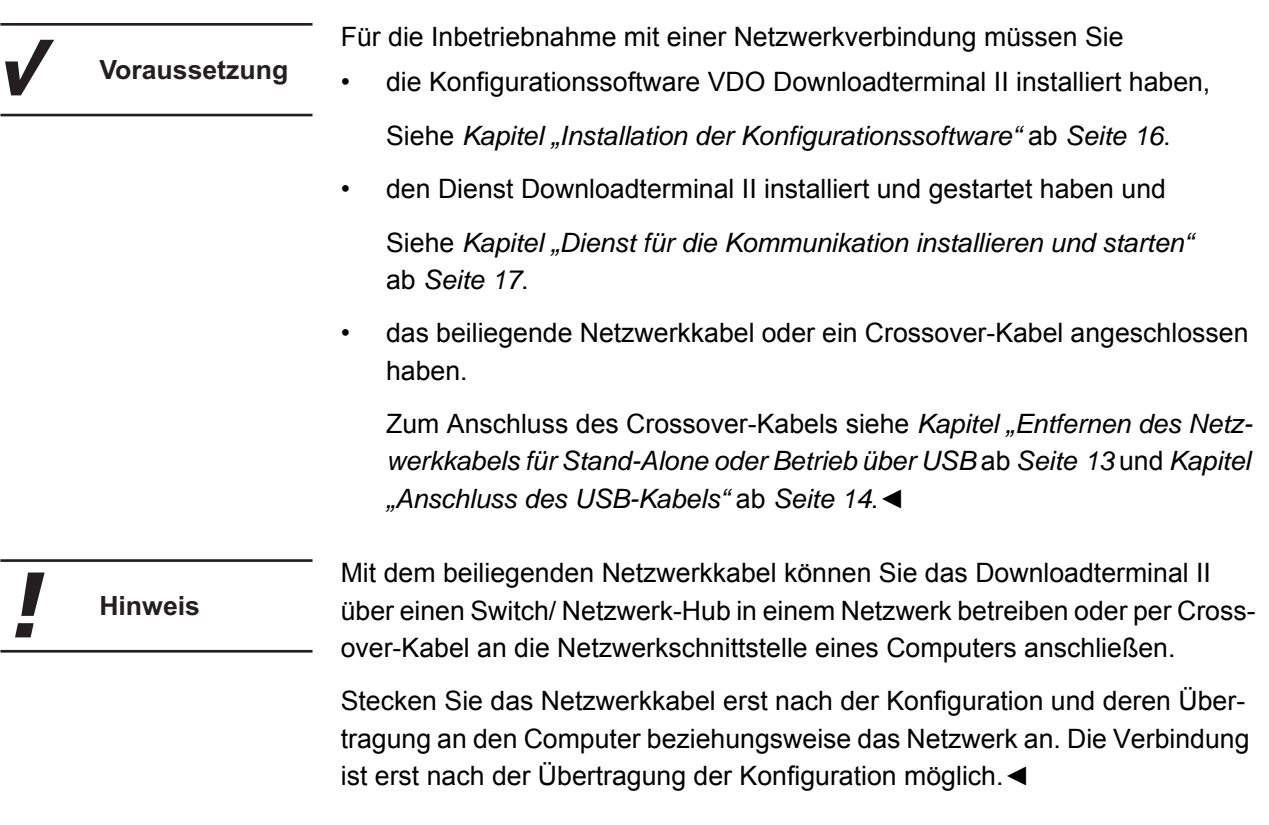

**So gehen Sie bei der Inbetriebnahme des Downloadterminal II bei Anschluss in einem Netzwerk (Hub) oder an die Netzwerkschnittstelle eines Computers (Crossover-Kabel) vor:**

- **1 Ziehen Sie gegebenenfalls das Netzwerkkabel des Downloadterminal II vom Computer/ Netzwerk ab.**
- 2 Starten Sie die Konfigurationssoftware, und wechseln Sie zum Register "Termi**nalliste".**

Die Liste mit den bisher angelegten Downloadterminal II wird angezeigt.

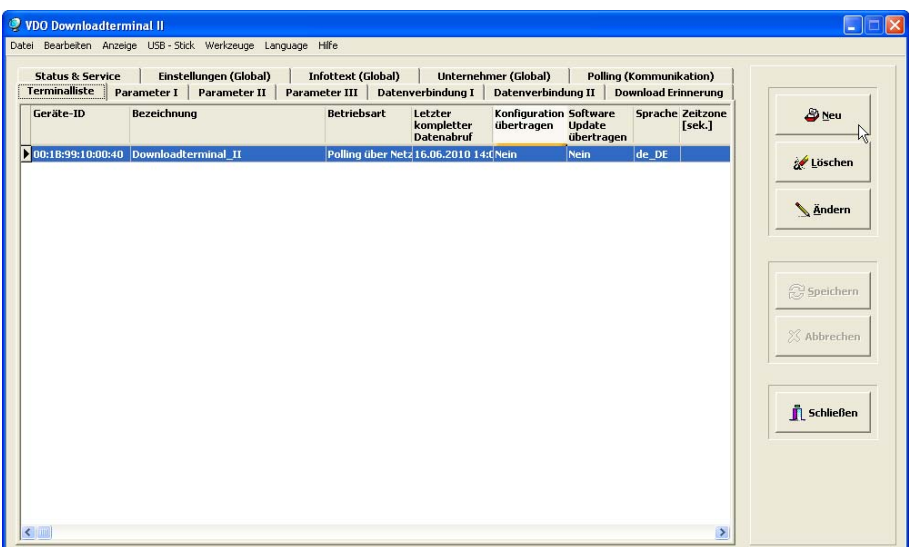

**3 Klicken Sie auf [Neu].**

Das Register **Parameter I** wird angezeigt.

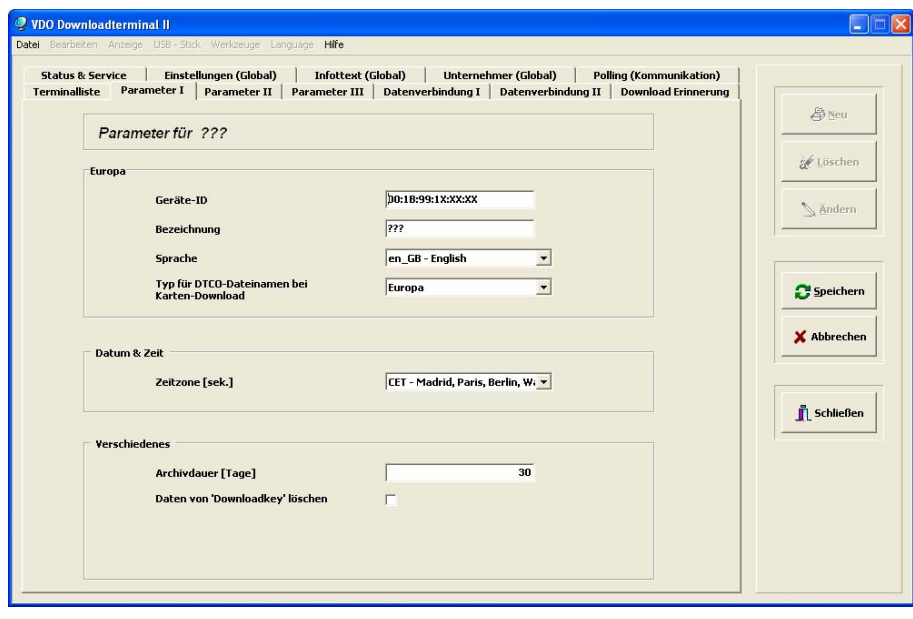

**4 Vervollständigen Sie die Geräte-ID.**

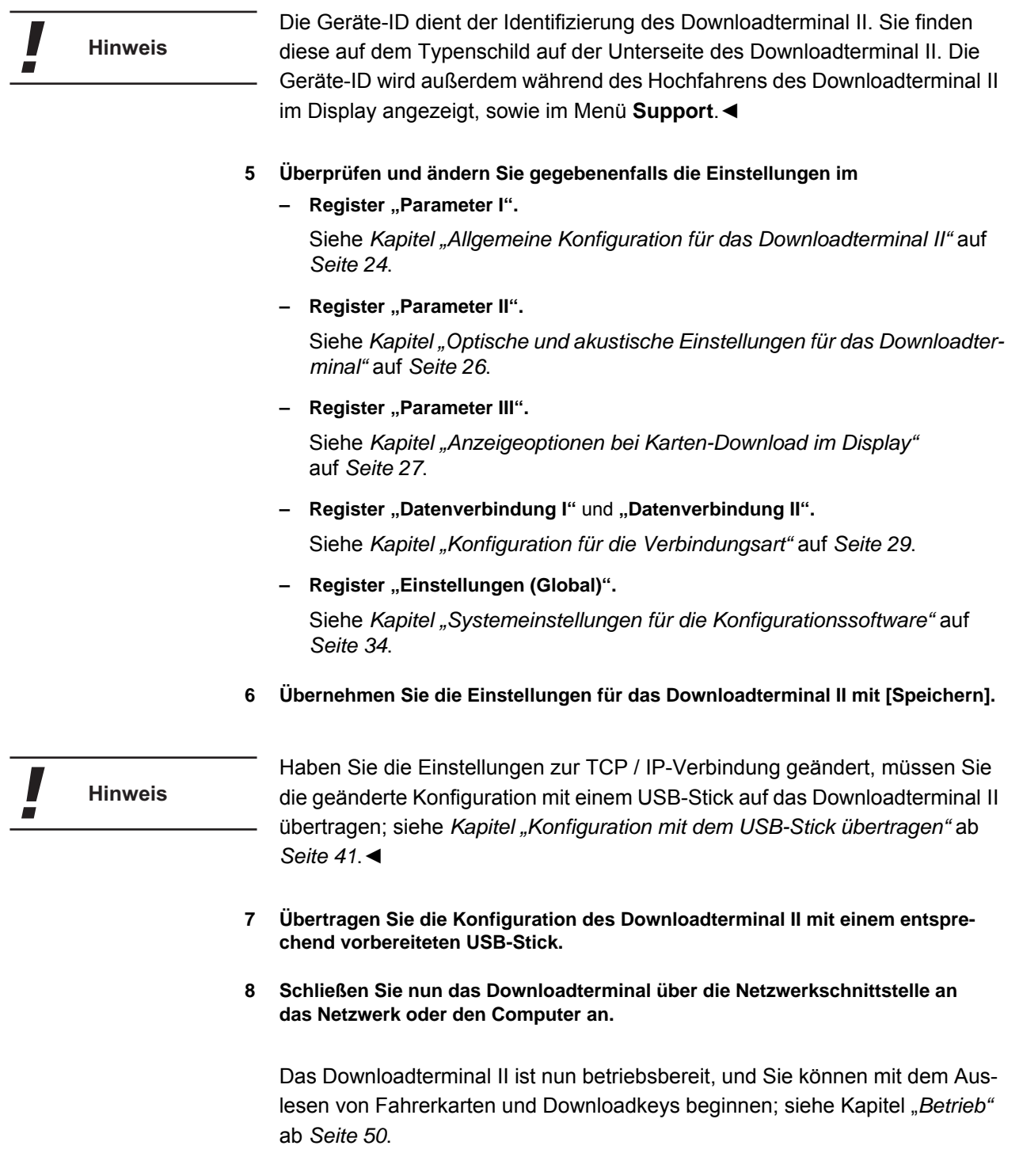

# <span id="page-54-0"></span>*Betrieb*

In diesem Kapitel erfahren Sie, wie Sie

- Daten von einer Fahrerkarte oder einem Downloadkey auslesen und
- die Daten vom Downloadterminal abrufen.

### *Auslesen von Daten*

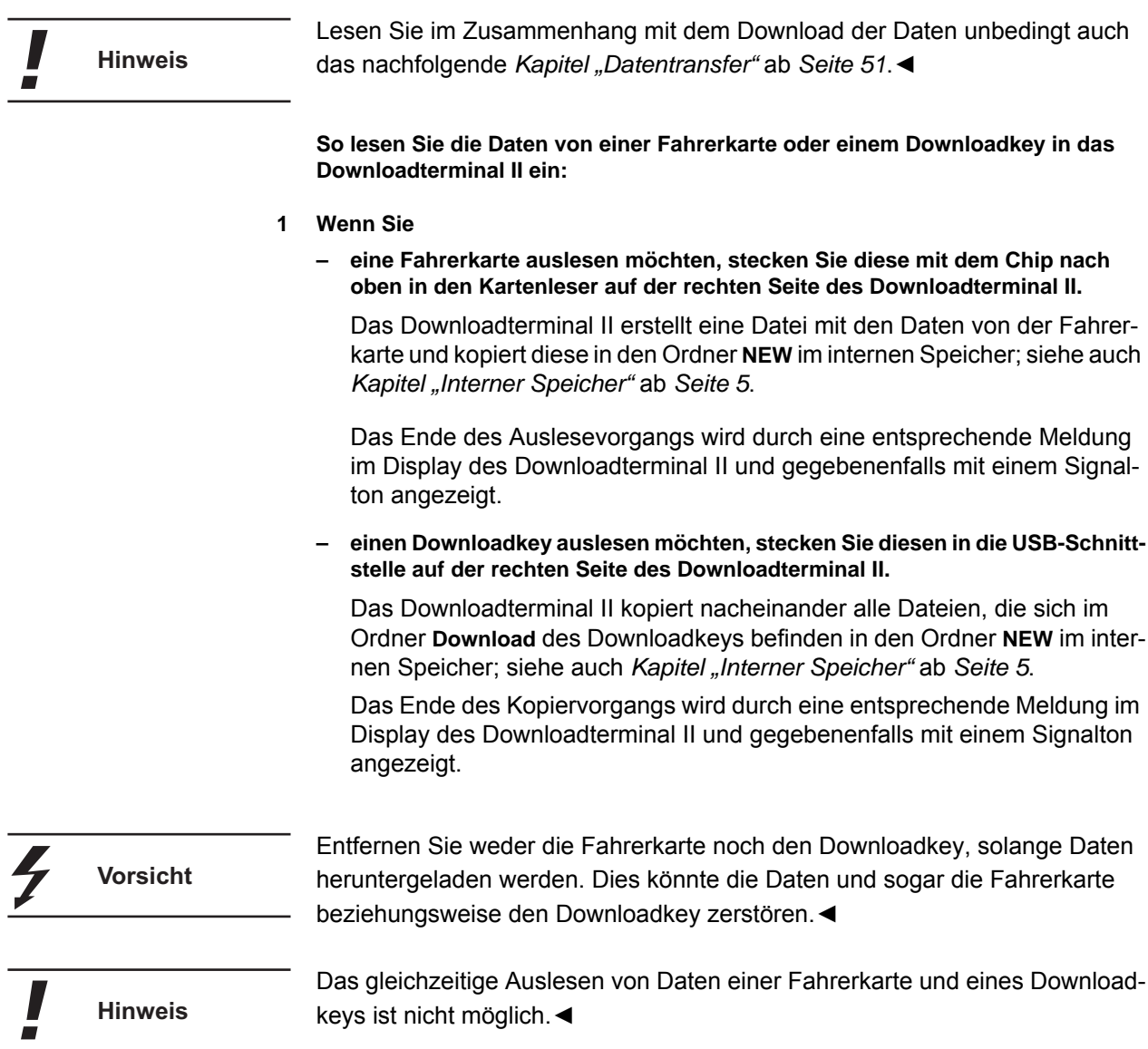

#### **2 Wenn Sie**

- **sich die übertragenen Daten nicht ansehen möchten, fahren Sie fort mir** *Handlungsschritt* **3.**
- **sich die Daten ansehen möchten, wählen Sie eine der aktiven Menüfunktionen auf dem Display des Downloadterminal II.**

Detaillierte Angaben zu den Menüfunktionen finden Sie im *Kapitel "[Menüfunktionen des Downloadterminal II](#page-63-0)"* ab *Seite [59](#page-63-0)*.

**3 Ziehen Sie die Fahrerkarte beziehungsweise den Downloadkey aus dem Downloadterminal II.**

Das Hauptmenü wird wieder angezeigt, und Sie können nun weitere Daten einlesen.

#### <span id="page-55-0"></span>*Datentransfer*

Sie haben Daten von einer Fahrerkarte oder einem Downloadkey heruntergeladen. Lesen Sie in diesem Kapitel, wie diese Daten auf den Computer gelangen.

**Hinweis** 

Der direkte Zugriff eines Computers auf den internen Speicher des Downloadterminal II ist nur bei einem Anschluss über das Netzwerkkabel möglich.◄

#### *Datentransfer über USB- oder Netzwerkkabel*

Der Abruf der Daten, die auf dem Downloadterminal II gespeichert sind, erfolgt durch den Dienst Downloadterminal II. Dieser prüft in definierbaren Intervallen, ob sich auf dem Downloadterminal II neue Dateien befinden. Ist dies der Fall, werden diese in einem Verzeichnis gespeichert, das zuvor in der Konfigurationssoftware festgelegt wurde; siehe *Kapitel "[Systemeinstellungen](#page-38-0)  [für die Konfigurationssoftware"](#page-38-0)*, *Stichwort ["Polling-Zyklus pro 'Downloadtermi](#page-38-1)[nal' \[Min.\]](#page-38-1)"* und *Stichwort ["Verzeichnis für heruntergeladene Dateien"](#page-39-0)* auf *Seite [35](#page-39-0)*.

Bei Abruf der Daten vom Downloadterminal II werden die Dateien im internen **Hinweis** Speicher des Downloadterminal II aus dem Ordner **NEW** in den Ordner **ARCHIVE** verschoben; siehe auch *Kapitel ["Interner Speicher"](#page-9-0)* ab *Seite [5](#page-9-0)*. In diesem Ordner verbleiben die Dateien, bis Sie nach Ablauf einer festgesetzten Frist automatisch gelöscht werden; siehe *Kapitel ["Allgemeine Konfiguration für](#page-28-0)  [das Downloadterminal II"](#page-28-0)* ab *Seite [24](#page-28-0)*.

> Für den Abruf der Daten durch den Dienst muss die Konfigurationssoftware nicht gestartet werden. Der Abruf erfolgt automatisch im Hintergrund.

Download-Dateien, die sich im Ordner **ARCHIVE** befinden, können Sie mit der Funktion **Archiv aktivieren** auf Ihren Computer bzw. Server in das Transferverzeichnis (siehe *Kapitel "[Letzter Datenabruf und Optionen für die nächste](#page-43-0)  [Verbindung"](#page-43-0)* ab *Seite [39](#page-43-0)*) oder auf einen USB-Stick kopieren; siehe nachfolgenden Abschnitt.◄

### <span id="page-56-0"></span>*Datentransfer über einen USB-Stick*

Nutzen Sie das Downloadterminal II Stand-Alone, müssen Sie die gespeicherten Dateien mit einem USB-Stick von dem Downloadterminal II auf einen Computer übertragen. Aus Gründen der Datensicherheit muss der USB-Stick mit der Konfigurations-Voraussetzung software für den Abruf der Daten vom Downloadterminal II vorbereitet werden. **Voraussetzung** Diese speichert eine so genannte UPL-Datei mit der Geräte-ID des Downloadterminal II und, sofern markiert, mit einer verschlüsselten Kennung auf den USB-Stick und gewährt damit den Zugriff auf die Daten des Downloadterminal II. Ohne diese Information können keine Dateien vom Downloadterminal II auf den USB-Stick kopiert werden.◄ Um die Sicherheit beim Herunterladen von Daten per vorbereitetem USB-Stick I noch weiter zu erhöhen, können Sie eine frei wählbare Zeichenkette als zusätzliche Kennzeichnung bestimmen. Diese wird bei jedem Herunterladen von einem Downloadterminal II gegengeprüft, bevor Daten auf den USB-Stick übertragen werden; Kapitel "[USB-Stick für einmaligen Datentransfer vorberei](#page-57-0)*[ten](#page-57-0)"* auf *Seite [53](#page-57-0)*.◄

### <span id="page-57-0"></span>*USB-Stick für einmaligen Datentransfer vorbereiten*

Sie können einen USB-Stick einmalig für den Datentransfer vorbereiten. Das bedeutet, dass die UPL-Datei nach dem Herunterladen der Download-Dateien auf den USB-Stick gelöscht wird.

Die nachfolgenden Handlungsschritte müssen für jede Datenübertragung von einem Downloadterminal II wiederholt werden. Sie können einen USB-Stick aber auch für einen permanenten Datentransfer vorbereiten; siehe *Kapitel "[USB-Stick für 'permanenten' Datentransfer vorbereiten](#page-80-0)"* auf *Seite [76](#page-80-0)*.

Beachten Sie auch die erforderliche Anpassung eines bereits vorbereiteten USB-Sticks im Zuge der Vergabe einer Kennung; siehe *Kapitel ["Systemein](#page-38-0)[stellungen für die Konfigurationssoftware](#page-38-0)"* auf *Seite [34](#page-38-0)*.◄

**So bereiten Sie den USB-Stick für einen einmaligen Datentransfer von einem Downloadterminal II vor:**

- **1 Stecken Sie den USB-Stick an eine freie USB-Schnittstelle am Computer.**
- **2 Starten Sie die Konfigurationssoftware VDO Downloadterminal II.**

Das Programmfenster wird mit dem Register **Terminalliste** angezeigt.

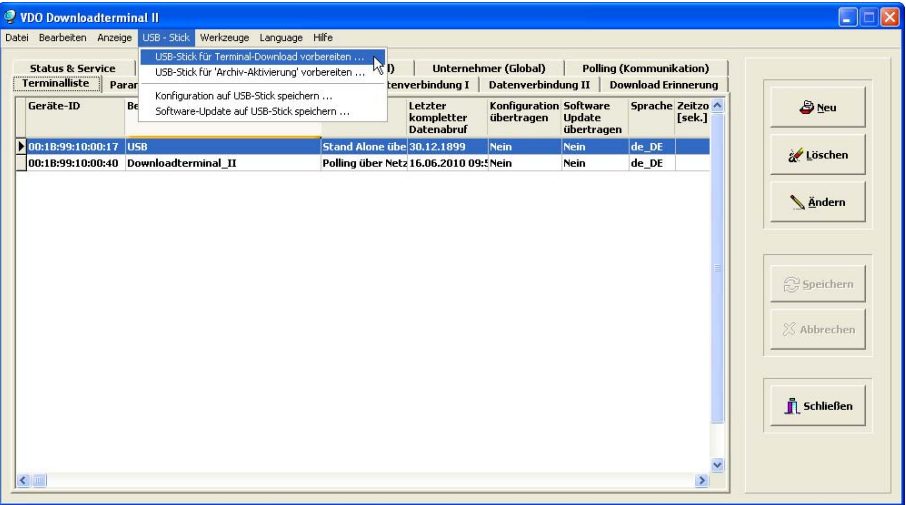

**Hinweis** 

- **Wenn Sie den USB-Stick für den Datentransfer mit einer zusätzlichen Sicherheit versehen möchten,**
	- wechseln Sie in das Register "Einstellungen (Global)", um eine beliebige Zei**chenkette zu bestimmen.**
		- **> Klicken Sie auf [Ändern].**

Die Felder werden zur Bearbeitung freigeschaltet.

- **> Markieren Sie soweit noch nicht geschehen das Kontrollkästchen für die Vergabe einer Kennung.**
- **> Tragen Sie im nachfolgenden Eingabefeld eine beliebige Zeichenkette ein, bzw. lassen Sie sich diese Zeichenkette über die Symbolschaltfläche generieren.**
- **> Klicken Sie auf [Speichern].**

Damit ist die Zeichenkette sowohl Teil der Konfiguration aller Downloadterminal II als auch Teil der UPL-Datei, über die Sie einen USB-Stick für den Datentransfer vorbereiten; siehe Kapitel "[Systemein](#page-38-0)*[stellungen für die Konfigurationssoftware](#page-38-0)"* auf *Seite [34](#page-38-0)*.

**– Wechseln Sie nach dem Einrichten der Zeichenkette wieder in das Register "Terminalliste", um den USB-Stick für den Datentransfer vorzubereiten (Handlungsschritt 3).**

Beachten Sie, dass nach der erstmaligen oder einer neuen Vergabe der Zeichenkette die entsprechende Konfiguration vor dem Datentransfer auf die Downloadterminal II übertragen werden muss; siehe auch Kapitel "[Übertra](#page-45-0)*[gung der Konfiguration"](#page-45-0)* ab *Seite [41](#page-45-0)*.

Ein USB-Stick mit neuer Zeichenkette wird vom Downloadterminal II abgewiesen, sofern die neue Konfiguration noch nicht übertragen wurde.◄

Wenn Sie nach Vergabe einer neuen Zeichenkette folgende Reihenfolge in der Auswahl der Menübefehle unter **USB-Stick** einhalten, können Sie den USB-Stick gleich für beide Arbeitsgänge (Konfiguration und Datentransfer) vorbereiten:

- **USB- Stick für den Terminal-Download vorbereiten ...**
- **Konfiguration auf USB-Stick speichern ...**

In diesem Fall wird erst die Konfiguration mit der neuen Kennung in das Downloadterminal II eingespielt und anschließend der USB-Stick für den Datentransfer akzeptiert und die Download-Dateien übertragen.◄

<span id="page-58-0"></span>**3 Markieren Sie den Eintrag des Downloadterminal II, von dem Sie die Daten auf den USB-Stick herunterladen möchten.**

**Tipp**

**Hinweis** 

<span id="page-59-0"></span>**4 Bereiten Sie den USB-Stick für die Datenübertragung vor, indem Sie – entweder mit der rechten Maustaste auf den markierten Eintrag und im Kon**textmenü den Befehl "USB-Stick > USB-Stick für Terminal-Download vorbe**reiten..." klicken** - oder im Menü "USB-Stick" den gleichlautenden Befehl wählen. Der Dialog zur Laufwerksauswahl des USB-Sticks wird angezeigt. Sie müssen nur den USB-Stick markieren. Die Dateien werden automatisch **Hinweis** aus diesem Ordner auf den USB-Stick kopiert, sobald dieser in das Downloadterminal II gesteckt wird.◄ **5 Wählen Sie den USB-Stick, und klicken Sie auf [OK].** Der Dialog **... - USB-Stick für Terminal-Download vorbereiten** wird angezeigt, in dem Sie das Speichern der UPL-Datei bestätigen müssen. **6 Bestätigen Sie den Dialog mit [OK].** Die Datei "<Geräte-ID>.UPL" (ggf. mit Kennung) wird auf den USB-Stick kopiert. Denken Sie daran, auch die Konfiguration auf den USB-Stick zu übertragen, wenn Sie im Register **Einstellungen (Global)** die Kennung für den Datentransfer geändert haben. Der Menübefehl lautet: **Konfiguration auf USB-Stick speichern ...**; siehe auch *Kapitel ["Übertragung der Konfiguration"](#page-45-0)* ab *Seite [41](#page-45-0)*. Stecken Sie den USB-Stick in die USB-Schnittstelle an der rechten Seite des Downloadterminal II, werden neue Download-Dateien auf den USB-Stick übertragen. Sie können dann die Download-Dateien zur weiteren Verarbeitung auf Ihren Computer kopieren. Bei Abruf der Daten vom Downloadterminal II werden die Dateien im internen L **Hinweis** Speicher des Downloadterminal II aus dem Ordner **NEW** in den Ordner **ARCHIVE** verschoben; siehe auch *Kapitel ["Interner Speicher"](#page-9-0)* ab *Seite [5](#page-9-0)*. In diesem Ordner verbleiben die Dateien, bis Sie nach Ablauf einer festgesetzten Frist automatisch gelöscht werden; siehe *Kapitel ["Allgemeine Konfiguration für](#page-28-0)  [das Downloadterminal II"](#page-28-0)*, *Stichwort "[Archivdauer \(Tage\)](#page-29-0)"*. Download-Dateien, die sich im Ordner **ARCHIVE** befinden, können Sie mit der Funktion **Archiv aktivieren** auf Ihren Computer bzw. Server in das Transferverzeichnis (siehe *Kapitel "[Letzter Datenabruf und Optionen für die nächste](#page-43-0)  [Verbindung"](#page-43-0)*, *Stichwort "[Archiv aktivieren Von ... Bis](#page-44-0)"*) oder auf einen USB-Stick kopieren; siehe nachfolgenden Abschnitt.◄ Sie können den USB-Stick für den Download mehrerer Downloadterminal II **Tipp**vorbereiten, indem Sie *Handlungsschritt [3](#page-58-0)* bis *Handlungsschritt [6](#page-59-0)* für jedes Downloadterminal II ausführen, von dem Sie die Dateien herunterladen möchten. Beachten Sie dabei die Speicherkapazität Ihres USB-Sticks. Es können möglicherweise nicht die Daten aller Downloadterminal II auf den USB-Stick übertragen werden.◄

# <span id="page-60-0"></span>*USB-Stick für Archiv-Aktivierung vorbereiten*

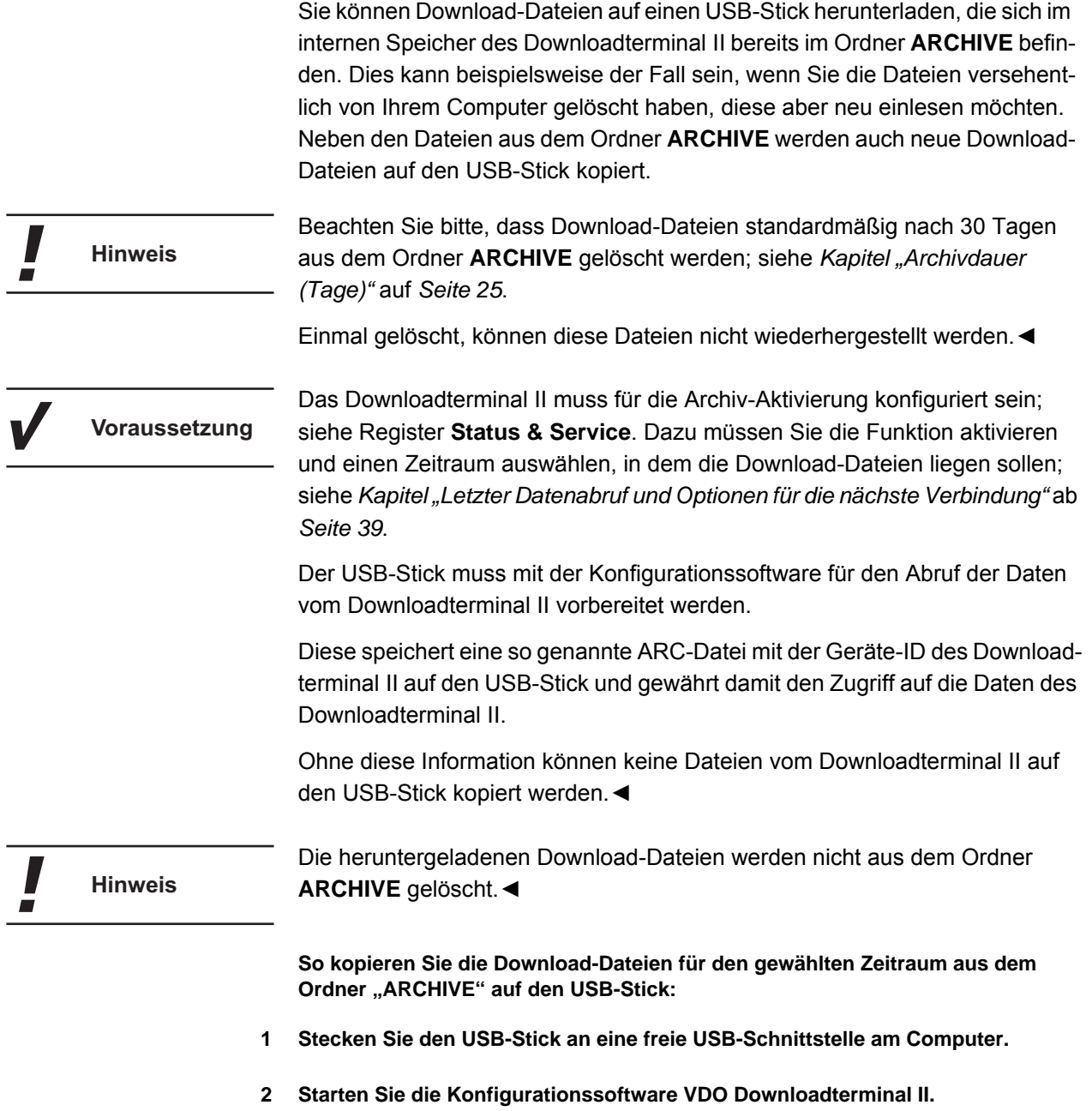

Das Programmfenster wird mit dem Register **Terminalliste** angezeigt.

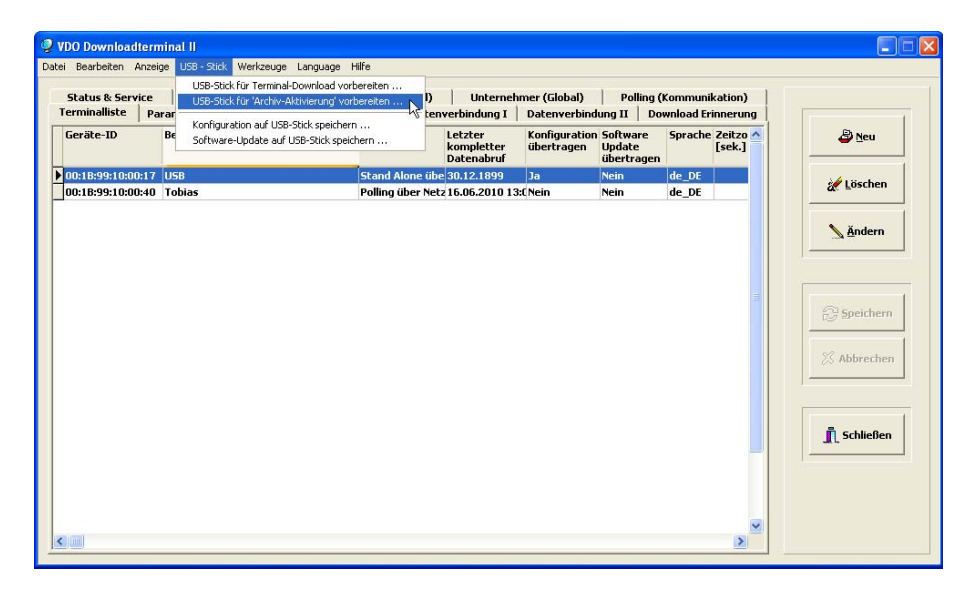

- **3 Markieren Sie den Eintrag des Downloadterminal II, von dem Sie die Daten des Archivs auf den USB-Stick herunterladen möchten.**
- **4 Wählen Sie im Menü "USB-Stick" den Befehl "USB-Stick für 'Archiv-Aktivierung' vorbereiten ...".**

Der Dialog zur Laufwerksauswahl des USB-Sticks wird angezeigt.

Sie müssen nur den USB-Stick markieren. Die Dateien werden automatisch auf den USB-Stick kopiert, sobald dieser in das Downloadterminal II gesteckt wird.◄

**5 Wählen Sie den USB-Stick, und klicken Sie auf [OK].**

Eine Abfrage wird angezeigt, ob die Download-Dateien abgerufen werden sollen.

**6 Wählen Sie [Ja], um den USB-Stick für den Download der Dateien aus dem Ordner ARCHIVE sowie neuer Download-Dateien vorzubereiten.**

Der Dialog **... - USB-Stick zur Aktivierung des Terminal-Archivs vorbereiten** wird angezeigt, in dem Sie das Speichern der ARC-Datei und UPL-Datei bestätigen müssen.

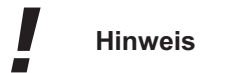

Wählen Sie **[Nein]** wird der USB-Stick so vorbereitet, dass beim Stecken des Sticks in die USB-Schnittstelle des Downloadterminal II die Dateien aus dem Ordner **ARCHIVE** wieder in den Ordner **NEW** kopiert werden. Es werden dann keine Dateien auf den USB-Stick übertragen.◄

#### **7 Bestätigen Sie den Dialog mit [OK].**

Die Dateien "<Geräte-ID>.ARC" und "<Geräte-ID>.UPL" werden auf den USB-Stick kopiert.

Beim nächsten Stecken des USB-Sticks in die USB-Schnittstelle an der Seite des Downloadterminal II werden die Download-Dateien

- aus den Ordnern "ARCHIVE" und "NEW" auf den USB-Stick oder

Sie können dann die Dateien zur weiteren Verarbeitung auf Ihren Computer kopieren.

- aus dem Ordner "ARCHIVE" in den Ordner "NEW" auf dem **Downloadterminal II übertragen.**

Bei einer USB- oder Netzwerkverbindung werden die Dateien beim nächsten Verbindungsaufbau erneut in das Transferverzeichnis auf dem Computer kopiert.

# <span id="page-63-0"></span>*Menüfunktionen des Downloadterminal II*

Das Downloadterminal II bietet Ihnen und Ihren Fahrern im Display verschiedene Funktionen, z. B. zur detaillierten Ansicht der heruntergeladenen Daten.

Die Menüsymbole in der oberen Reihe des Displays sind nur aktiv, wenn eine Fahrerkarte oder ein Downloadkey gesteckt ist, oder wenn der Unternehmermodus aktiviert ist; siehe auch *Kapitel "[Unternehmermodus](#page-71-0)"* ab *Seite [67](#page-71-0)*.◄

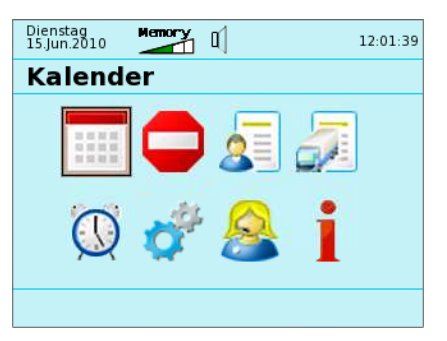

**So rufen Sie eine Funktion im Display des Downloadterminal II auf:**

- **1 Wählen Sie mit den Pfeiltasten das Symbol der gewünschten Funktion.** Funktionen mit ausgegrautem Symbol können nicht aufgerufen werden.
- **2 Drücken Sie [OK], um die Funktion aufzurufen.**

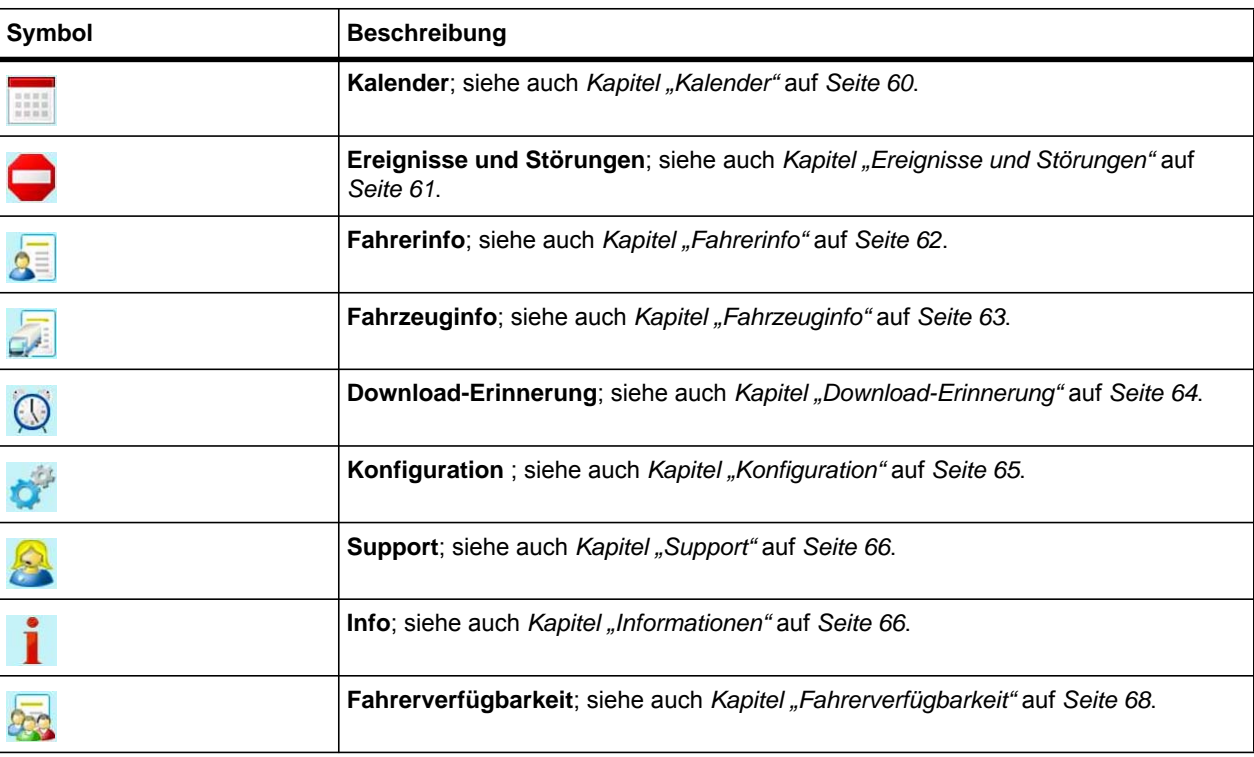

![](_page_63_Picture_11.jpeg)

### <span id="page-64-0"></span>*Kalender*

Über die Funktion **Kalender** können Sie sich datumsbezogen die Summen der Fahreraktivitäten anzeigen lassen, sowie die einzelnen Aktivitäten im Detail.

Die Funktion **Kalender** ist nur aktiv, wenn eine Fahrerkarte oder ein Downloadkey mit Fahrerdateien gesteckt ist. Außerdem steht es im Unternehmermodus zur Verfügung.◄

![](_page_64_Picture_141.jpeg)

**So lassen Sie sich die Fahreraktivitäten datumsbezogen anzeigen:**

**1 Wählen Sie mit den Pfeiltasten das Symbol "Kalender", und bestätigen Sie mit [OK].**

Wenn mehr als eine Fahrerdatei verfügbar ist, wird die **Fahrerauswahl** mit der Liste dieser Dateien angezeigt.

**2 Wählen Sie gegebenenfalls über das Scroll-Feld oder die Pfeiltasten [v] und [^] eine der Fahrerdateien aus und bestätigen Sie mit [OK].**

Der Kalender wird mit den Aktivitätssumme des jeweils aktuellsten Tages angezeigt. Mit dem Scroll-Feld können Sie im Kalender zwischen den Tagen mit Aktivitäten blättern.

**3 Klicken Sie auf [OK], wenn Sie sich die einzelnen Aktivitäten zum ausgewählten Datum anzeigen lassen möchten.**

Mit den Pfeiltasten [v] und [^] oder dem Scroll-Feld können Sie in den Aktivitäten blättern.

**4 Drücken Sie [<], um zur jeweils übergeordneten Menüebene zurückzukehren.**

![](_page_64_Picture_142.jpeg)

### <span id="page-65-0"></span>*Ereignisse und Störungen*

Über die Funktion **Ereignisse und Störungen** können Sie sich fahrerbezogen die auf der Fahrerkarte aufgezeichneten Ereignisse und Störungen anzeigen lassen.

Die Funktion **Ereignisse und Störungen** ist nur aktiv, wenn eine Fahrerkarte oder ein Downloadkey mit Fahrerdateien gesteckt ist. Außerdem steht es im Unternehmermodus zur Verfügung.◄

![](_page_65_Picture_5.jpeg)

**So lassen Sie sich die Ereignisse und Störungen anzeigen:**

**1 Wählen Sie mit den Pfeiltasten das Symbol "Ereignisse und Störungen" und bestätigen Sie mit [OK].**

Wenn mehr als eine Fahrerdatei verfügbar ist, wird die **Fahrerauswahl** mit der Liste dieser Dateien angezeigt.

**2 Wählen Sie gegebenenfalls über das Scroll-Feld oder die Pfeiltasten [v] und [^] eine der Fahrerdateien aus und bestätigen Sie mit [OK].**

Die Ereignisse und Störungen zur gewählten Datei werden angezeigt.

**3 Klicken Sie auf [OK], wenn Sie sich die Details zur jeweiligen Störung oder dem Ereignis anzeigen lassen möchten.**

Zusätzlich zum Zeitpunkt des Ereignisses oder der Störung wird die ausführliche Bezeichnung und das zum jeweiligen Zeitpunkt genutzte Fahrzeug angegeben.

**4 Drücken Sie [<], um zur jeweils übergeordneten Menüebene zurückzukehren.**

![](_page_65_Picture_166.jpeg)

### <span id="page-66-0"></span>*Fahrerinfo*

I

Über die Funktion **Fahrerinfo** können Sie sich fahrerbezogen die Fahreraktivitäten und die genutzten Fahrzeuge anzeigen lassen.

Die Funktion **Fahrerinfo** ist nur aktiv, wenn eine Fahrerkarte oder ein Downloadkey mit Fahrerdateien gesteckt ist. Außerdem steht es im Unternehmermodus zur Verfügung.◄

![](_page_66_Picture_5.jpeg)

**So lassen Sie sich die Fahreraktivitäten zu den genutzten Fahrzeugen anzeigen:**

**1 Wählen Sie mit den Pfeiltasten das Symbol "Fahrerinfo", und bestätigen Sie mit [OK].**

Wenn mehr als eine Fahrerdatei verfügbar ist, wird die **Fahrerauswahl** mit der Liste dieser Dateien angezeigt.

**2 Wählen Sie gegebenenfalls über das Scroll-Feld oder die Pfeiltasten [v] und [^] eine der Fahrerdateien aus und bestätigen Sie mit [OK].**

Die Fahrerinformationen zur gewählten Datei werden angezeigt.

- **3 Klicken Sie auf [OK], wenn Sie sich auch die Angaben über die genutzten Fahrzeuge anzeigen lassen möchten.**
- **4 Drücken Sie [<], um zur jeweils übergeordneten Menüebene zurückzukehren.**

![](_page_66_Picture_172.jpeg)

## <span id="page-67-0"></span>*Fahrzeuginfo*

I

Über die Funktion **Fahrzeuginfo** können Sie sich fahrzeugbezogen die Fahrer anzeigen lassen, die das jeweilige Fahrzeug genutzt haben.

Die Funktion **Fahrzeuginfo** ist nur aktiv, wenn ein Downloadkey gesteckt ist.◄

![](_page_67_Picture_5.jpeg)

**So lassen Sie sich die Fahrer zu bestimmten Fahrzeugen anzeigen:**

1 Wählen Sie mit den Pfeiltasten das Symbol "Fahrzeuginfo", und bestätigen Sie **mit [OK].**

Wenn mehr als eine Fahrzeugdatei verfügbar ist, wird die **Fahrzeugauswahl** mit der Liste dieser Dateien angezeigt.

**2 Wählen Sie gegebenenfalls über das Scroll-Feld oder die Pfeiltasten [v] und [^] eine der Fahrzeugdateien aus und bestätigen Sie mit [OK].**

Die Fahrzeuginformationen zur gewählten Datei werden angezeigt.

Wenn es sich bei der gewählten Datei nicht um eine Massenspeicherdatei, sondern um eine Datei mit Spezialdaten handelt, so werden keine Daten angezeigt.

**3 Drücken Sie [<], um zur jeweils übergeordneten Menüebene zurückzukehren.**

![](_page_67_Picture_148.jpeg)

### <span id="page-68-0"></span>*Download-Erinnerung*

Über die Funktion **Download-Erinnerung** können Sie sich die fälligen Termine für Fahrerkarten- und Fahrzeug-Downloads anzeigen lassen.

Über die Konfigurationssoftware können Sie festlegen, wann Sie an fällige Downloads erinnert werden möchten; siehe auch *Kapitel "[Download-Erinne](#page-36-0)[rung](#page-36-0)"* auf *Seite [32](#page-36-0)*.

Wird das Menüsymbol in grüner Farbe angezeigt, ist innerhalb der nächsten 7 Tage ein Download erforderlich. Ist bereits heute ein Download fällig oder gar überfällig, so wird das Symbol in orange oder rot angezeigt.◄

![](_page_68_Picture_6.jpeg)

![](_page_68_Picture_107.jpeg)

### <span id="page-69-0"></span>*Konfiguration*

Über die Funktion **Konfiguration** können Sie den Signalton ein- oder ausschalten und die Benutzersprache des Displays ändern.

Bei eingeschaltetem Signalton erklingt dieser, wenn z. B. eine Datenübertragung abgeschlossen ist oder das Downloadterminal II eine neue Konfiguration erhalten hat.

Die Einstellungen zum Signalton und der Display-Sprache können auch in der Konfigurationssoftware vorgenommen werden und mit der Konfiguration auf das Downloadterminal II übertragen werden; siehe auch *Kapitel "[Allgemeine](#page-28-0)  [Konfiguration für das Downloadterminal II"](#page-28-0)* auf *Seite [24](#page-28-0)* und *Kapitel ["Optische](#page-30-0)  [und akustische Einstellungen für das Downloadterminal](#page-30-0)"* auf *Seite [26](#page-30-0)*.◄

![](_page_69_Picture_137.jpeg)

**So aktivieren oder deaktivieren Sie den Signalton:**

- **1 Wählen Sie mit den Pfeiltasten das Symbol "Konfiguration", und bestätigen Sie mit [OK].**
- 2 Drücken Sie im Menü "Konfiguration" [OK], um die Einstellung zum Signalton zu **ändern.**
- **3 Drücken Sie [<], um die aktuelle Einstellung zu speichern und zum Hauptmenü zurückzukehren.**

**So wechseln Sie die Display-Sprache:**

- 1 Wählen Sie mit den Pfeiltasten das Symbol "Konfiguration", und bestätigen Sie **mit [OK].**
- 2 Drücken Sie im Menü "Konfiguration" [v], um die Sprachauswahl zu aktivieren.
- **3 Wählen Sie über das Scroll-Feld die gewünschte Sprache aus.**
- **4 Drücken Sie [<], um die ausgewählte Sprache zu übernehmen und zum Hauptmenü zurückzukehren.**

#### <span id="page-70-0"></span>*Support*

Über die Funktion **Support** können Sie sich die Versionsnummer der verwendeten Geräte-Software, die Geräte-ID und die IP-Adresse anzeigen lassen.

![](_page_70_Figure_4.jpeg)

![](_page_70_Picture_129.jpeg)

#### <span id="page-70-1"></span>*Informationen*

Über die Funktion **Informationen** können Sie Ihren Fahren Mitteilungen anzeigen lassen, die Sie über die Konfigurationssoftware im Register **Infotext (Global)** einrichten; siehe auch *Kapitel "[Infotext \(Global\)"](#page-40-0)* auf *Seite [36](#page-40-0)*.

Dass eine Information vorliegt, erkennen die Fahrer daran, dass im Haupt-**Hinweis** menü das Symbol in roter Schrift angezeigt wird.◄

![](_page_70_Picture_10.jpeg)

![](_page_70_Picture_130.jpeg)

#### <span id="page-71-0"></span>*Unternehmermodus*

Normalerweise stehen auf dem Downloadterminal II nur die Dateien zur Ansicht zur Verfügung, die über noch gesteckte Fahrerkarten oder Downloadkeys übertragen wurden.

Wenn Sie dem Downloadterminal II jedoch zuvor in der Konfigurationssoftware eine Unternehmenskarte zugeordnet haben, so können Sie mit dieser Unternehmenskarte und der Eingabe des PIN-Codes Zugriff auf alle aktuell auf dem Downloadterminal II gespeicherten Fahrerkarten-Dateien erhalten; siehe auch *Kapitel ["Unternehmermodus einrichten"](#page-41-0)* ab *Seite [37](#page-41-0)*.

![](_page_71_Picture_5.jpeg)

**So aktivieren Sie den Unternehmermodus:**

**1 Stecken Sie die registrierte Unternehmenskarte in den SmartCard Kartenleser des Downloadterminal II.**

Gegebenenfalls wird die Unternehmenskarte zuerst ausgelesen.

#### **2 Geben Sie nach Aufforderung den PIN-Code ein.**

Mit dem Scroll-Feld wählen Sie die einzelnen Ziffern des PIN-Codes, und bestätigen Sie diese jeweils mit [OK].

#### **3 .Warten Sie nach Bestätigung der letzen Ziffer des PIN-Codes bis das Hauptmenü angezeigt wird.**

Je nach Anzahl der auf dem Downloadterminal II gespeicherten Dateien kann es einen Moment dauern, bis die Menüfunktionen freigegeben werden.

Wenn Sie die Unternehmenskarte entnehmen, wird der Unternehmermodus **Hinweis** wieder deaktiviert.◄
$\boldsymbol{\mathcal{L}}$ 

## *Fahrerverfügbarkeit*

Über die Funktion **Fahrerverfügbarkeit** können Sie sich als Unternehmer die Verfügbarkeit Ihrer Fahrer anzeigen lassen.

Die Funktion **Fahrerverfügbarkeit** ist nur im Unternehmermodus aktiv.

Grundlage für die Berechnung der Verfügbarkeit sind alle Fahrerdateien, deren letzte Aktivität nicht länger als zwei Tage zurück liegt.◄

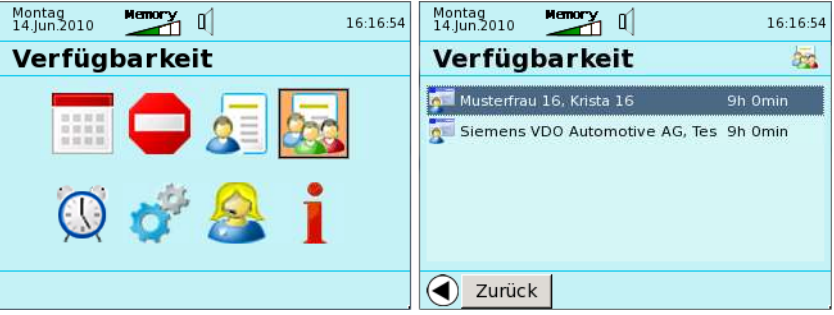

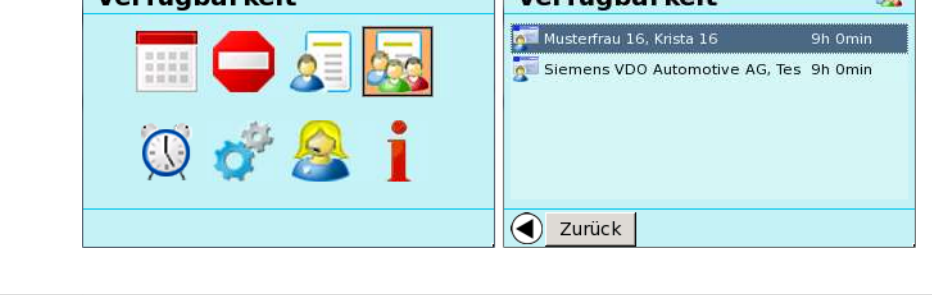

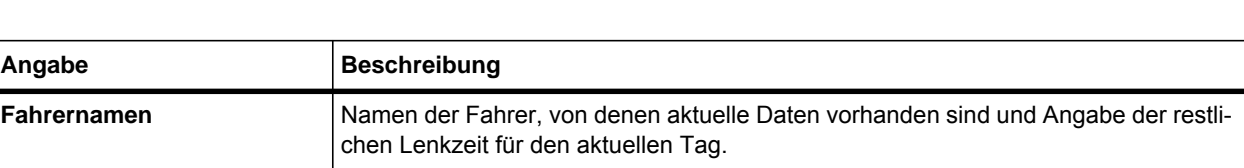

## *Sonstiges*

## *Umsetzen der Bodenplatte zur Wandbefestigung*

Für die Wandbefestigung können Sie die Bodenplatte des Downloadteminal II umsetzen. Das Downloadterminal II kann dann direkt mit der Bodenplatte an der Wand angebracht werden.

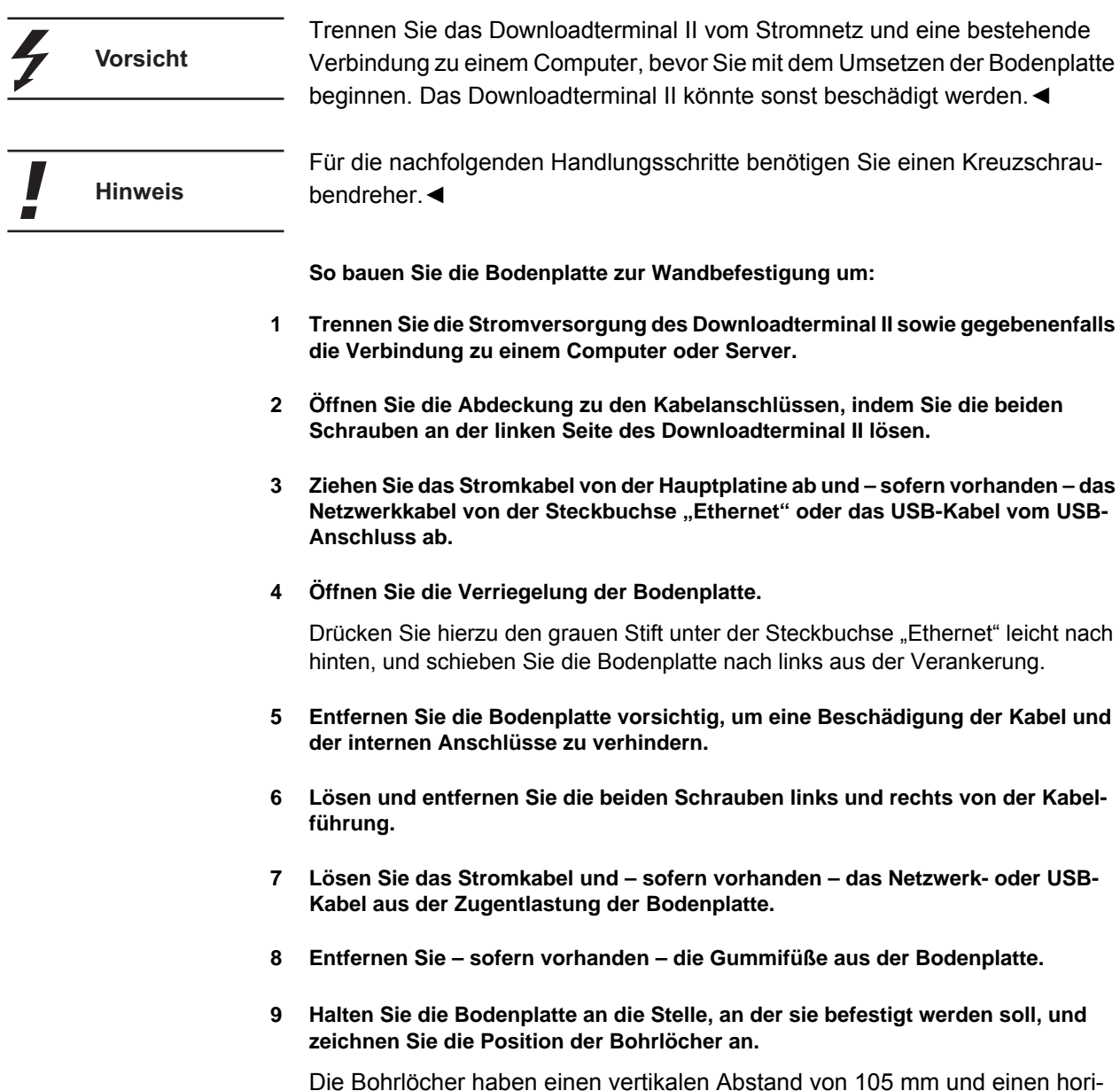

zontalen Abstand von 84 mm.

- **10 Bringen Sie die Schauben an, um das Downloadterminal II später daran aufzuhängen.**
- **11 Klemmen Sie das oder die Kabel mit etwas Spiel in die gegenüberliegende andere Zugentlastung.**

Für die richtige Positionierung der Kabel finden Sie jeweils zwei Farbmarkierungen auf den Kabeln.

- **12 Schrauben Sie die beiden Schrauben links und rechts von der Kabelführung fest.**
- **13 Führen Sie das Stromkabel wieder durch die Öffnung des Geräteunterteils und bringen Sie die Bodenplatte in um 180° gedrehter Ausrichtung wieder an.**
- **14 Schließen Sie das Stromkabel und gegebenenfalls das Netzwerk- oder USB-Kabel wieder an.**
- **15 Schließen und verschrauben Sie die seitliche Abdeckung des Downloadterminal II.**
- **16 Sichern Sie das Downloadterminal II sofern gewünscht gegen unberechtigtes Öffnen, indem Sie die beiliegenden Plomben auf die Schraubenköpfe stecken.**

Sie können das Downloadterminal II nun an den zuvor angebrachten Schrauben an der Wand montieren.

### *VNC-Verbindung zum Display des Downloadterminal II*

Ist das Downloadterminal II über das Netzwerk eingebunden, können Sie zu Support-Zwecken über eine VNC-Verbindung direkt auf das Display des Downloadterminal II zugreifen.

**Voraussetzung**

Das Downloadterminal II ist über Netzwerk angeschlossen.◄

**So stellen Sie eine VNC-Verbindung zum Display des Downloadterminal II her:**

**1 Starten Sie die Konfigurationssoftware VDO Downloadterminal II.**

Das Programmfenster wird mit dem Register **Terminalliste** angezeigt.

- **2 Markieren Sie den Eintrag des Downloadterminal II, mit dem Sie eine VNC-Verbindung aufbauen möchten.**
- 3 Wählen Sie im Menü "Bearbeiten" den Befehl "VNC Server für Support **starten ...".**

Eine Abfrage wird angezeigt, ob mit dem markierten Downloadterminal II eine VNC-Sitzung gestartet werden soll.

#### **4 Wählen Sie [Ja], um die Verbindung herzustellen.**

Das Fenster des VNC-Viewers wird mit der aktuellen Anzeige des Downloadterminal II geöffnet.

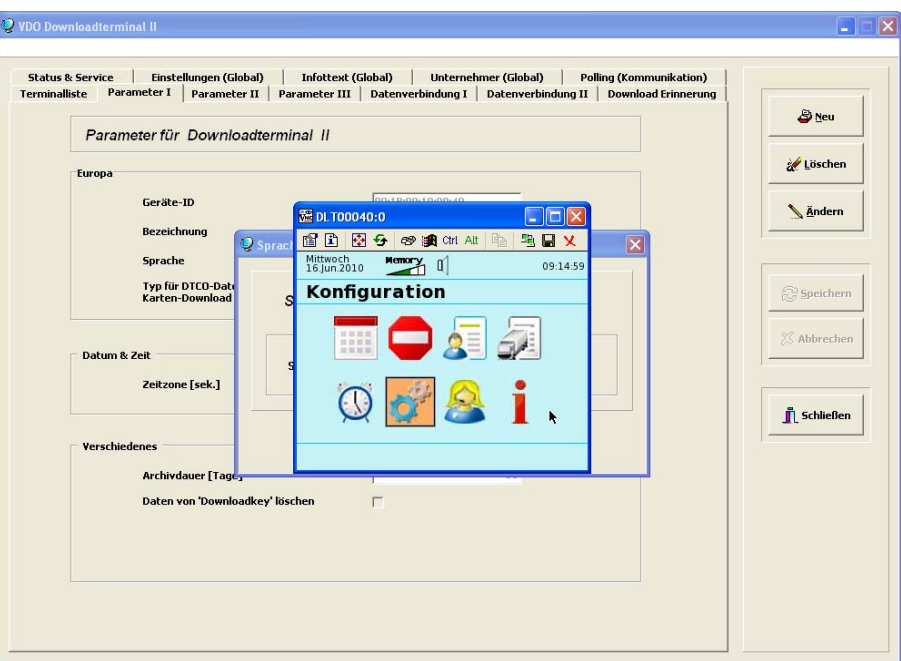

**5 Wählen Sie mit den Pfeiltasten Ihrer Tastatur ein Menü, und bestätigen Sie Ihre Auswahl mit der Enter-Taste.**

Sie können über die Tastatur Ihres Computers alle Menüs aufrufen, die im aktuellen Betriebsmodus am Downloadterminal II aktiv sind.

**6 Klicken Sie auf [X], um die VNC-Verbindung zu beenden.**

Die Konfigurationssoftware wird wieder im Vordergrund angezeigt.

## *Zugriff auf internen Speicher des Downloadterminal II*

Ist das Downloadterminal II über das Netzwerk eingebunden, können Sie zu Supportzwecken einen direkten Zugriff auf den internen Speicher des Downloadterminal II einrichten.

Über diesen Zugriff können Sie z. B. gezielt Archivdaten löschen, um Speicherplatz freizumachen.

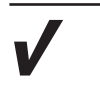

Der direkte Zugriff eines Computers auf den internen Speicher des Downloadterminal II ist nur bei einem Anschluss über das Netzwerkkabel möglich.◄

**Voraussetzung**

**So stellen Sie den Zugriff auf den internen Speicher des Downloadterminal II her:**

**1 Starten Sie die Konfigurationssoftware VDO Downloadterminal II.**

Das Programmfenster wird mit dem Register **Terminalliste** angezeigt.

- **2 Markieren Sie den Eintrag des Downloadterminal II, auf dessen Speicher Sie zugreifen möchten.**
- 3 Wählen Sie im Menü "Bearbeiten" den Befehl "Zugriff auf den Speicherplatz des **DLTII > Verbinden".**

Der Dialog zur Auswahl des Laufwerksbuchstaben wird angezeigt.

**4 Wählen Sie den Laufwerksbuchstaben, und klicken Sie auf [OK].**

Der Dialog **... - DLTII-Freigabe verbinden** wird angezeigt, in dem Sie die Verbindung bestätigen müssen.

**5 Öffnen Sie den Windows® Explorer.**

Unter dem gewählten Laufwerksbuchstaben wird Ihnen als Ordner **Download** der interne Speicher des Downloadterminal II angezeigt.

## *Update der Geräte-Software für das Downloadterminal*

Sie haben ein Update der Geräte-Software für das Downloadterminal II erhalten und möchten dies auf das Downloadterminal II übertragen.

**Tipp**

Wenn das Downloadterminal II über ein USB- oder Netzwerkkabel angeschlossen ist, prüfen Sie, ob im Register **Status & Service** die Option **Software Update übertragen** aktiviert ist, bevor Sie die nachfolgenden Handlungsschritte ausführen; siehe Kapitel "*[Letzter Datenabruf und Optionen für die](#page-43-0)  [nächste Verbindung](#page-43-0)"* ab *Seite [39](#page-43-0)*.◄

**So führen Sie ein Update der Geräte-Software für das Downloadterminal II durch:**

Kopieren Sie die Datei "dltii\_update\_<Versionsnummer>.tar.gz" in das Verzeich**nis für das Update der Geräte-Software.**

Dieses Verzeichnis legen Sie im Register **Einstellungen (Global)** fest; siehe *Kapitel ["Systemeinstellungen für die Konfigurationssoftware](#page-38-0)"* ab *Seite [34](#page-38-0)*.

Bei einer USB- und Netzwerkverbindung wird das Update der Geräte-Software bei der nächsten Verbindungsaufnahme automatisch auf das Downloadterminal II übertragen, sofern die Option **Software Update übertragen** aktiviert ist.

**Hinweis** 

Das Update der Geräte-Software muss mit einem USB-Stick übertragen werden, wenn Sie das Downloadterminal II eigenständig betreiben; siehe nachfolgendes *Kapitel "Übertragung des Updates der Geräte-Software mittels [USB-Stick](#page-77-0)"*.◄

## <span id="page-77-0"></span>*Übertragung des Updates der Geräte-Software mittels USB-Stick*

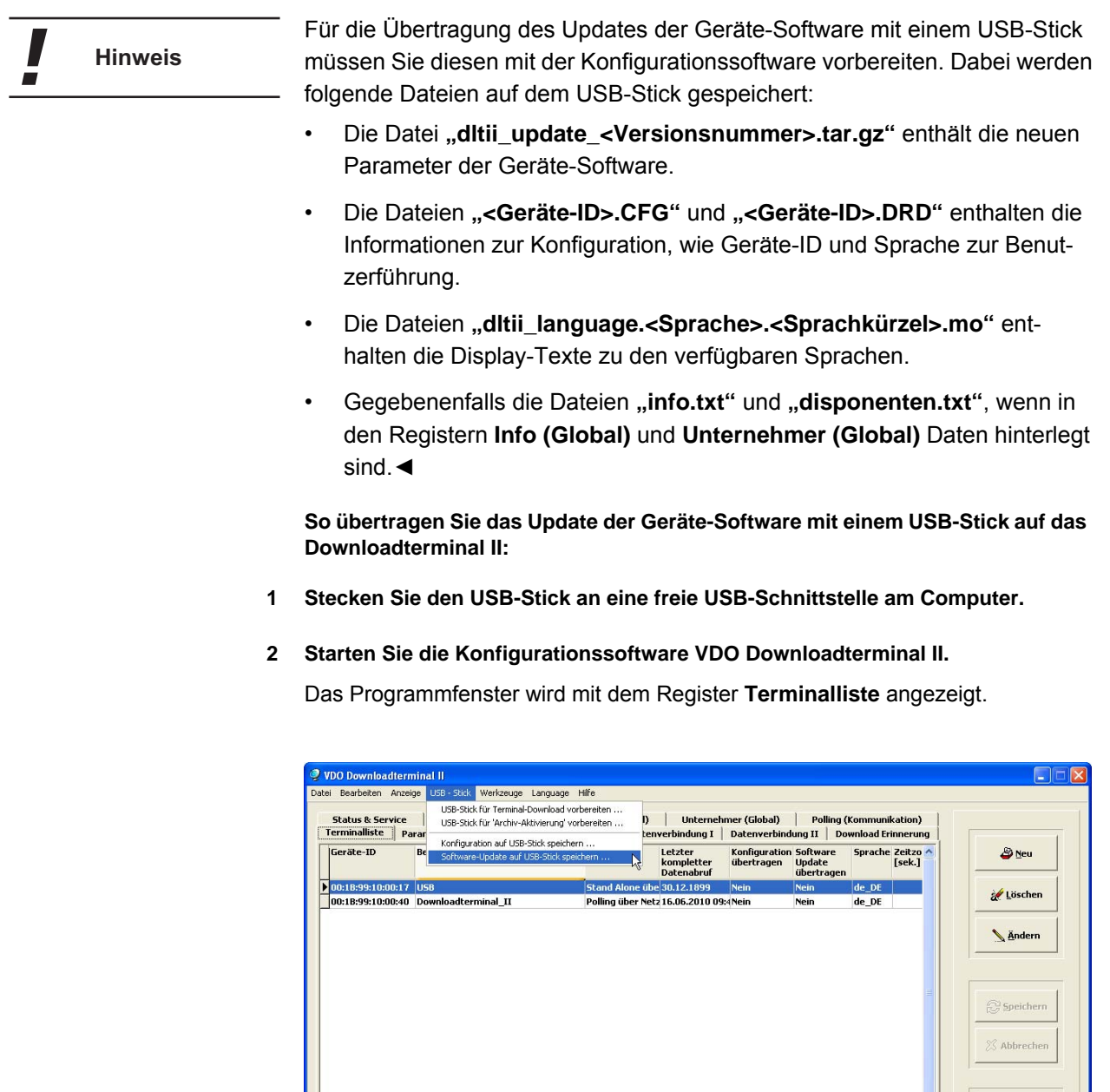

- **3 Markieren Sie den Eintrag des Downloadterminal II, auf das Sie das Update mit dem USB-Stick übertragen möchten.**
- 4 Wählen Sie im Menü "USB-Stick" den Befehl "Software-Update auf USB-Stick **speichern ...".**

Der Dialog zur Laufwerksauswahl des USB-Sticks wird angezeigt.

Downloadterminal II • Ausgabe 07/2010

Downloadterminal II . Ausgabe 07/2010

Schließen

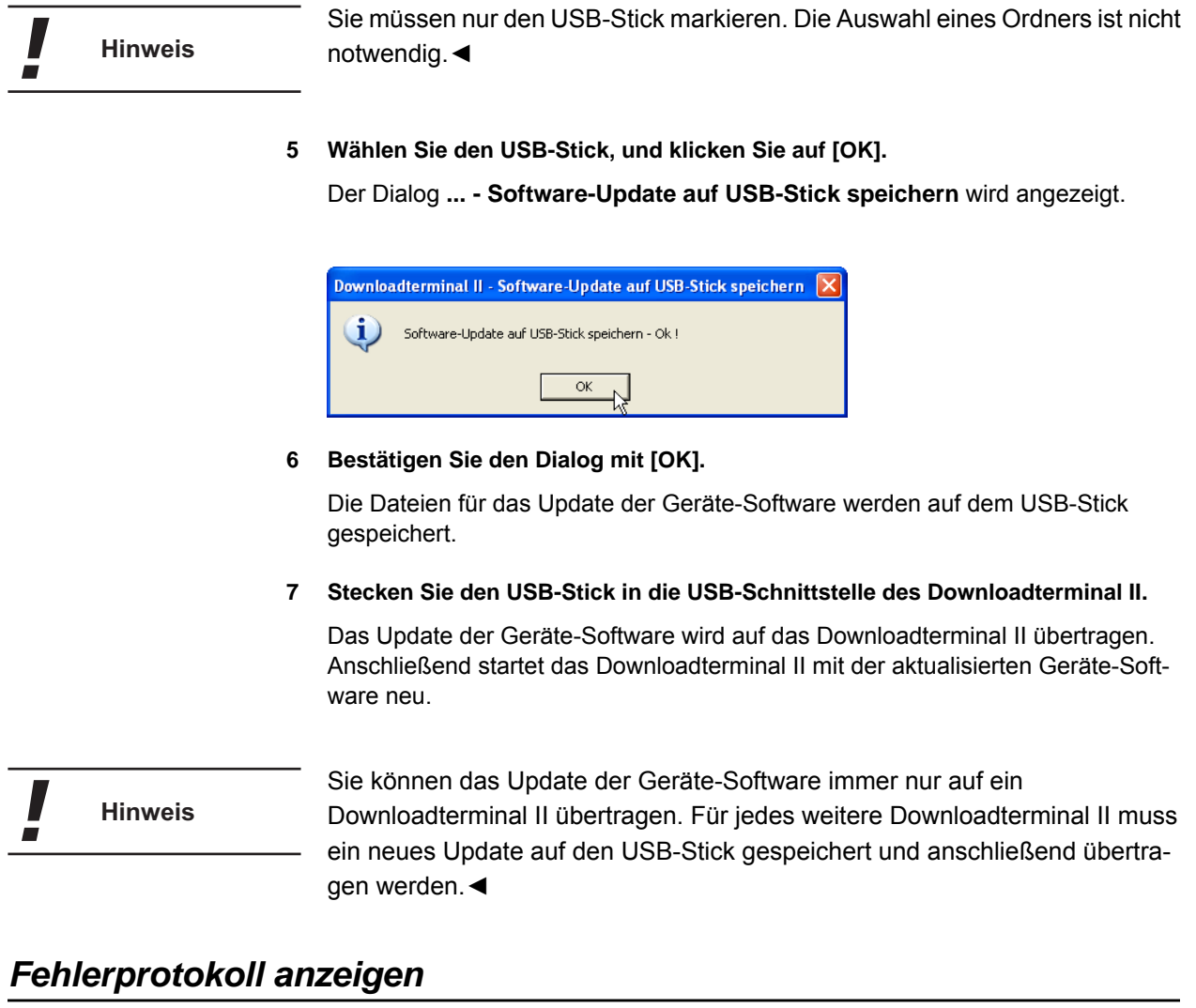

Die Aufzeichnungen im Fehlerprotokoll können Ihnen helfen, die Ursache für ein eventuelles Problem bei der Kommunikation zwischen dem Dienst und dem Downloadterminal II.

Im Register **Einstellungen (Global)** können Sie festlegen, wie viele Protokollsätze aufgezeichnet werden sollen; siehe auch *Kapitel ["Systemeinstellungen](#page-38-0)  [für die Konfigurationssoftware"](#page-38-0)* ab *Seite [34](#page-38-0)*.◄

**So öffnen Sie das Fehlerprotokoll:**

**1 Starten Sie die Konfigurationssoftware VDO Downloadterminal II.**

Das Programmfenster wird mit dem Register **Terminalliste** angezeigt.

2 Wählen Sie im Menü "Anzeige" den Befehl "Fehlerprotokoll ...". Das Fenster **Fehlerprotokoll anzeigen** wird geöffnet.

**Hinweis**

I

### *Funktionserweiterung der Systemeinstellungen*

Im Menü **Datei** wird Ihnen der Befehl **System Login ...** angeboten. Nach Eingabe des Passwortes wird die Konfigurationssoftware um folgende Funktionen erweitert:

• Im Register **Parameter I** wird Ihnen ein weiteres Kontrollkästchen angezeigt, mit dem Sie festlegen können, ob auch Unternehmenskarten heruntergeladen werden dürfen.

Sie haben damit die Möglichkeit, den landesspezifische Besonderheiten in der Archivierung von Kartendaten zu entsprechen.

• Im Menü **USB-Stick** werden Ihnen alle in dieser Bedienungsanleitung beschriebenen Möglichkeiten angeboten, den USB-Stick für die Übernahme von Daten vorzubereiten. Dies gilt auch für die Befehle zur Inbetriebnahme bzw. Initialisierung eines Downloadterminal II per USB-Stick.

**So aktivieren Sie die erweiterten Funktionen:**

#### **1 Starten Sie die Konfigurationssoftware VDO Downloadterminal II.**

Das Programmfenster wird mit dem Register **Terminalliste** angezeigt.

2 Öffnen Sie über "Datei > System Login ..." den Dialog " ... Login für Systemein**stellungen".**

Der Dialog zur Eingabe des Passwortes für das System Login wird angezeigt. Das Passwort lautet **tkdtkd**.

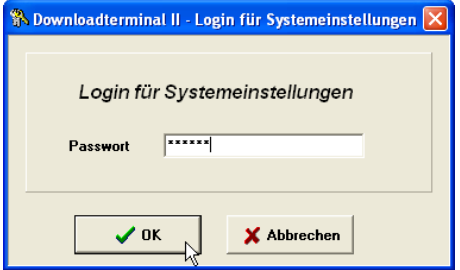

**3 Geben Sie das Passwort in das gleichnamige Eingabefeld ein, und bestätigen Sie mit [OK].**

Das Programmfenster mit erweiterten Funktionen und dem Register **Terminalliste** wird angezeigt.

- **4 Über die Funktion "USB-Stick" können Sie beispielsweise einen USB-Stick für die permanente Datenübertragung zum bzw. vom Downloadterminal II vorbereiten.**
- 5 Melden Sie sich über "Datei > System Logout !" wieder aus den Systemeinstel**lungen ab.**

**Tipp**

### *USB-Stick für 'permanenten' Datentransfer vorbereiten*

Sie können einen USB-Stick für den mehrmaligen Datentransfer vorbereiten. Das bedeutet, dass die UPL-Datei nach dem Herunterladen der Download-Dateien auf den USB-Stick nicht gelöscht wird.

Sie haben somit dauerhaft Zugriff auf das Downloadterminal II und müssen den USB-Stick nur einmal für den Datei-Download vorbereiten.

Selbstverständlich können Sie den Datentransfer über einen so vorbereiteten USB-Stick mit Hilfe einer Kennung zusätzlich sichern; siehe auch *Kapitel "[USB-Stick für einmaligen Datentransfer vorbereiten](#page-57-0)"* ab *Seite [53](#page-57-0)*.◄

**So bereiten Sie den USB-Stick für den mehrmaligen Datentransfer von einem Downloadterminal II vor:**

- **1 Stecken Sie den USB-Stick an eine freie USB-Schnittstelle am Computer.**
- **2 Starten Sie die Konfigurationssoftware VDO Downloadterminal II.**

Das Programmfenster wird mit dem Register **Terminalliste** angezeigt.

3 Öffnen Sie über "Datei > System Login ..." den Dialog "Login für Systemeinstel**lungen".**

Der Dialog zur Eingabe des Passwortes für die Systemeinstellungen wird angezeigt. Das Passwort lautet **tkdtkd**.

**4 Geben Sie das Passwort in das gleichnamige Eingabefeld ein, und bestätigen Sie mit [OK].**

Das Programmfenster mit erweiterten Funktionen und dem Register **Terminalliste** wird angezeigt.

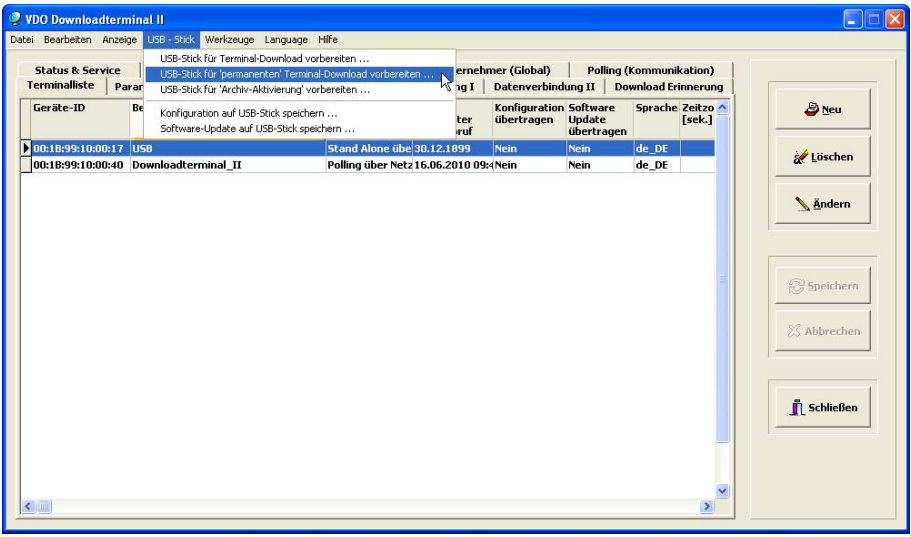

- **5 Markieren Sie den Eintrag des Downloadterminal II, von dem Sie die Daten auf den USB-Stick herunterladen möchten.**
- **6 Klicken Sie mit der rechten Maustaste auf den markierten Eintrag und im Kontext**menü auf den Befehl "USB-Stick > USB-Stick für 'permanenten' Terminal-Down**load vorbereiten...".**

Der Dialog zur Auswahl des Laufwerks des USB-Sticks wird angezeigt.

Sie müssen nur den USB-Stick markieren. Die Dateien werden automatisch **Hinweis** aus diesem Ordner auf den USB-Stick kopiert, sobald dieser in das Downloadterminal II gesteckt wird.◄

**7 Wählen Sie den USB-Stick, und klicken Sie auf [OK].**

Der Dialog **... - USB-Stick zum 'permanenten' Terminal-Download vorbereiten** wird angezeigt, in dem Sie das Speichern der UPL-Datei bestätigen müssen.

<span id="page-81-0"></span>**8 Bestätigen Sie den Dialog mit [OK].**

Die Datei **"<Geräte-ID>.UPL"** wird auf den USB-Stick kopiert.

Bei jedem Stecken des USB-Sticks in die USB-Schnittstelle des Downloadterminal II werden die neuen Download-Dateien auf den USB-Stick übertragen. Sie können dann die Download-Dateien zur weiteren Verarbeitung auf Ihren Computer kopieren.

9 Melden Sie sich über "Datei > System Logout !" wieder aus den Systemeinstel**lungen ab.**

Bei Abruf der Daten vom Downloadterminal II werden die Dateien im internen Speicher des Downloadterminal II aus dem Ordner **NEW** in den Ordner **ARCHIVE** verschoben; siehe auch *Kapitel ["Interner Speicher"](#page-9-0)* ab *Seite [5](#page-9-0)*. In diesem Ordner verbleiben die Dateien, bis Sie nach Ablauf einer festgesetzten Frist automatisch gelöscht werden; siehe *Kapitel ["Allgemeine Konfiguration für](#page-28-0)  [das Downloadterminal II"](#page-28-0)*, *Stichwort "[Archivdauer \(Tage\)](#page-29-0)" auf Seite [25](#page-29-0)*.

Download-Dateien, die sich im Ordner **ARCHIVE** befinden, können Sie mit der Funktion **Archiv aktivieren** auf Ihren Computer bzw. Server in das Transferverzeichnis (siehe *Kapitel "[Letzter Datenabruf und Optionen für die nächste](#page-43-0)  [Verbindung"](#page-43-0)*, *Stichwort "[Archiv aktivieren Von ... Bis](#page-44-0)" auf Seite [40](#page-44-0)*) oder auf einen USB-Stick kopieren; siehe nachfolgenden Abschnitt.◄

Sie können den USB-Stick für den mehrmaligen Download mehrerer Downloadterminal II vorbereiten, indem Sie *Handlungsschritt [5](#page-59-0)* bis *Handlungsschritt [8](#page-81-0)* für jedes Downloadterminal II ausführen, von dem Sie die Dateien herunterladen möchten.

Beachten Sie dabei die Speicherkapazität Ihres USB-Sticks. Es können möglicherweise nicht die Daten aller Downloadterminal II auf den USB-Stick übertragen werden.◄

**Tipp**

**Hinweis** 

## *Deinstallation der Konfigurationssoftware*

Die Deinstallation der Konfigurationssoftware kann beispielsweise nötig werden, wenn

- während der Installation eine Störung aufgetreten ist, z. B. durch einen aktiven Virenscanner infolge der permanenten Prüfung von Dateien.
- die Konfigurationssoftware auf einem anderen Computer installiert werden soll und auf dem aktuellen Computer nicht mehr benötigt wird.

Sichern Sie vor der Deinstallation der Konfigurationssoftware die Dateien, die bereits vom Downloadterminal II heruntergeladen wurden. Diese finden Sie im Installationsverzeichnis der Anwendung, z. B. "C:\Programme\Terminal Download II\Downloaded Files".◄

**So deinstallieren Sie die Konfigurationssoftware VDO Downloadterminal II:**

**1 Beenden Sie alle weiteren, noch geöffneten Programme, um einen Fehler bei der Deinstallation zu vermeiden.**

Dies gilt insbesondere für einen aktiven Virenscanner, da dieser die Änderungen an den Dateien registriert und es dadurch zu Ressourcenkonflikten kommen kann.

**2 Öffnen Sie das Listenfenster installierter Konfigurationssoftware, indem Sie über**  "[Start] > Systemsteuerung" auf den Eintrag "Software" klicken.

Das gleichnamige Listenfenster wird angezeigt.

3 Markieren Sie in der Liste den Eintrag "VDO Downloadterminal II".

Details zur markierten Software werden angezeigt; u. a. die Schaltfläche [Ändern/Entfernen].

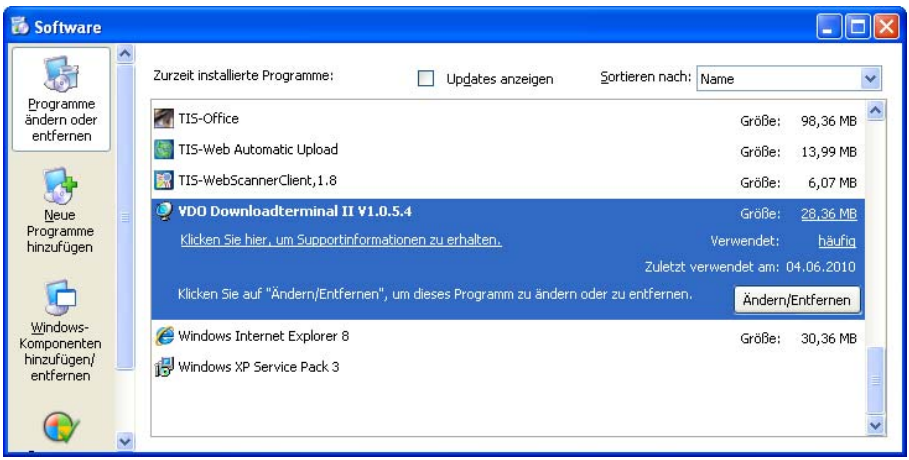

**4 Klicken Sie auf [Ändern/Entfernen], um die Deinstallation der Konfigurationssoftware zu starten.**

Eine Sicherheitsabfrage zur Bestätigung des Löschvorgangs der Anwendung wird angezeigt.

**5 Bestätigen Sie diese Sicherheitsabfrage mit [Ja], um den so genannten Uninstall-Assistenten zu starten.**

Der Fortschritt der Deinstallation wird anzeigt.

**6 Bestätigen Sie den Abschluss der Deinstallation mit [OK].**

Gegebenenfalls muss der Computer neu gestartet werden, damit das Betriebssystem alle Komponenten des Programmes einwandfrei löschen kann.

Prüfen Sie nach der Deinstallation der Konfigurationssoftware, ob alle Komponenten tatsächlich gelöscht wurden.

Entfernen Sie über den Windows® Explorer den

- Ordner **Terminal Download II** im Installationsverzeichnis der Konfigurationssoftware, z. B. unter "C:\Programme".
- Ordner **Terminal Download II** im Benutzerverzeichnis des Betriebssystems, z. B. bei Windows® XP unter "C:\Dokumente und Einstellungen\All Users\Anwendungsdaten".

Entfernen Sie in der Windows-Registrierung den Schlüssel **HKEY\_LOCAL\_MACHINE\SOFTWARE\Kienzle System GmbH**.◄

## *Hinweis zur Entsorgung*

**Hinweis** 

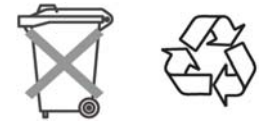

#### **Das Downloadterminal II darf nicht über den Hausmüll entsorgt werden!**

Entsorgen Sie das Downloadterminal II nach den für Ihr Land gültigen Richtlinien zur Entsorgung elektronischer und elektrischer Geräte.

#### **Die Pufferbatterie darf nicht über den Hausmüll entsorgt werden!**

Bitte geben Sie die ausgebaute Batterie zur fachgerechten Entsorgung an eine Sammelstelle zurück.◄

## *Zubehör*

## *Erweiterung des internen Speichers*

Sie können den internen Speicher des Downloadterminal II erweitern. Hierzu ist es mit einer internen USB-A Schnittstelle versehen, an die Sie einen handelsüblichen USB-Stick mit maximal 4 GB Speicherkapazität anschließen können.

**Öffnen, in dem Sie die beiliegenden Plomben auf die Schraubenköpfe stecken.**

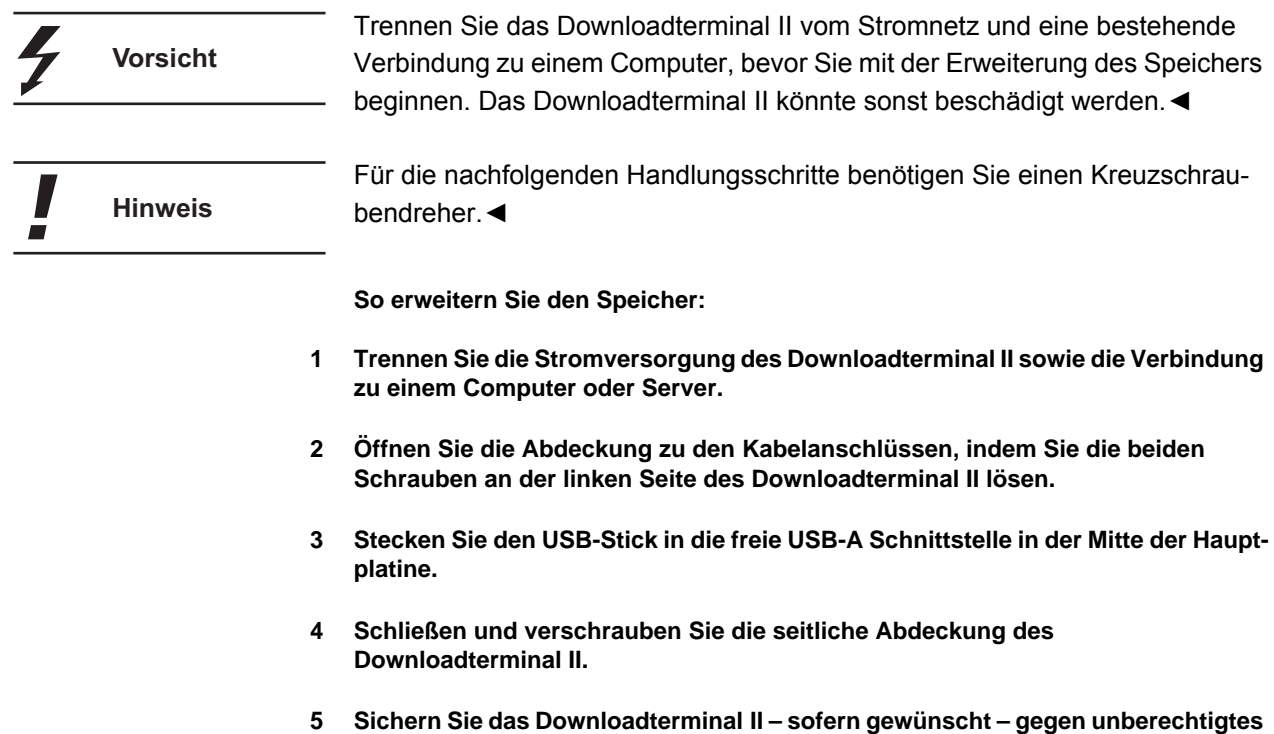

# *Konformitätserklärung*

Die Continental Automotive GmbH erklärt hiermit, dass das in der vorliegenden Bedienungsanleitung beschriebene Downloadterminal den Anforderungen und anderen einschlägigen Bestimmungen der Richtlinien 89/336/EWG und 73/23/EWG entspricht.

Die betreffende Konformitätserklärung wurde unterzeichnet. Falls erforderlich kann eine Kopie des Originals über die Continental Automotive GmbH angefordert werden.

TU00-0890-0135501 | Ausgabe 07/2010

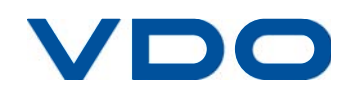

VDO – Eine Marke des Continental-Konzerns